# **GA-K8VT800(Pro)**

AMD Socket 754 Processor Motherboard

# User's Manual

Rev. 1005 12ME-K8VT800P-1005

#### **Copyright**

© 2005 GIGABYTE TECHNOLOGY CO., LTD Copyright by **GIGA-BYTE TECHNOLOGY CO., LTD.("GBT").** No part of this manual may be reproduced or transmitted in any from without the expressed, written permission of **GBT**.

#### **Trademarks**

Third-party brands and names are the property of their respective owners.

#### **Notice**

Please do not remove any labels on motherboard, this may void the warranty of this motherboard.

Due to rapid change in technology, some of the specifications might be out of date before publication of this booklet.

The author assumes no responsibility for any errors or omissions that may appear in this document nor does the author make a commitment to update the information ontained herein.

#### Declaration of Conformity We, Manufacturer/Importer (full address)

# G.B.T. Technology Träding GMbH<br>Ausschlager Weg 41, 1F, 20537 Hamburg, Germany

declare that the product

(description of the apparatus, system, installation to which it refers)

#### **Mother Board**

GA-K8VT800 / GA-K8VT800 Pro<br>is in conformity with

#### (reference to the specification under which conformity is declared)

in accordance with 89/336 EEC-EMC Directive

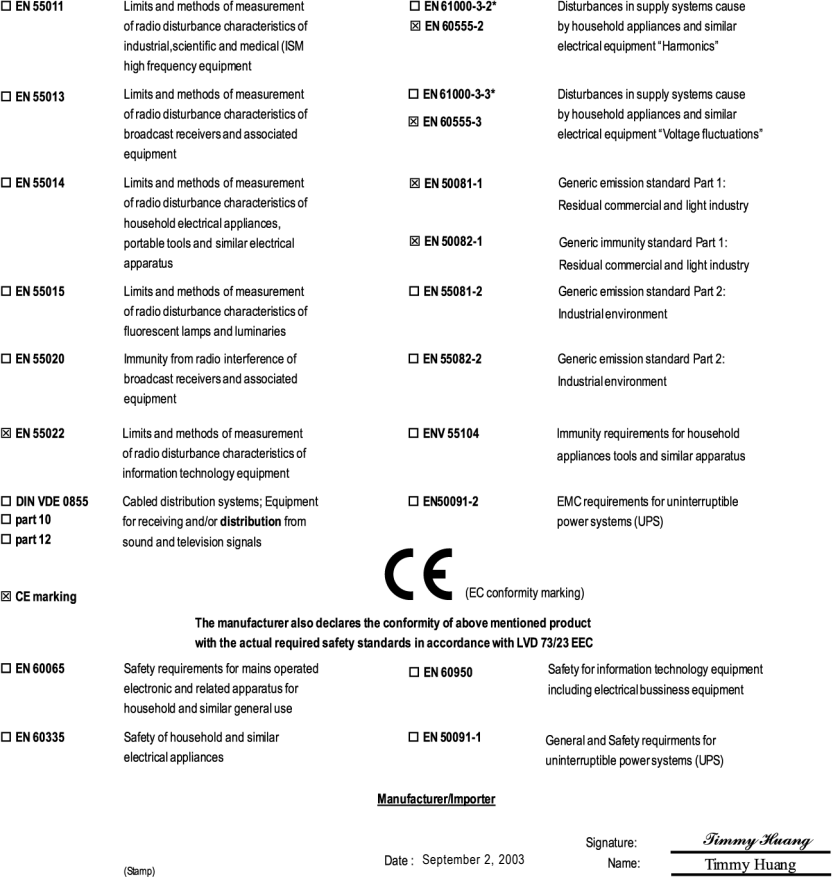

# **DECLARATION OF CONFORMITY**

Per FCC Part 2 Section 2.1077(a)

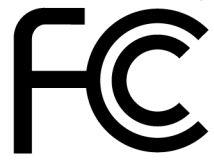

Responsible Party Name: G.B.T. INC. (U.S.A.)

**Address: 17358 Railroad Street** City of Industry, CA 91748

Phone/Fax No: (818) 854-9338/ (818) 854-9339

hereby declares that the product

**Product Name: Motherboard** 

**GA-K8VT800 / GA-K8VT800 Pro**

Conforms to the following specifications:

FCC Part 15, Subpart B, Section 15.107(a) and Section 15.109 (a), Class B Digital Device

# **Supplementary Information:**

This device complies with part 15 of the FCC Rules. Operation is subject to the following two conditions: (1) This device may not cause harmful and (2) this device must accept any inference received, including that may cause undesired operation.

Representative Person's Name: ERIC LU

Signature:  $Eric \; Lu$ 

September 2 ,2003

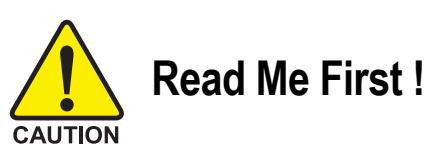

When you installing AGP card, please make sure the following notice is fully understood and practiced. If your AGP card has "AGP 4X/8X(1.5V) notch" (show below), please make sure your AGP card is AGP 4X/8X(1.5V).

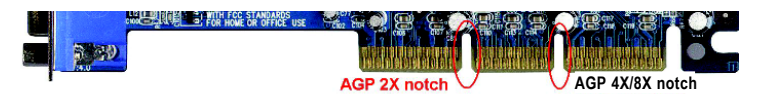

AGP 2X(3.3V) card is not supported by VIA K8T800 chipset. You might experience system unable to boot up normally. Please insert an AGP 4X/8X(1.5V) card.

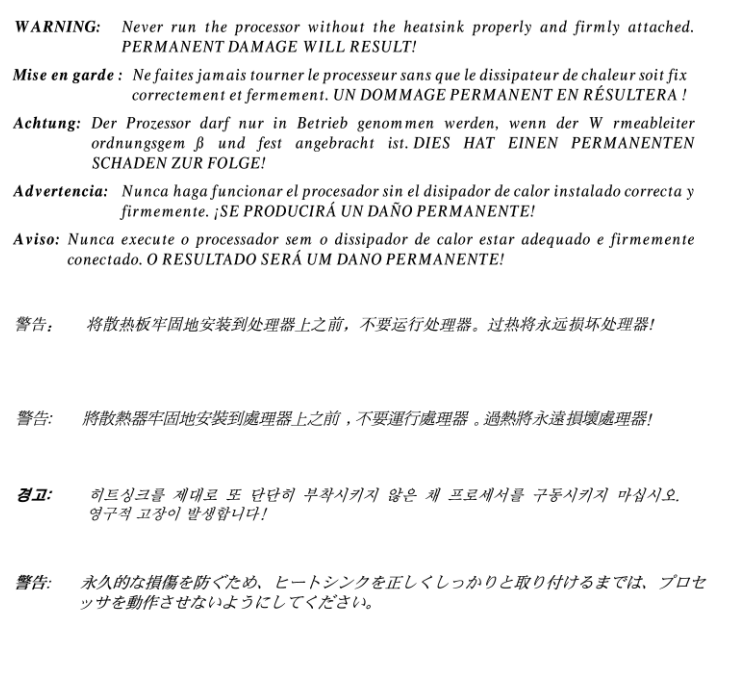

# **Preparing Your Computer**

Computer motherboards and expansion cards contain very delicate Integrated Circuit (IC) chips. To protect them against damage from static electricity, you should follow some precautions whenever you work on your computer.

- 1. Unplug your computer when working on the inside.
- 2. Use a grounded wrist strap before handling computer components. If you do not have one, touch both of your hands to a safely grounded object or to a metal object, such as the power supply case.
- 3. Hold components by the edges and try not touch the IC chips, leads or connectors, or other components.
- 4. Place components on a grounded antistatic pad or on the bag that came with the components whenever the components are separated from the system.
- 5. Ensure that the ATX power supply is switched off before you plug in or remove the ATX power connector on the motherboard.

#### **Installing the motherboard to the chassis…**

If the motherboard has mounting holes, but they don't line up with the holes on the base and there are no slots to attach the spacers, do not become alarmed you can still attach the spacers to the mounting holes. Just cut the bottom portion of the spacers (the spacer may be a little hard to cut off, so be careful of your hands). In this way you can still attach the motherboard to the base without worrying about short circuits. Sometimes you may need to use the plastic springs to isolate the screw from the motherboard PCB surface, because the circuit wire may be near by the hole. Be careful, don't let the screw contact any printed circuit write or parts on the PCB that are near the fixing hole, otherwise it may damage the board or cause board malfunctioning.

The manufacturer assumes no liability for any damage, caused directly or indirectly, by improper installation of any comfortable performing the installation, consult a qualified computer technician. Damage to system components, and injury to yourself may result if power is applied during installation.

# **Table of Content**

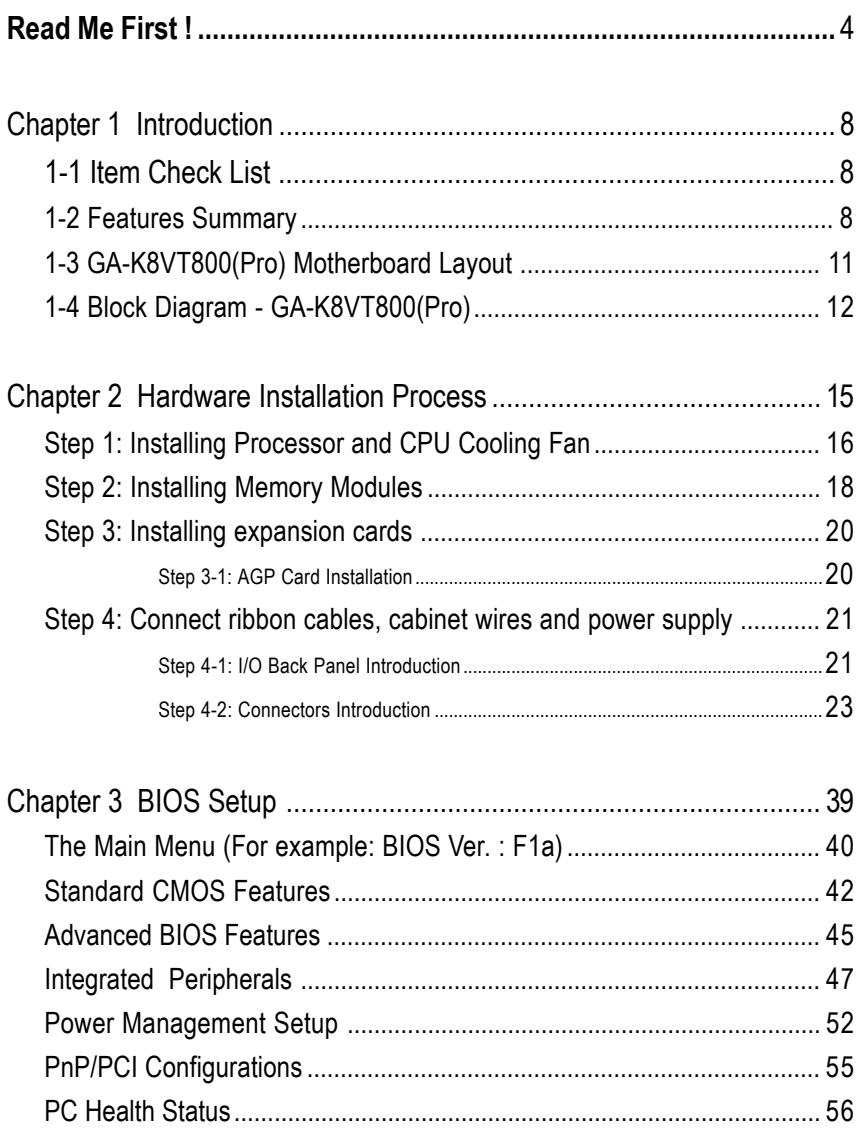

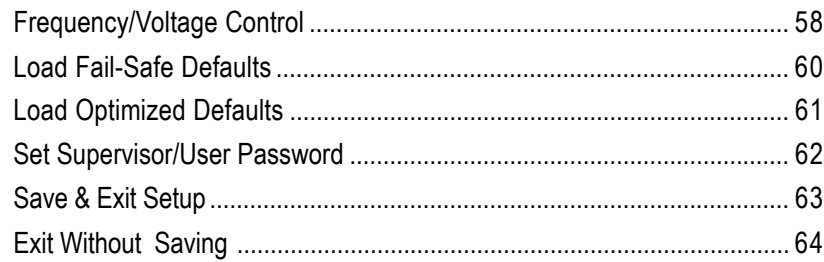

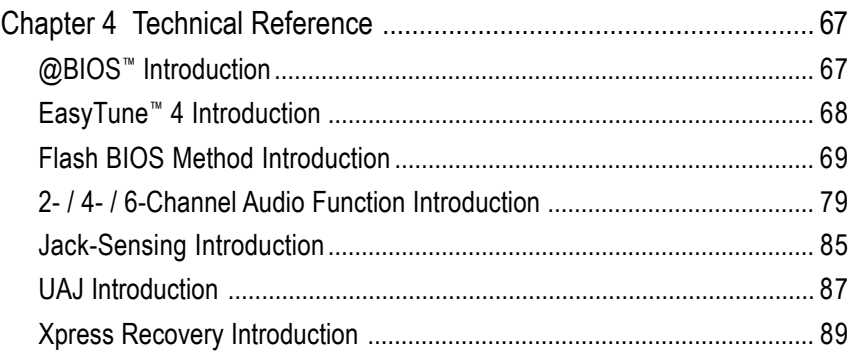

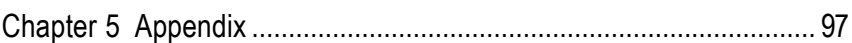

# **Chapter 1 Introduction**

# **1-1 Item Checklist**

- The GA-K8VT800(Pro) motherboard
- CD for motherboard driver & utility
- $\boxtimes$  The GA-K8VT800(Pro) user's manual
- $⊓$  **Quick PC Installation Guide**
- $\boxdot$  GigaRAID manual(<sup>1)</sup>
- GC-SATA Card **(optional)**

(Manual; SATA cable x 1; Power cable x 1)

- $\boxtimes$  IDE cable x 3 / Floppy cable x 1<sup>(0)</sup>
- $\boxtimes$  IDE cable x 1 / Floppy cable x 1<sup>(2)</sup>
- $\triangledown$  Serial ATA cable x 2
- $\triangledown$  USB & IEEE 1394 Cable x 1<sup>(0)</sup>
- $\boxdot$  USB Cable x 1<sup>(2)</sup>
- $\boxtimes$  SPDIF Out Kit x 1<sup>(0)</sup>
- I/O Shield
- $\textcircled{I}$  **Motherboard Settings Label**

# **1-2 Features Summary**

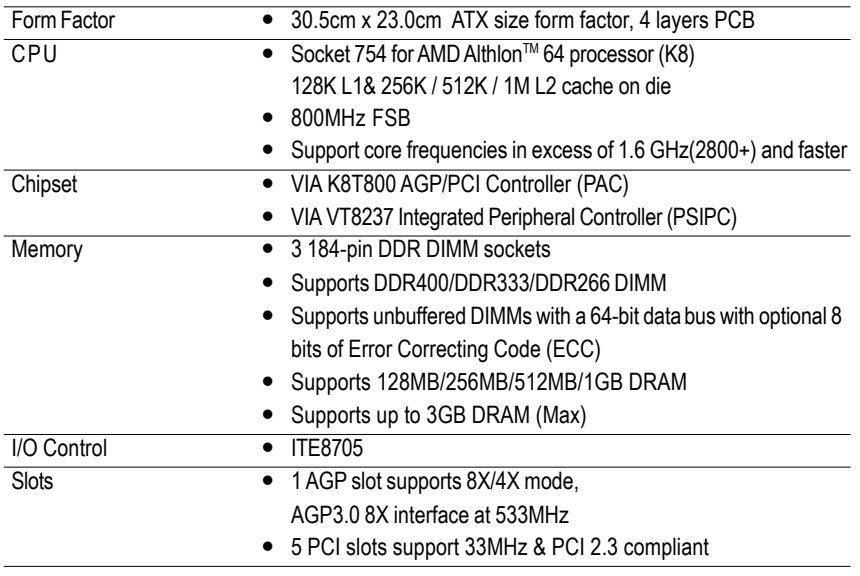

to be continued......

<sup>(①)</sup> For GA-K8VT800 Pro only <sup>(②)</sup> For GA-K8VT800 only

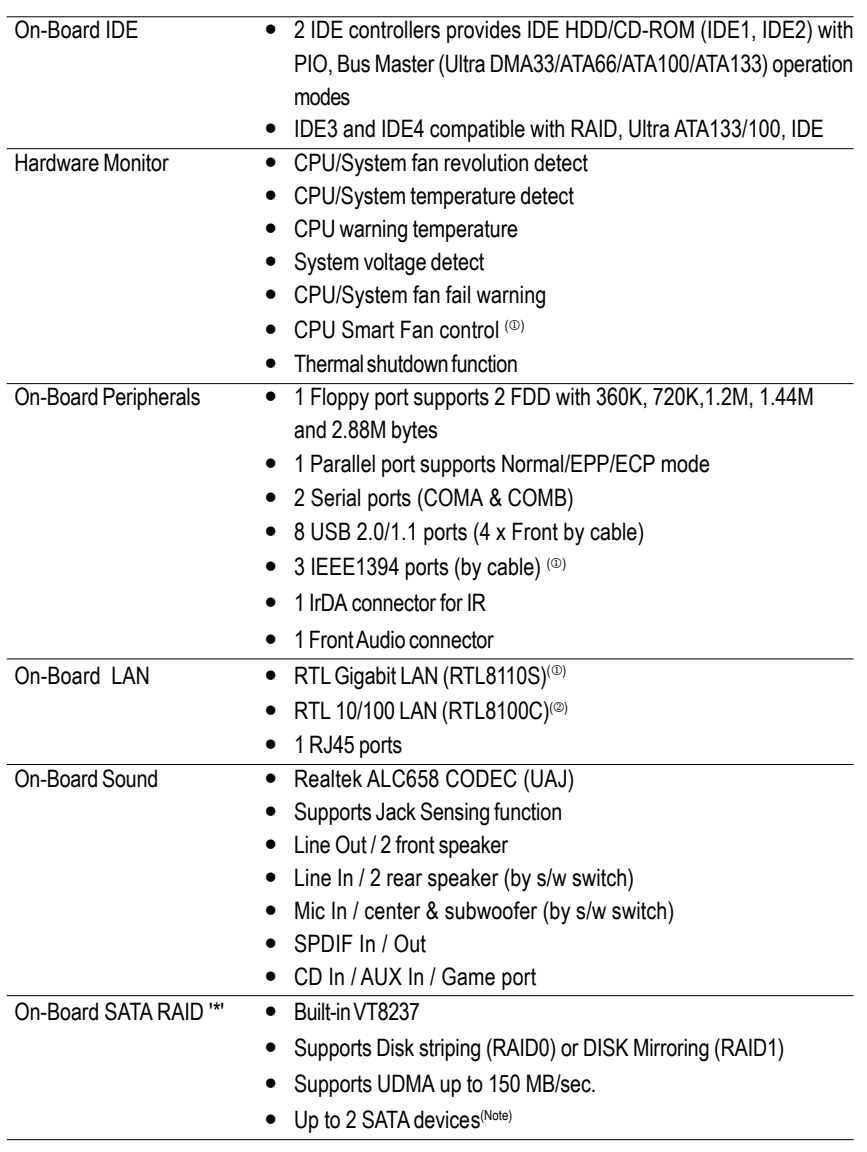

to be continued......

# *'\*' If you want to find the detailed information for SATA RAID setup installation, please download the VT8237 SATA Manual from GIGABYTE's website.*

(Note) It is recommended to use SATA (1.5Gb/s) hard disks.

<sup>(①)</sup> For GA-K8VT800 Pro only <sup>(②)</sup> For GA-K8VT800 only

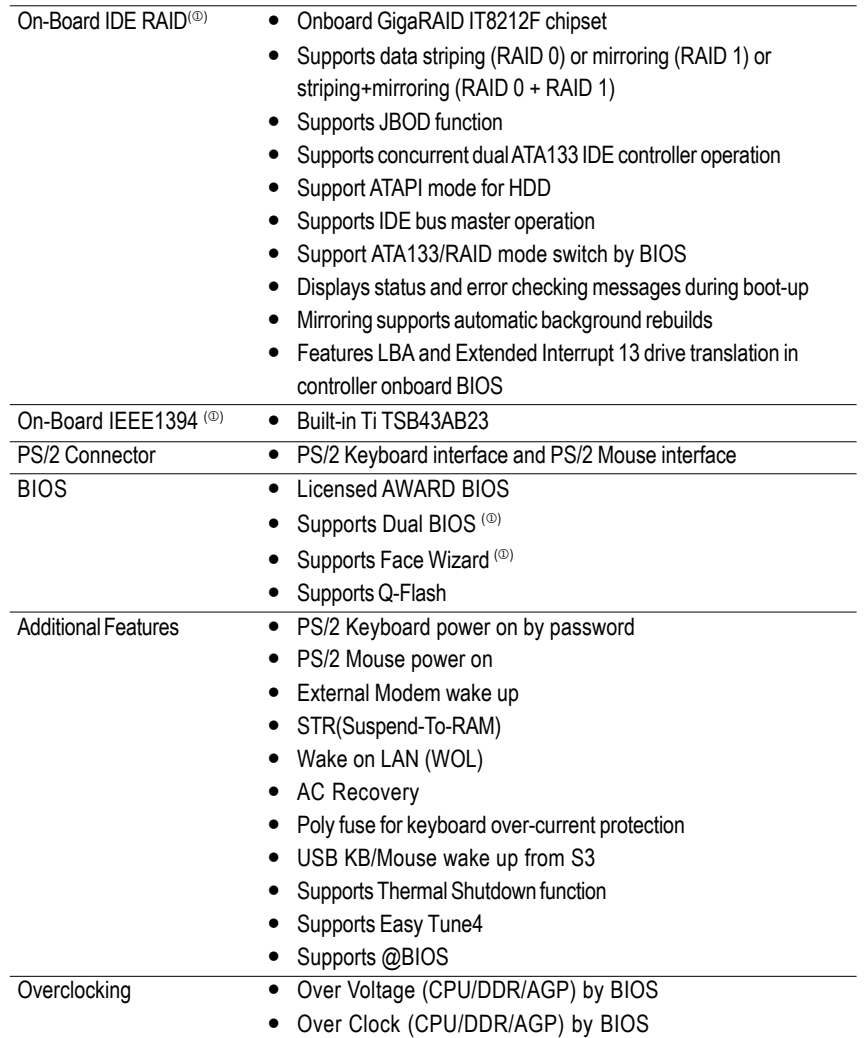

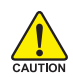

Please set the CPU host frequency in accordance with your processor's specifications.

We don't recommend you to set the system bus frequency over the CPU's specification because these specific bus frequencies are not the standard specifications for CPU, chipset and most of the peripherals. Whether your system can run under these specific bus frequencies properly will depend on your hardware configurations, including CPU, Chipsets, SDRAM, Cards…etc.

(1) For GA-K8VT800 Pro only

# **1-3 GA-K8VT800(Pro) Motherboard Layout**

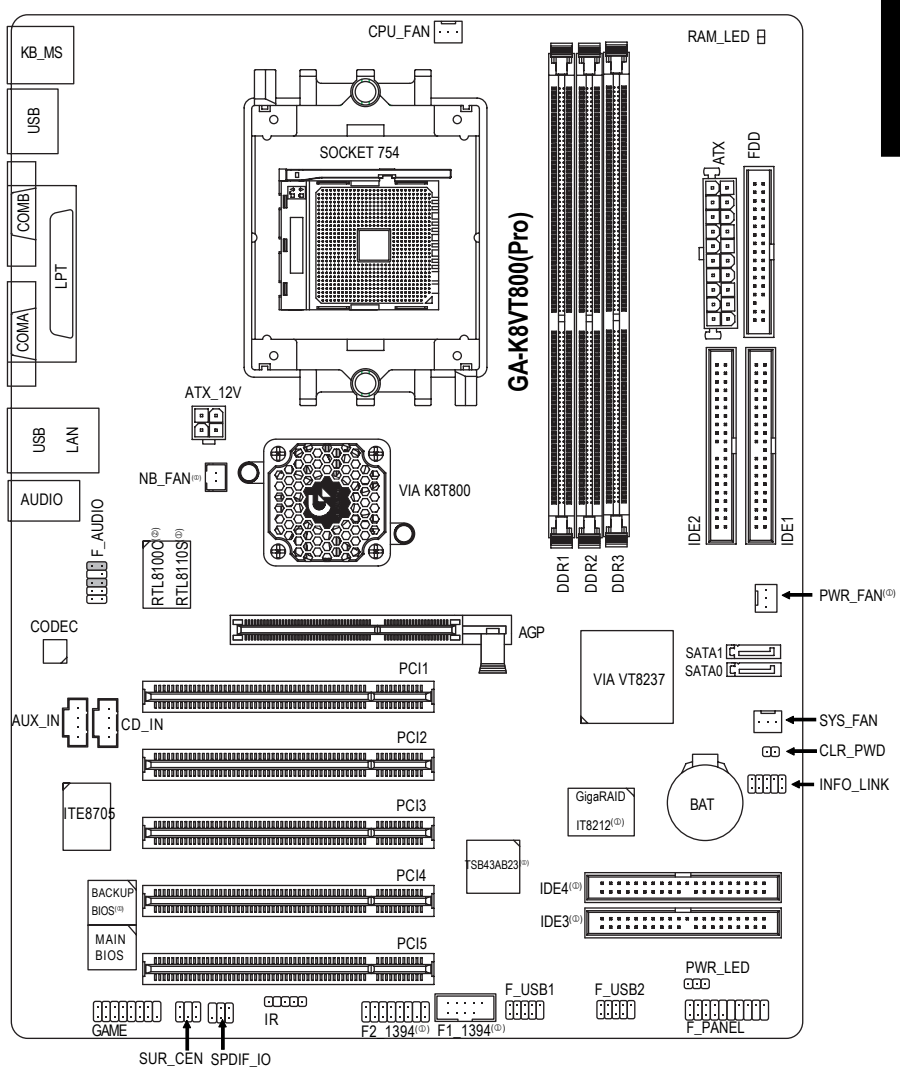

<sup>(①)</sup> For GA-K8VT800 Pro only <sup>(②)</sup> For GA-K8VT800 only

# **1-4 Block Diagram - GA-K8VT800(Pro)**

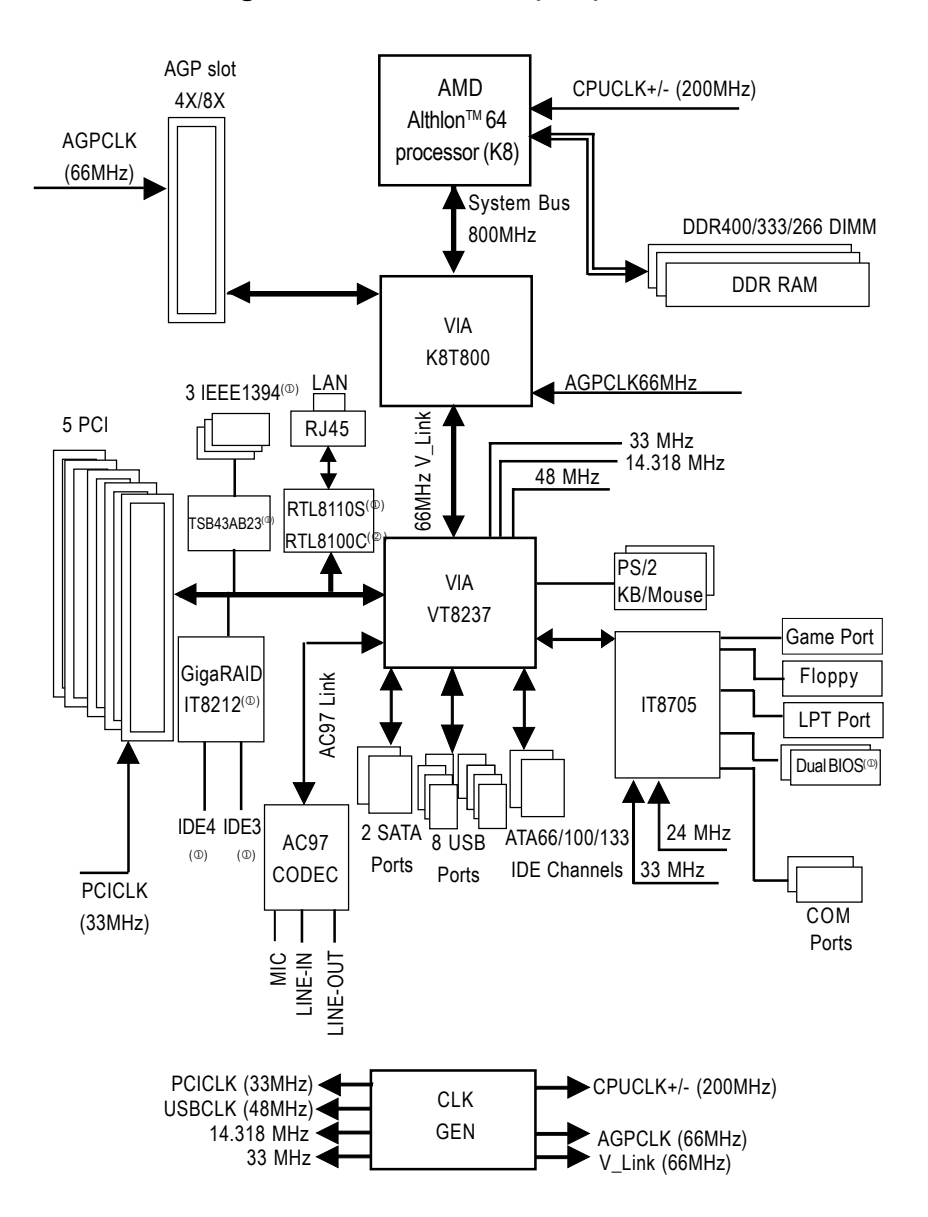

<sup>(①)</sup> For GA-K8VT800 Pro only <sup>(②)</sup> For GA-K8VT800 only

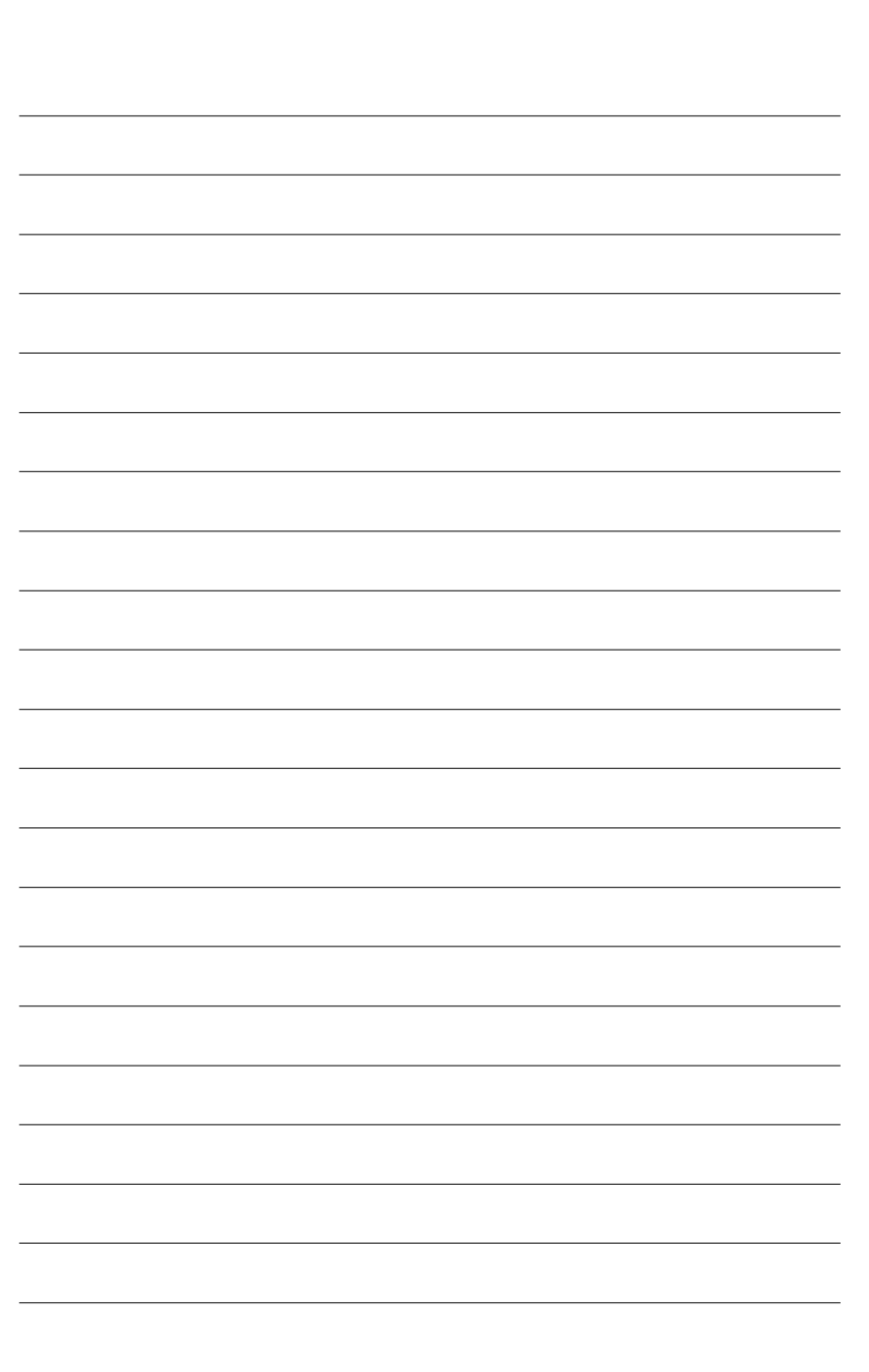

**English**

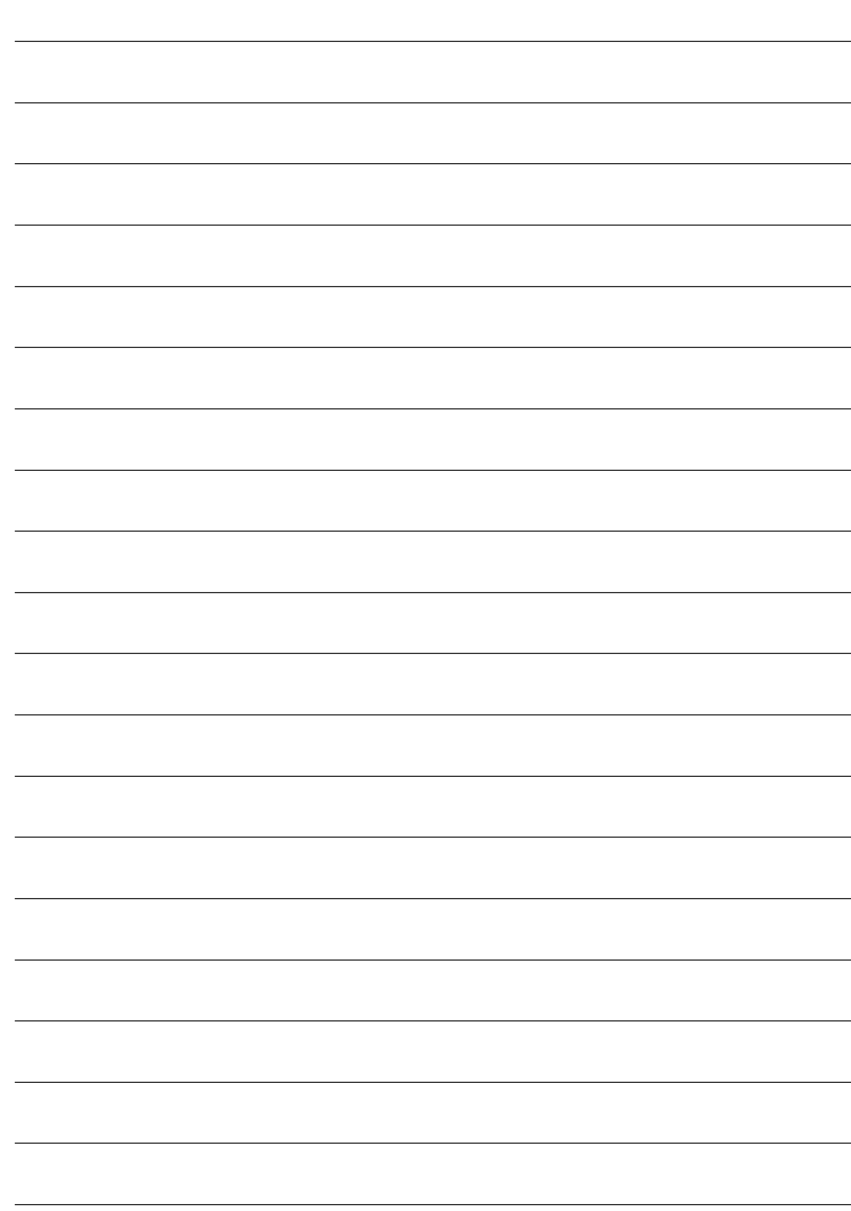

# **Chapter 2 Hardware Installation Process**

To set up your computer, you must complete the following steps:

- Step 1- Installing Processor and CPU Cooling Fan
- Step 2- Installing Memory Modules
- Step 3- Installing Expansion Cards
- Step 4- Connect ribbon Cables, Cabinet Wires, And Power Supply

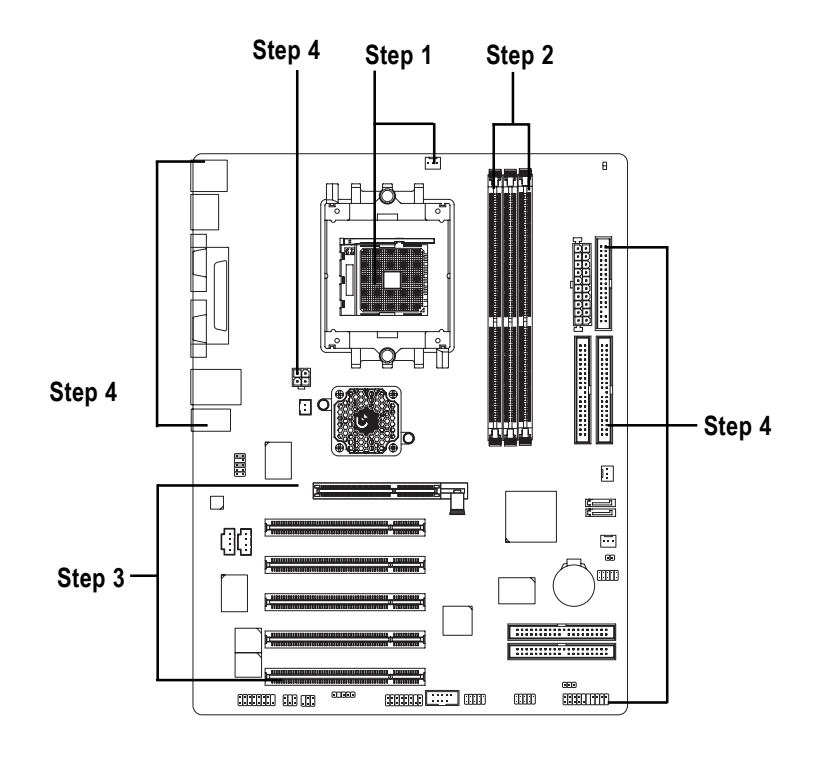

Congratulations! You have accomplished the hardware installation!

Turn on the power supply or connect the power cable to the power outlet. Continue with the BIOS/software installation.

# **Step 1: Installing Processor and Heatsink**

Before installing the processor and heatsink, adhere to the following warning:

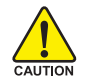

1. The processor will overheat without the heatsink and/or fan, resulting in permanent irreparable damage.

- 2. Never force the processor into the socket.
- 3. Apply thermal paste between the processor and heatsink.
- 4. Please make sure the CPU type is supported by the motherboard.
- 5. If you do not match the CPU socket Pin 1 and CPU cut edge well, it will cause improper installation. Please change the insert orientation. Please use AMD approved cooling fan.

1.1 The installation of the processor and heatsink is performed in four main steps:

- Step 1-1. Processor insertion
- Step 1-2. Applying thermal grease
- Step 1-3. Heatsink attachment

Step 1-4. Connecting processor fan power

These steps are described in detail in the following paragraphs.

Step 1-1. First, check the processor pins to see that none are bent. Move the socket lever to the unlocked position as shown in Figure 1 & Figure 2.(90' to the plane of the motherboard) prior to inserting the processor. The A1 pin location is designated on the processor by a copper triangle that matches up to a triangle on the socket as shown in Figure 3. Align the processor to the socket and gently lower it into place. Do not force the processor into the socket.

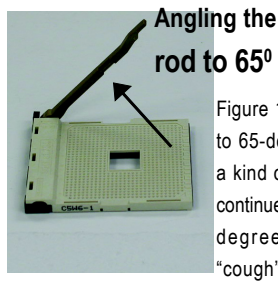

Figure 1.Angling the rod to 65-degree maybe feel a kind of tight , and then continue pull the rod to 90 degree when a noise "cough" made.

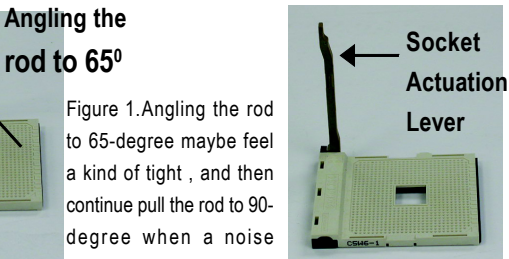

Figure 2.Pull the rod to the 90-degree directly.

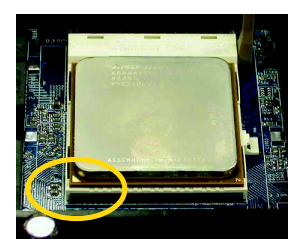

Figure 3. A1 pin location on the Socket and Processor.Move the socket lever to the locked position while holding pressure on the center of the processor.

Step1-2. When the processor is installed in the socket, apply thermal grease to the processor(as shown in Figure 4) prior to installing the heatsink. AMD recommends using a high thermal conductivity grease (such as Shin-Etsu types G751 or G749, or an equivalent product) for the thermal interface material rather than a phase change material. Phase change materials develop strong adhesive forces between the heatsink and processor.

**Removing the heatsink under such conditions can cause the processor to be removed from the socket without moving the socket lever to the unlocked position and then damage the processor pins or socket contacts.**

\*\* We recommend you to apply the thermal tape to provide better heat conduction between your CPU and heatsink. (The CPU cooling fan might stick to the CPU due to the hardening of the thermal paste. During this condition if you try to remove the cooling fan, you might pull the processor out of the CPU socket alone with the cooling fan, and might damage the processor. To avoid this from happening, we suggest you to either use thermal tape instead of thermal paste, or remove the cooling fan with extreme caution.)

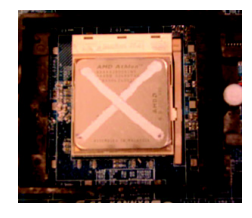

Figure 4. Application of Thermal Grease to the processor.

Step 1-3.Once the thermal grease has been applied to the processor, the heatsink can be attached to the processor. Align the heatsink assembly with the support frame mating with the backer plate standoffs as shown in Figure 5&6.

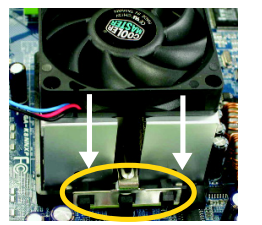

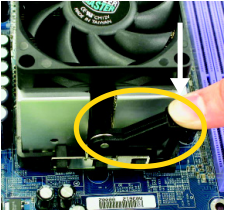

Figure 5&6 Alignment of Heatsink Assembly with Standoffs

Step 1-4. Connect the fan power wires to the header on the motherboard as shown in Figure 7.

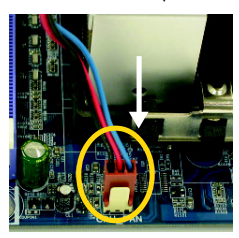

Figure 7. Connecting the Fan Power Wires

# **Step 2: Installing Memory Modules**

Before installing the memory modules, please comply with the following conditions: 1. Please make sure that the memory used is supported by the motherboard. It is

- recommended that memory of similar capacity, specifications and brand be used. 2. Before installing or removing memory modules, please make sure that the computer
- power is switched off to prevent hardware damage. 3. Memory modules have a foolproof insertion design. A memory module can be installed

in only one direction. If you are unable to insert the module, please switch the direction. The motherboard supports DDR memory modules, whereby BIOS will automatically detect memory capacity and specifications. Memory modules are designed so that they can be inserted only in one direction. The memory capacity used can differ with each slot.

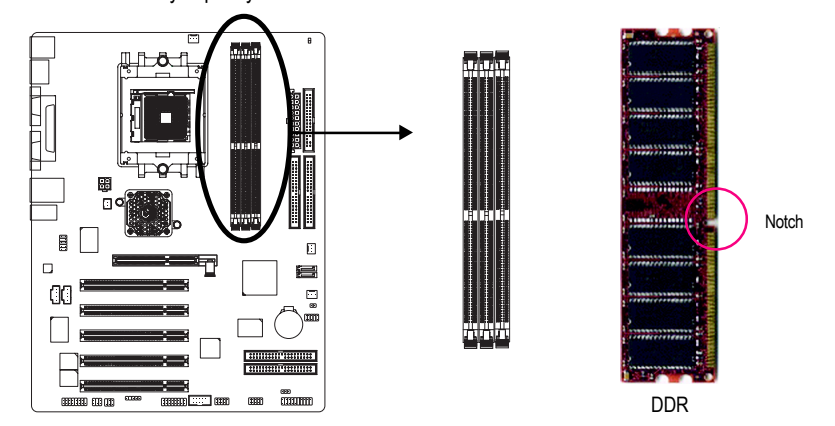

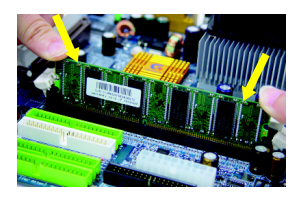

# Fig.1

The DIMM socket has a notch, so the DIMM memory module can only fit in one direction. Insert the DIMM memory module vertically into the DIMM socket. Then push it down.

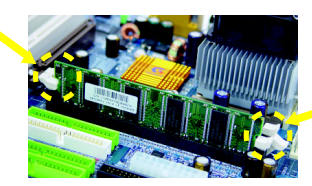

# Fig.2

Close the plastic clip at both edges of the DIMM sockets to lock the DIMM module.

Reverse the installation steps when you wish to remove the DIMM module.

# **DDR Introduction**

Established on the existing SDRAM infrastructure, DDR (Double Data Rate) memory is a high performance and cost-effective solution that allows easy adoption for memory vendors, OEMs, and system integrators.

DDR memory is a great evolutionary solution for the PC industry that builds on the existing SDRAM architecture, yet make the awesome advances in solving the system performance bottleneck by doubling the memory bandwidth. Nowadays, with the highest bandwidth of 3.2GB/s of DDR400 memory and complete line of DDR400/333/266/200 memory solutions, DDR memory is the best choice for building high performance and low latency DRAM subsystem that are suitable for servers, workstations, and full range of desktop PCs.

Please refer to the recommended memory configuration table below before installing memory.

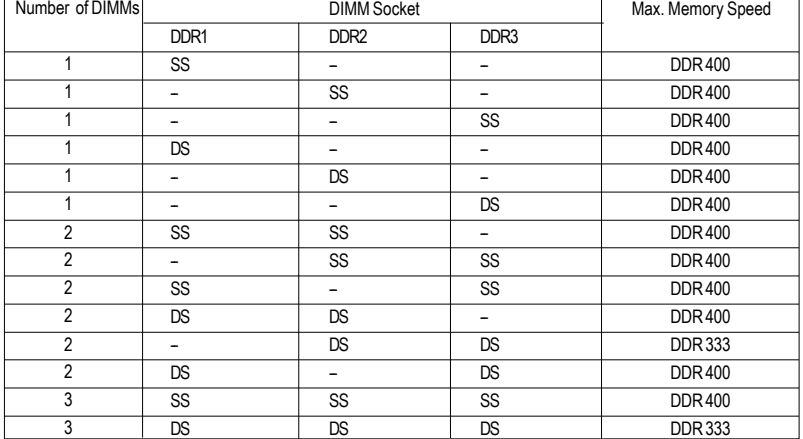

Recommended Memory Configurations (SS: Single -Sided, DS:Double-Sided)

# **Step 3 Install expansion cards**

# **Step 3-1: AGP Card Installation**

- 1. Read the related expansion card's instruction document before install the expansion card into the computer.
- 2. Remove your computer's chassis cover, screws and slot bracket from the computer.
- 3. Press the expansion card firmly into expansion slot in motherboard.
- 4. Be sure the metal contacts on the card are indeed seated in the slot.
- 5. Replace the screw to secure the slot bracket of the expansion card.
- 6. Replace your computer's chassis cover.
- 7. Power on the computer, if necessary, setup BIOS utility of expansion card from BIOS.
- 8. Install related driver from the operating system.

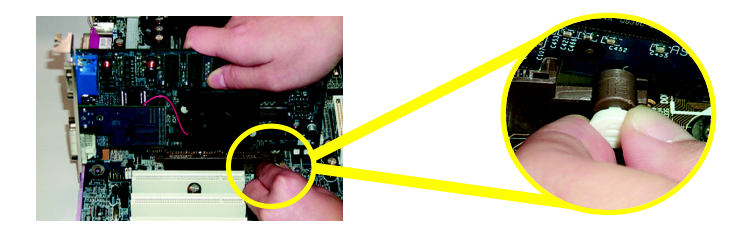

Please carefully pull out the small white-drawable bar at the end of the AGP slot when you try to install / uninstall the AGP card. Please align the AGP card to the onboard AGP slot and press firmly down on the slot. Make sure your AGP card is locked by the small whitedrawable bar.

# **Step 4: Connect ribbon Cables, Cabinet Wires And Power Supply Step 4-1: I/O Back Panel Introduction**

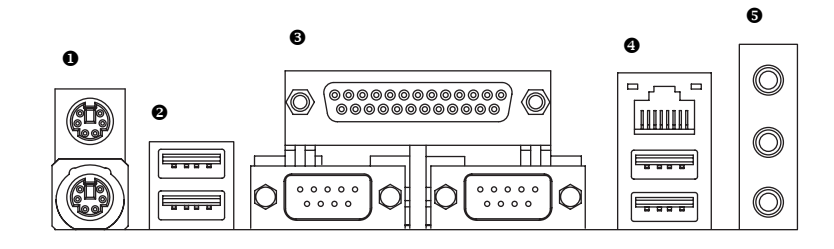

# X **PS/2 Keyboard and PS/2 Mouse Connector**

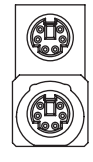

PS/2 Mouse Connector (6 pin Female)

PS/2 Keyboard Connector (6 pin Female)

 $\triangleright$  This connector supports standard PS/2 keyboard and PS/2 mouse.

#### Y**/**[ **USB/LAN Connector**

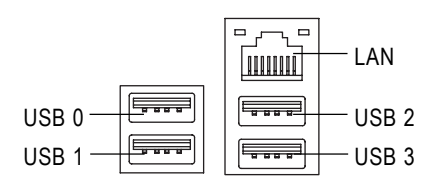

 $\triangleright$  Before you connect your device(s) into USB connector(s), please make sure your device(s) such as USB keyboard,mouse, scanner, zip, speaker...etc. Have a standard USB interface. Also make sure your OS supports USB controller. If your OS does not support USB controller, please contact OS vendor for possible patch or driver upgrade. For more information please contact your OS or device (s) vendors.

# $\odot$  Parallel Port, Serial Ports (COMA / COMB)

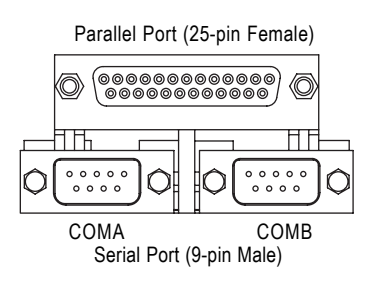

 $\triangleright$  According to your motherboard, please see the following descriptions for the devices. Device like printer can be connected to Parallel port; mouse and modem etc. can be connected to Serial ports.

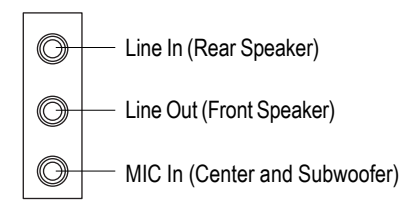

 $\bullet$  **Audio Connectors**  $\rightarrow$  After install onboard audio driver, you may connect speaker to Line Out jack, microphone to MIC In jack. Device like CD-ROM,walkman etc. can be connected to Line-In jack.

#### **Please note:**

You are able to use 2-/4-/6-channel audio feature by S/W selection.

If you want to enable 6-channel function, you have 2 choose for hardware connection.

#### **Method1:**

Connect "Front Speaker" to "Line Out" Connect "Rear Speaker" to "Line In" Connect "Center and Subwoofer" to "MIC Out ". **Method2:**

You can refer to page 32, and contact your nearest dealer for optional SUR\_CEN cable.

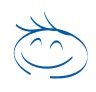

*If you want the detail information for 2-/4-/6-channel audio setup installation, please refer to page 79.*

# **Step 4-2: Connectors Introduction**

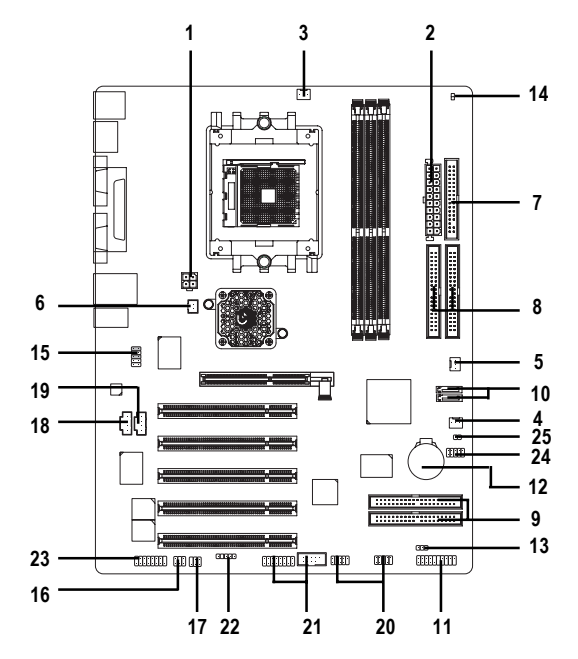

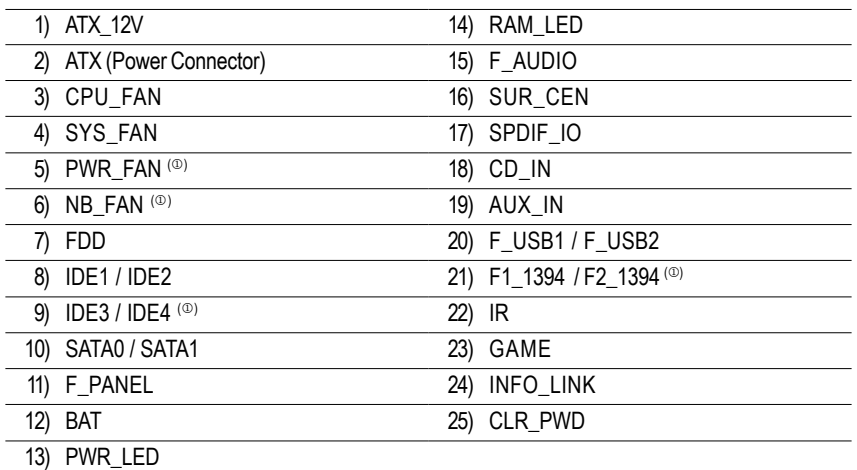

(1) For GA-K8VT800 Pro only

# **1) ATX\_12V (+12V Power Connector)**

This connector (ATX\_12V) supplies the CPU operation voltage (Vcore). If this "ATX\_12V connector" is not connected, system cannot boot.

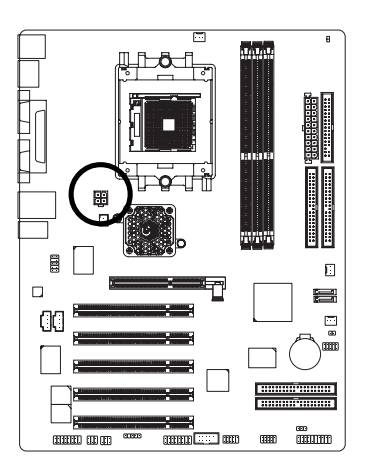

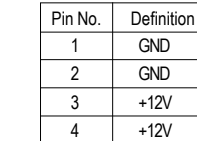

### **2) ATX (ATX Power)**

AC power cord should only be connected to your power supply unit after ATX power cable and other related devices are firmly connected to the mainboard.

 $\mathcal{L}(\mathcal{L})$ 2 || ∘ || ∘ || 1 4 | 그 그 3

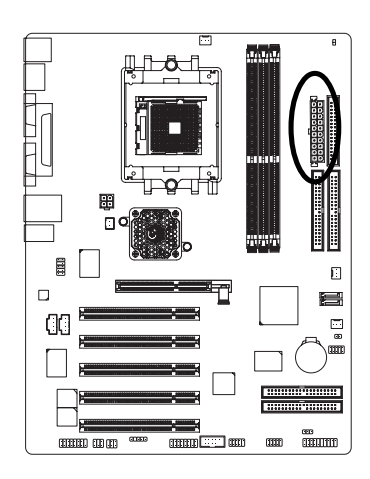

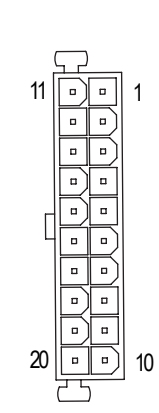

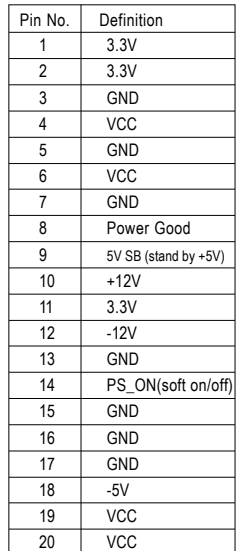

# **3) CPU\_FAN (CPU Fan Connector)**

Please note, a proper installation of the CPU cooler is essential to prevent the CPU from running under abnormal condition or damaged by overheating. The CPU fan connector supports Max. current up to 600 mA.

 $\cdots$  1

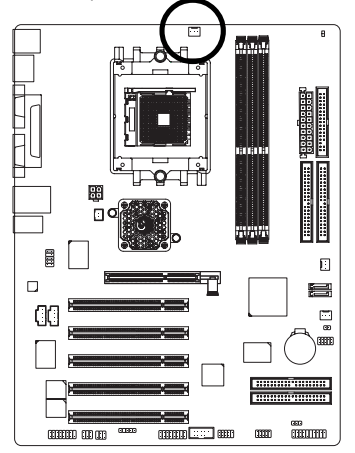

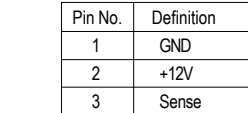

# **4) SYS\_FAN (System Fan Connector)**

This connector allows you to link with the cooling fan on the system case to lower the system temperature.

1

 $\sim$   $\sim$ 

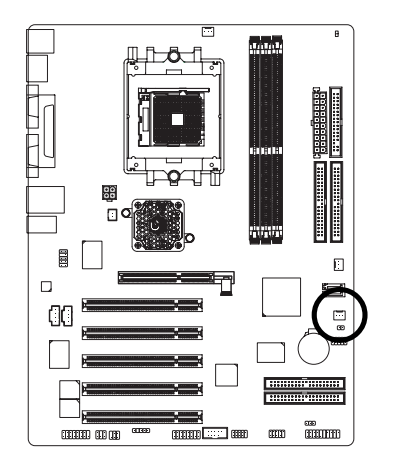

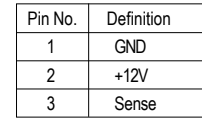

# 5) PWR\_FAN (Power Fan Connector)<sup>( $\Phi$ )</sup>

This connector allows you to link with the cooling fan on the system case to lower the system temperature.

 $\prod_{i=1}^{n}$ 

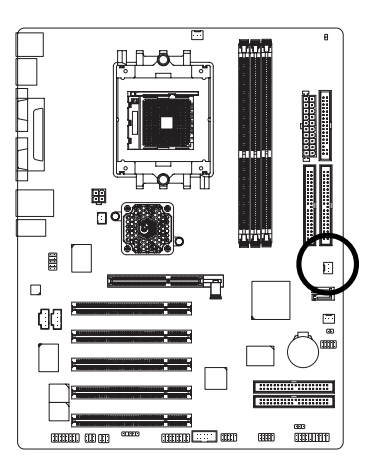

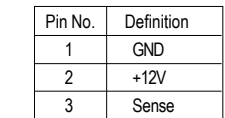

# **6)** NB\_FAN (Chip Fan Connector)<sup>( $0$ )</sup>

If you installed wrong direction, the chip fan will not work. Sometimes will damage the chip fan. (Usually black cable is GND)

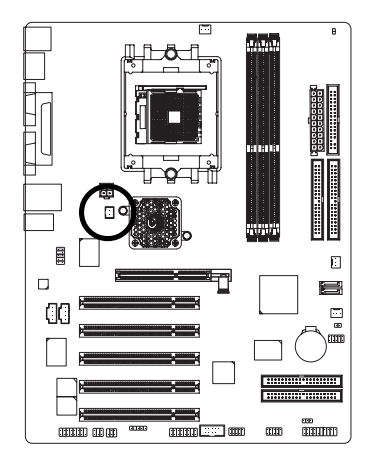

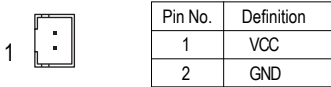

(1) For GA-K8VT800 Pro only

# **7) FDD (Floppy Connector)**

Please connect the floppy drive ribbon cables to FDD. It supports 360K, 1.2M, 720K, 1.44M and 2.88M bytes floppy disk types.

The red stripe of the ribbon cable must be the same side with the Pin1.

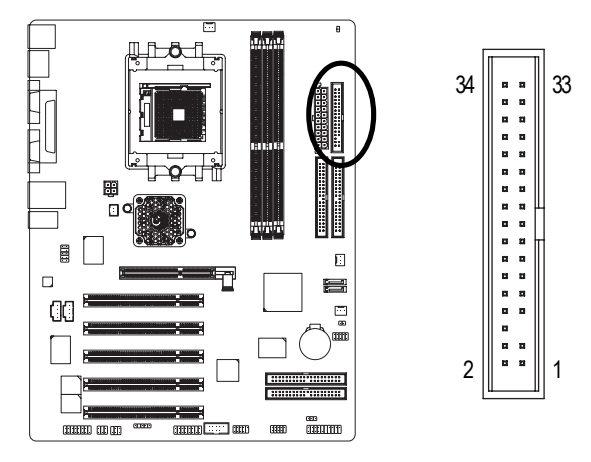

# **8) IDE1 / IDE2 (IDE1 / IDE2 Connector)**

Important Notice:

Please connect first hard disk to IDE1 and connect CD-ROM to IDE2. The red stripe of the ribbon cable must be the same side with the Pin1.

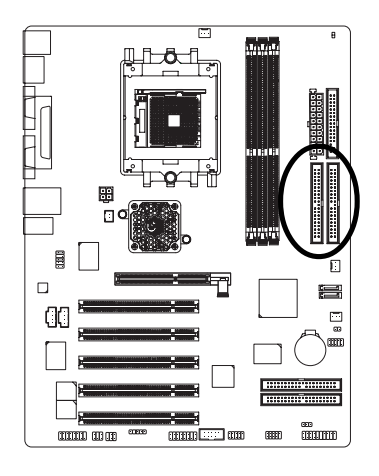

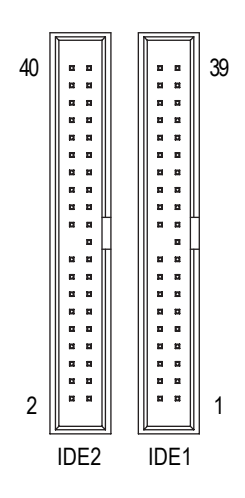

# 9) IDE3 / IDE4 (RAID/ATA133, Green Connector) ( $@$ )

Important Notice: The red stripe of the ribbon cable must be the same side with the Pin1. If you wish to use IDE3 and IDE4, please use it in unity with BIOS (either RAID or ATA133). Then, install the correct driver to have proper operation. For details, please refer to the GigaRAID manual.

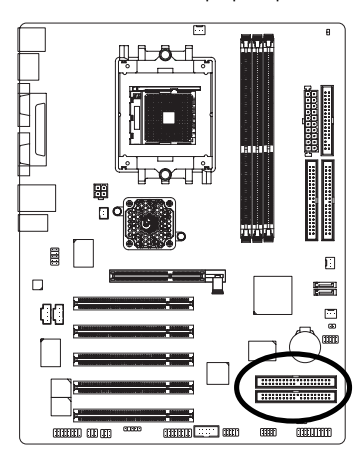

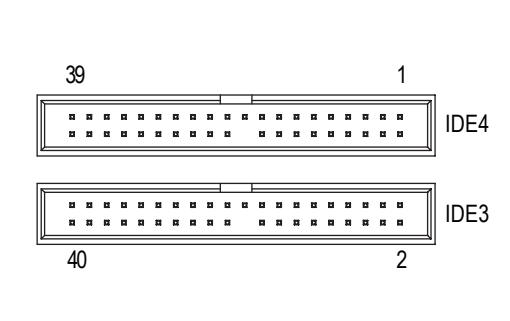

### **10) SATA0 / SATA1 (Serial ATA Connector)**

You can connect the Serial ATA device to this connector, it provides you high speed transfer rates (150MB/sec).If you wish to use SATA0 and SATA1, please Enable " OnChip Serial ATA " item. Then, install the correct driver to have proper operation. For details, please refer to the *VT8237 SATA Manual at GIGABYTE's website.*

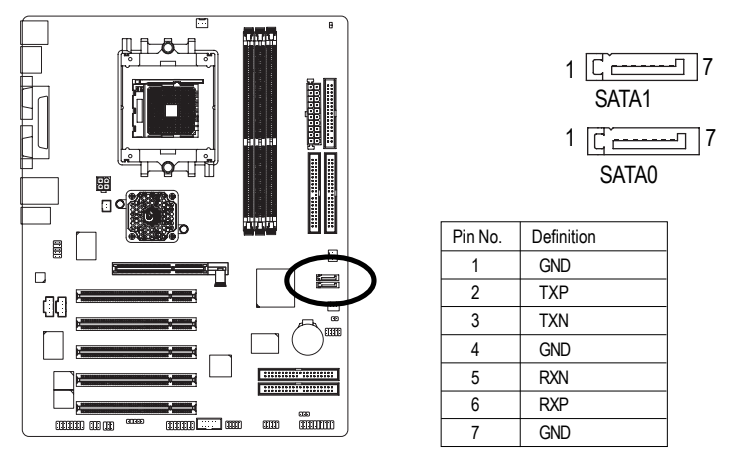

(1) For GA-K8VT800 Pro only

# **11) F\_PANEL (2 x 10 pins Connector)**

Please connect the power LED, PC speaker, reset switch and power switch etc. of your chassis front panel to the F\_PANEL connector according to the pin assignment above.

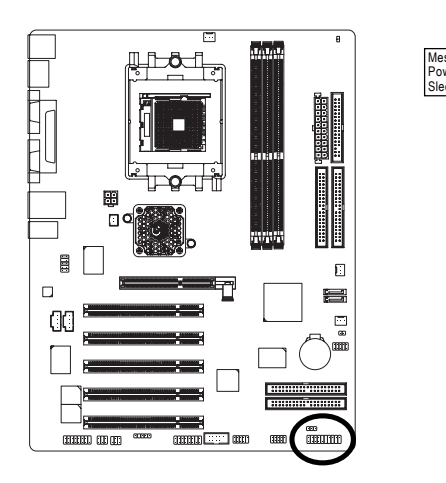

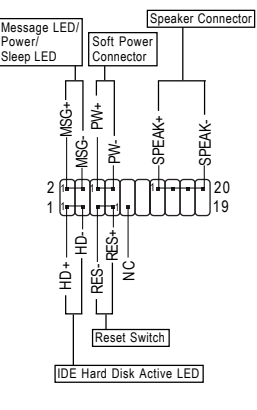

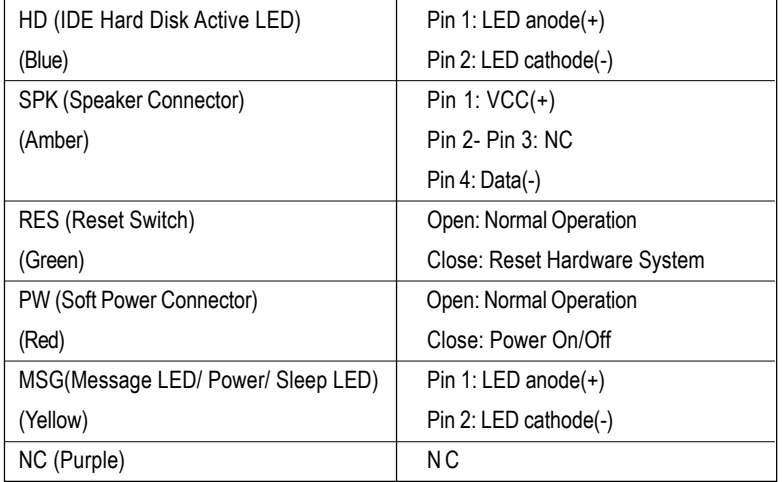

# **12) BATTERY**

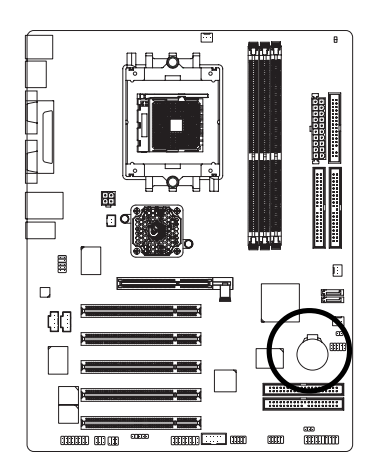

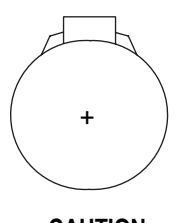

#### **CAUTION**

- Danger of explosion if battery is incorrectly ÷. replaced.
- Replace only with the same or equivalent type recommended by the manufacturer.
- Dispose of used batteries according to the manufacturer's instructions.
	- If you want to erase CMOS...
	- 1. Turn OFF the computer and unplug the power cord.

2. Take out the battery gently and put it aside for about 10 minutes. (Or you can use a metal object to connect the positive and negative pins in the battery holder to makethem short for one minute.)

- 3. Re-install the battery.
- 4. Plug the power cord and turn ON the computer.

### **13) PWR\_LED**

PWR\_LED is connect with the system power indicator to indicate whether the system is on/off. It will blink when the system enters suspend mode. If you use dual color LED, power LED will turn to another color.

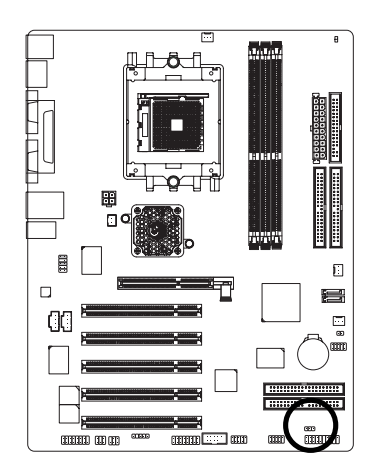

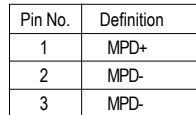

## **14) RAM\_LED**

Do not remove memory modules while RAM\_LED is on. It might cause short or other unexpected damages due to the stand by voltage. Remove memory modules only when AC power cord is disconnected.

+

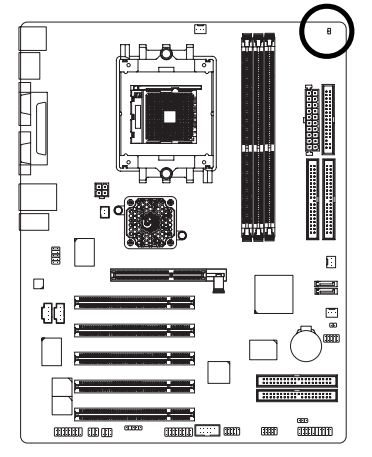

# **15) F\_AUDIO (Front Audio Connector)**

If you want to use Front Audio connector, you must remove 5-6, 9-10 Jumper. In order to utilize the front audio header, your chassis must have front audio connector. Also please make sure the pin assigment on the cable is the same as the pin assigment on the MB header. To find out if the chassis you are buying support front audio connector, please contact your dealer. Please note, you can have the alternative of using front audio connector or of using rear audio connector to play sound.

 $10 - 9$ 

 $\overline{2}$ 

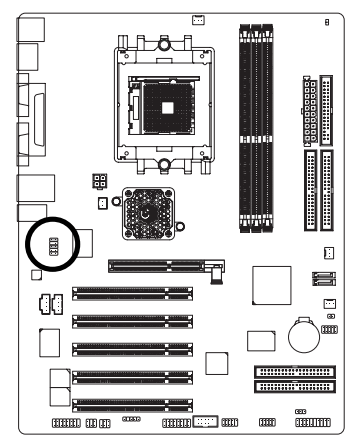

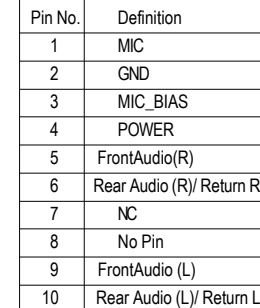

# **16) SUR\_CEN (Surround Center Connector)**

Please contact your nearest dealer for optional SUR\_CEN cable.

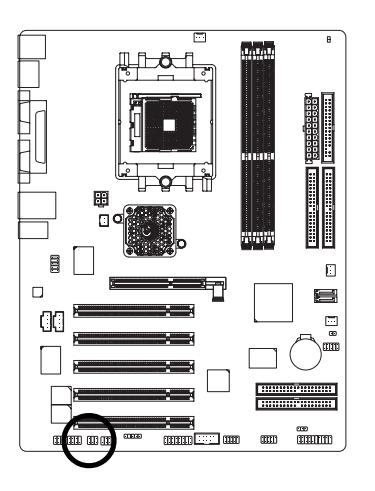

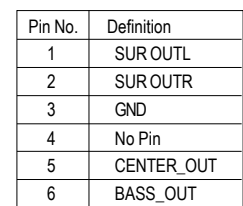

### **17) SPDIF\_IO (SPDIF In / Out Connector)**

The SPDIF output is capable of providing digital audio to external speakers or compressed AC3 data to an external Dolby Digital Decoder. Use this feature only when your stereo system has digital input function. Be careful with the polarity of the SPDIF\_IO connector. Check the pin assignment carefully while you connect the SPDIF\_IO cable, incorrect connection between the cable and connector will make the device unable to work or even damage it. For optional SPDIF\_IO cable, please contact your local dealer.

1

 $\mathfrak{p}$ 

6

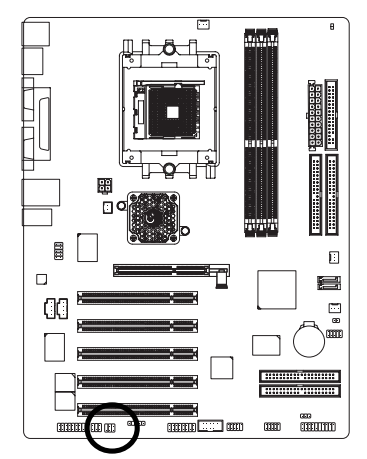

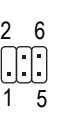

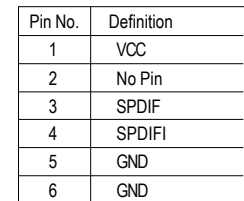

# **18) CD\_IN (CD In Connector)**

Connect CD-ROM or DVD-ROM audio out to the connector.

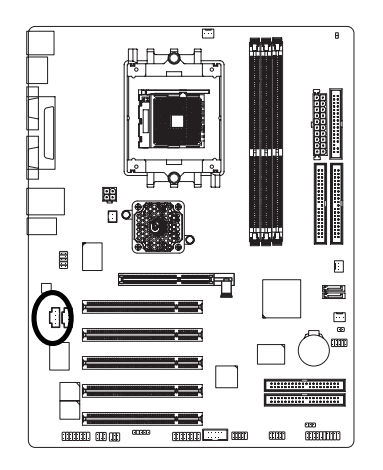

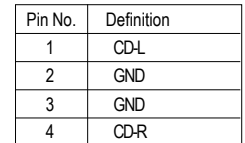

1

 $\frac{1}{2}$ 

# **English**

# **19) AUX\_IN (AUX In Connector)**

Connect other device (such as PCI TV Tunner audio out) to the connector.

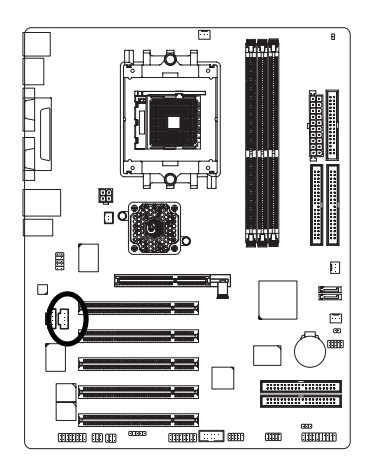

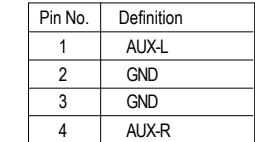

# **20) F\_USB1/F\_USB2 (Front USB Connector, Yellow)**

Be careful with the polarity of the front USB connector. Check the pin assignment carefully while you connect the front USB cable, incorrect connection between the cable and connector will make the device unable to work or even damage it. For optional front USB cable, please contact your local dealer.

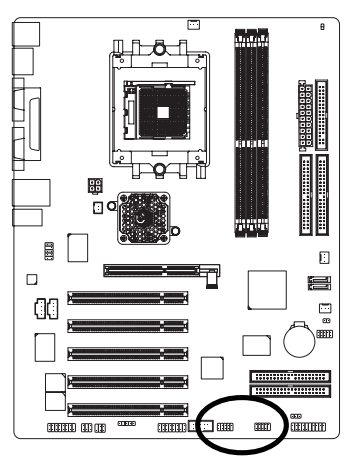

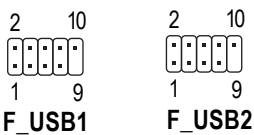

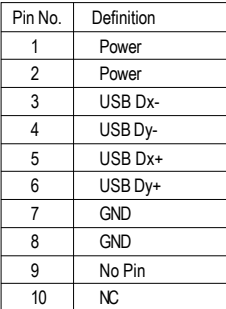

# **21) F1\_1394 / F2\_1394 (Front IEEE1394 Connector)**

Serial interface standard set by Institute of Electrical and Electronics Engineers, which has features like high speed, highbandwidth and hot plug. Be careful with the polarity of the IEEE1394 connector. Check the pin assignment carefully while you connect the IEEE1394 cable, incorrect connection between the cable and connector will make the device unable to work or even damage it. For optional IEEE1394 cable, please contact your local dealer.

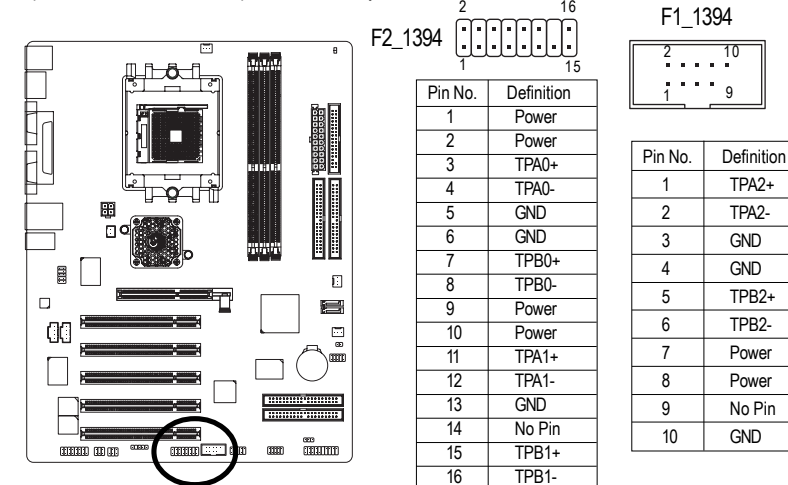

# **22) IR**

Be careful with the polarity of the IR connectorwhile you connect the IR. Please contact you nearest dealer for optional IR device. Check the pin assignment carefully while you connect the IR cable, incorrect connection between the cable and connector will make the device unable to work or even damage it. For optional IR cable, please contact your local dealer.

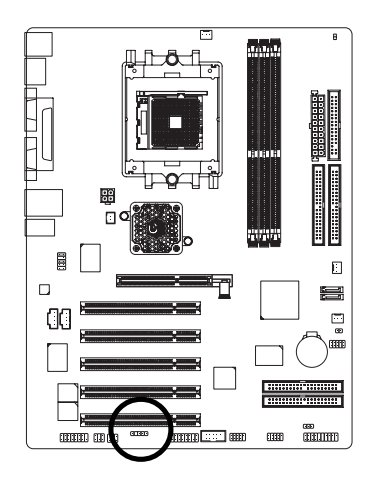

# $100005$

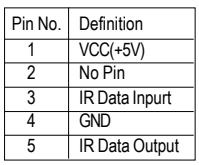

# **23) GAME (Game Connector)**

This connector supports joystick, MIDI keyboard and other relate audio devices. Check the pin assignment while you connect the game cables. Please contact your nearest dealer for optional game cables.

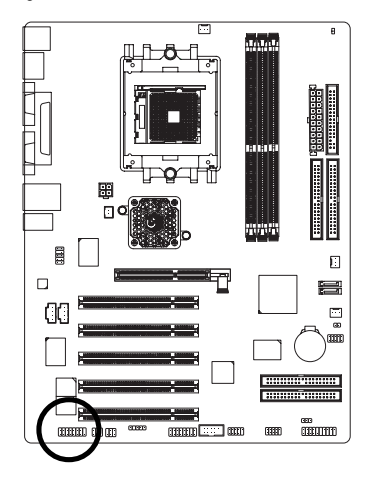

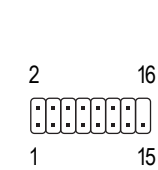

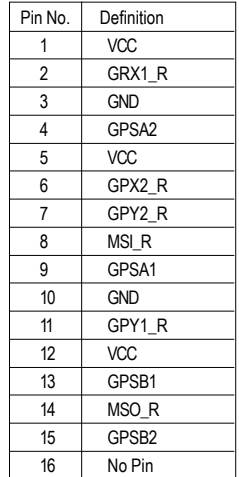

# **24) INFO\_LINK**

This connector allows you to connect some external devices to provide you extra function. Check the pin assignment while you connect the external device cable. Please contact your nearest dealer for optional external device cable.

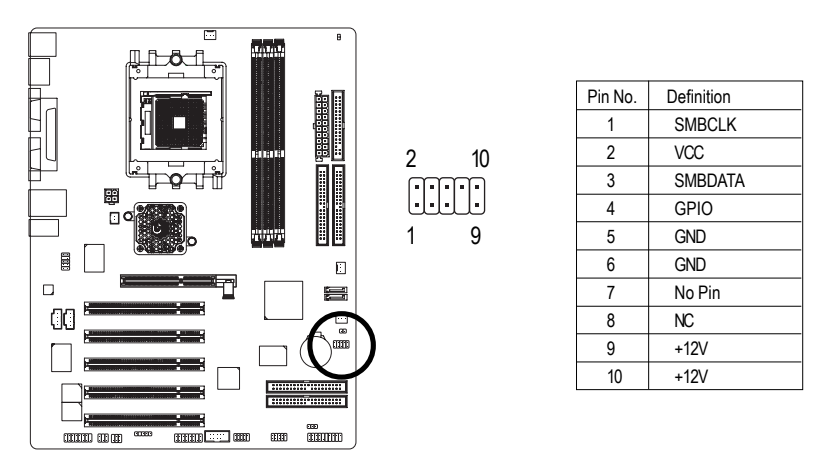

# **25) CLR\_PWD**

When Jumper is set to "open" and system is restarted, the password that is set will be cleared. On the contrary when Jumper is set to "close", the current status remains.

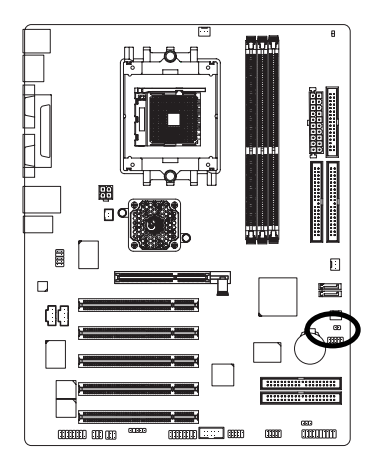

- 1 0 Open: Clear Password
- 1 **D** Close: Normal
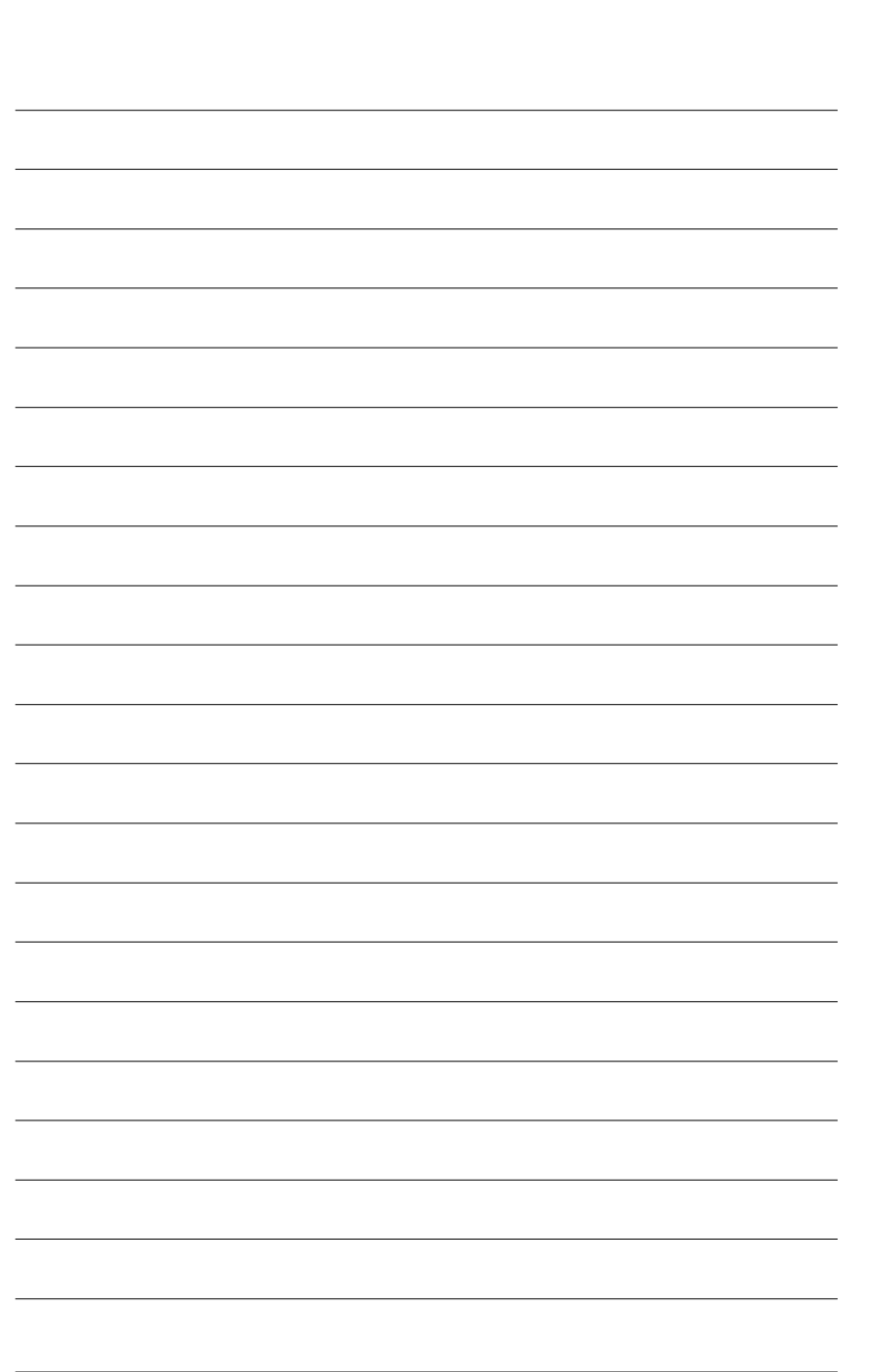

**English**

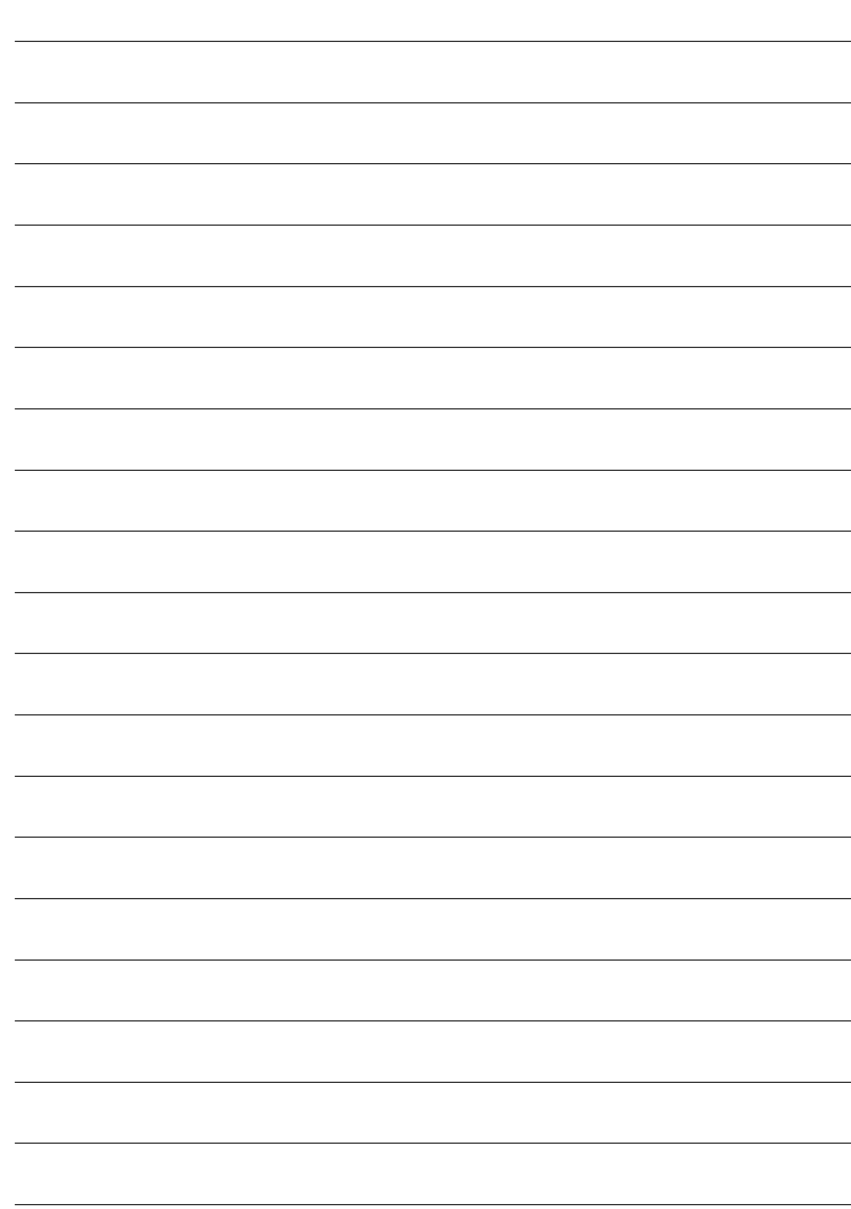

# **Chapter 3 BIOS Setup**

BIOS Setup is an overview of the BIOS Setup Program. The program that allows users to modify the basic system configuration. This type of information is stored in battery-backed CMOS RAM so that it retains the Setup information when the power is turned off.

## **ENTERING SETUP**

Powering ON the computer and pressing <Del> immediately will allow you to enter Setup. If you require more advanced BIOS settings, please go to "Advanced BIOS" setting menu.To enter Advanced BIOS setting menu, press "Ctrl+F1" key on the BIOS screen.

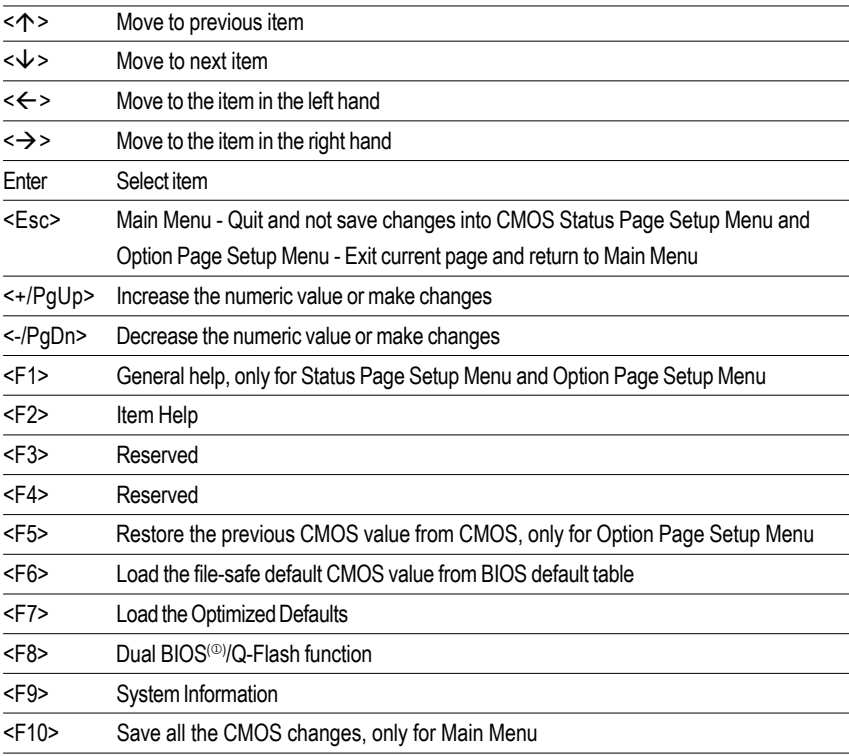

## **CONTROL KEYS**

## **GETTING HELP**

## **Main Menu**

The on-line description of the highlighted setup function is displayed at the bottom of the screen.

## **Status Page Setup Menu / Option Page Setup Menu**

Press F1 to pop up a small help window that describes the appropriate keys to use and the possible selections for the highlighted item. To exit the Help Window press <Esc>.

## **The Main Menu (For example: BIOS Ver. K8VT800P.F1a)**

Once you enter Award BIOS CMOS Setup Utility, the Main Menu (Figure 1) will appear on the screen. The Main Menu allows you to select from eight setup functions and two exit choices. Use arrow keys to select among the items and press <Enter>to accept or enter the sub-menu.

CMOS Setup Utility-Copyright (C) 1984-2003 Award Software

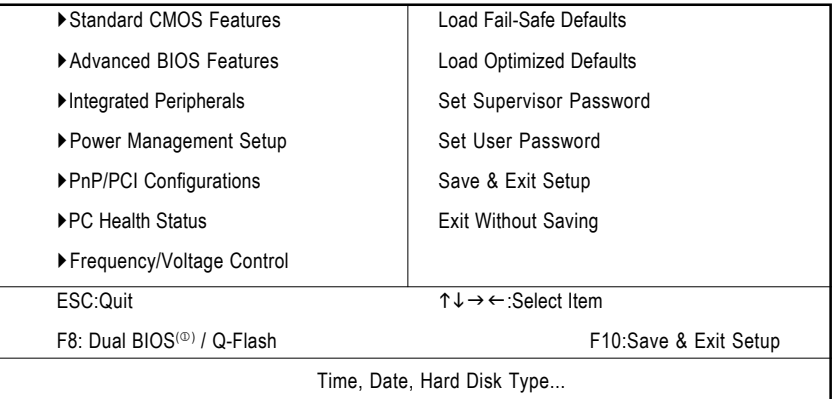

Figure 1: Main Menu

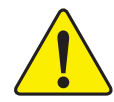

## **If you can't find the setting you want, please press "Ctrl+F1" to search the advanced option widden.**

## **Standard CMOS Features**

This setup page includes all the items in standard compatible BIOS.

## z **Advanced BIOS Features**

This setup page includes all the items of Award special enhanced features.

## **Integrated Peripherals**

This setup page includes all onboard peripherals.

### $\bullet$  Power Management Setup

This setup page includes all the items of Green function features.

## z **PnP/PCI Configurations**

This setup page includes all the configurations of PCI & PnP ISA resources.

## z **PC Health Status**

This setup page is the System auto detect Temperature, voltage, fan, speed.

### z **Frequency/Voltage Control**

This setup page is control CPU's clock and frequency ratio.

## z **Load Fail-Safe Defaults**

Fail-Safe Defaults indicates the value of the system parameters which the system would be in safe configuration.

## z **Load Optimized Defaults**

Optimized Defaults indicates the value of the system parameters which the system would be in best performance configuration.

## z **Set Supervisor password**

Change, set, or disable password. It allows you to limit access to the system and Setup, or just to Setup.

### z **Set User password**

Change, set, or disable password. It allows you to limit access to the system.

Save & Exit Setup

Save CMOS value settings to CMOS and exit setup.

### **Exit Without Saving**

Abandon all CMOS value changes and exit setup.

## **Standard CMOS Features**

CMOS Setup Utility-Copyright (C) 1984-2003 Award Software

Standard CMOS Features

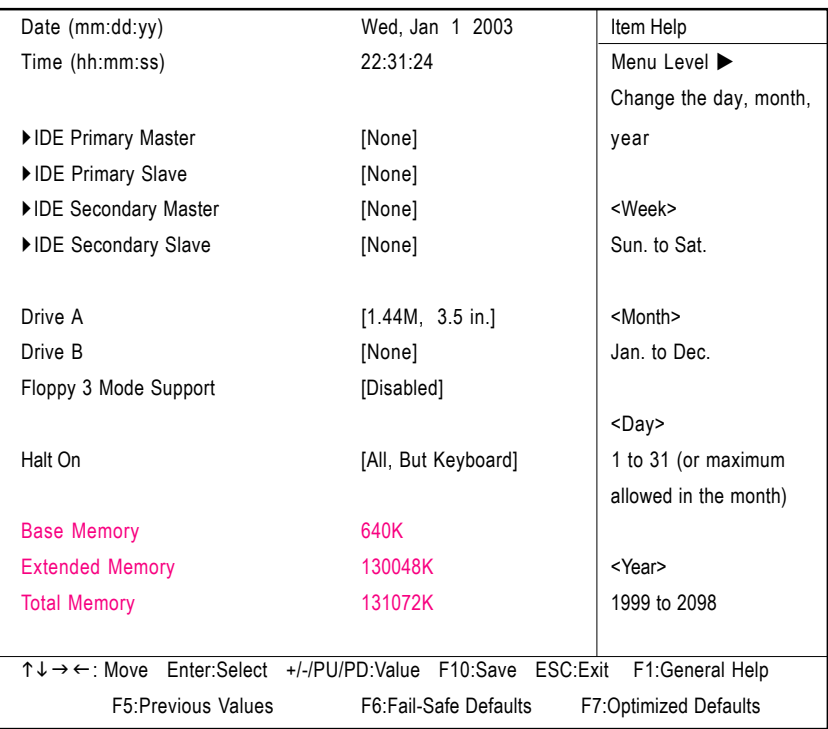

Figure 2: Standard CMOS Features

#### **Date**

The date format is <week>, <month>, <day>, <year>.

- Week The week, from Sun to Sat, determined by the BIOS and is display only
- Month The month, Jan. Through Dec.
- Day The day, from 1 to 31 (or the maximum allowed in the month)
- Year The year, from 1999 through 2098

### **Time**

The times format in <hour> <minute> <second>. The time is calculated base on the 24-hour militarytime clock. For example, 1 p.m. is 13:00:00.

## **IDE Primary Master, Slave / IDE Secondary Master, Slave**

The category identifies the types of hard disk from drive C to F that has been installed in the computer. There are two types: auto type, and manual type. Manual type is user-definable; Auto type which will automatically detect HDD type.

Note that the specifications of your drive must match with the drive table. The hard disk will not work properly if you enter improper information for this category.

If you select User Type, related information will be asked to enter to the following items. Enter the information directly from the keyboard and press <Enter>. Such information should be provided in the documentation form your hard disk vendor or the system manufacturer.

- CYLS. Number of cylinders
- HEADS Number of heads
- PRECOMP Write precomp
- LANDZONE Landing zone
- **N** SECTORS Number of sectors

If a hard disk has not been installed select NONE and press <Enter>.

## **Drive A / Drive B**

The category identifies the types of floppy disk drive A or drive B that has been installed in the computer.

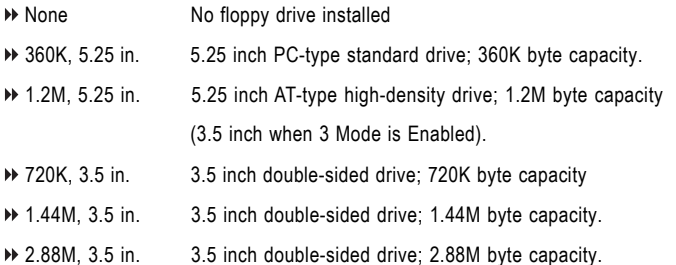

## **Floppy 3 Mode Support (for Japan Area)**

- Disabled Normal Floppy Drive. (Default value) **▶ Drive A** Drive A is 3 mode Floppy Drive. **▶ Drive B** Drive B is 3 mode Floppy Drive.
- ▶ Both Drive A & B are 3 mode Floppy Drives.

## **Halt on**

The category determines whether the computer will stop if an error is detected during power up.

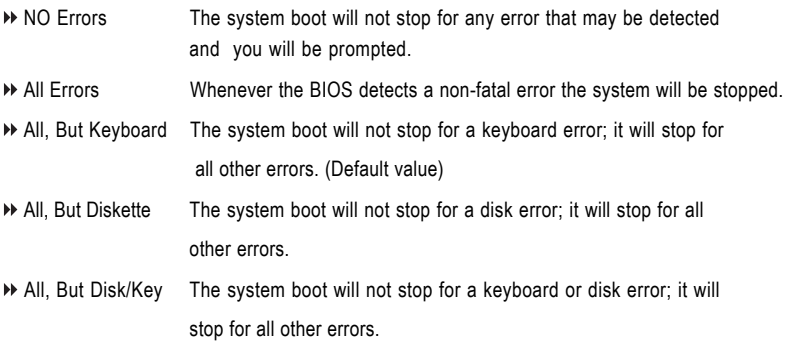

#### **Memory**

The category is display-only which is determined by POST (Power On Self Test) of the BIOS.

#### **Base Memory**

The POST of the BIOS will determine the amount of base (or conventional memory installed in the system.The value of the base memory is typically 512 K for systems with 512 K memory installed on the motherboard, or 640 K for systems with 640 K or more memory installed on the motherboard.

### **Extended Memory**

The BIOS determines how much extended memory is present during the POST.This is the amount of memory located above 1 MB in the CPU's memory address map.

## **Advanced BIOS Features**

CMOS Setup Utility-Copyright (C) 1984-2003 Award Software

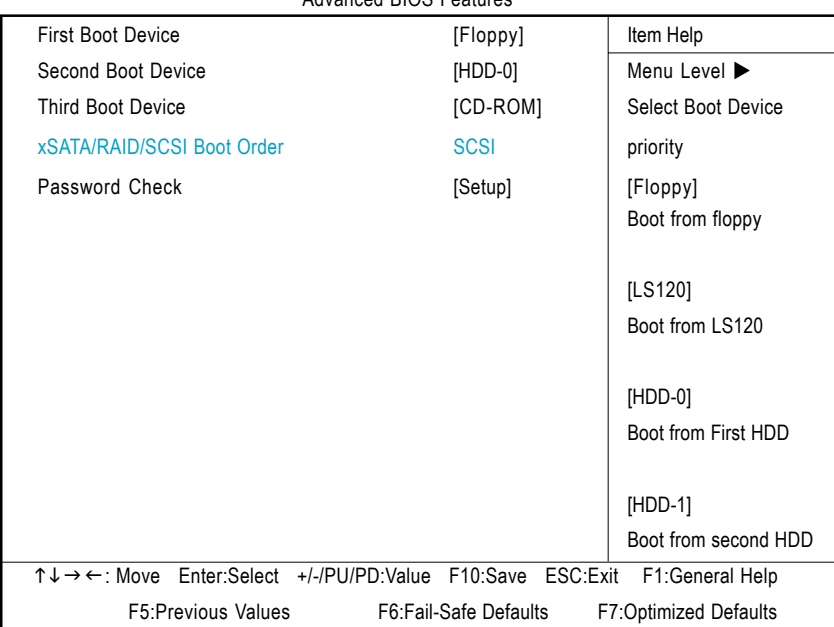

Advanced BIOS Features

Figure 3: Advanced BIOS Features

## **First / Second / Third Boot Device**

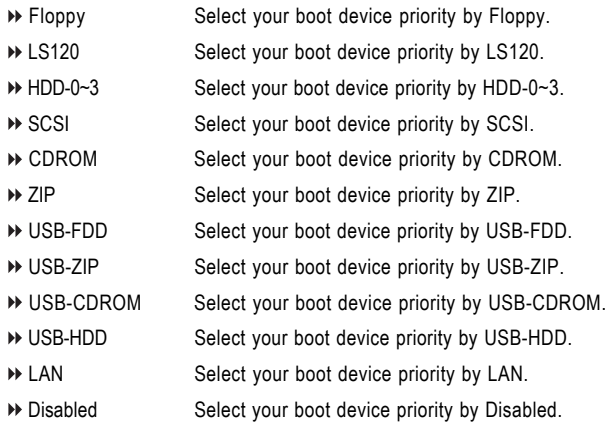

## **SATA/RAID/SCSI Boot Order**

This function will available when Boot up device set at "SCSI".

This feature allows you to select the boot order Serial ATA, RAID or SCSI device.

- SCSI Select your boot device priority by PCI SCSI.
- ▶ RAID Select your boot device priority by RAID.
- SATA Select your boot device priority by Serial ATA.

### **Password Check**

- System The system will not boot and will not access to Setup page if the correct password is not entered at the prompt.
- Setup The system will boot but will not access to Setup page if the correct password is not entered at the prompt. (Default value)

# **Integrated Peripherals**

CMOS Setup Utility-Copyright (C) 1984-2003 Award Software

Integrated Peripherals

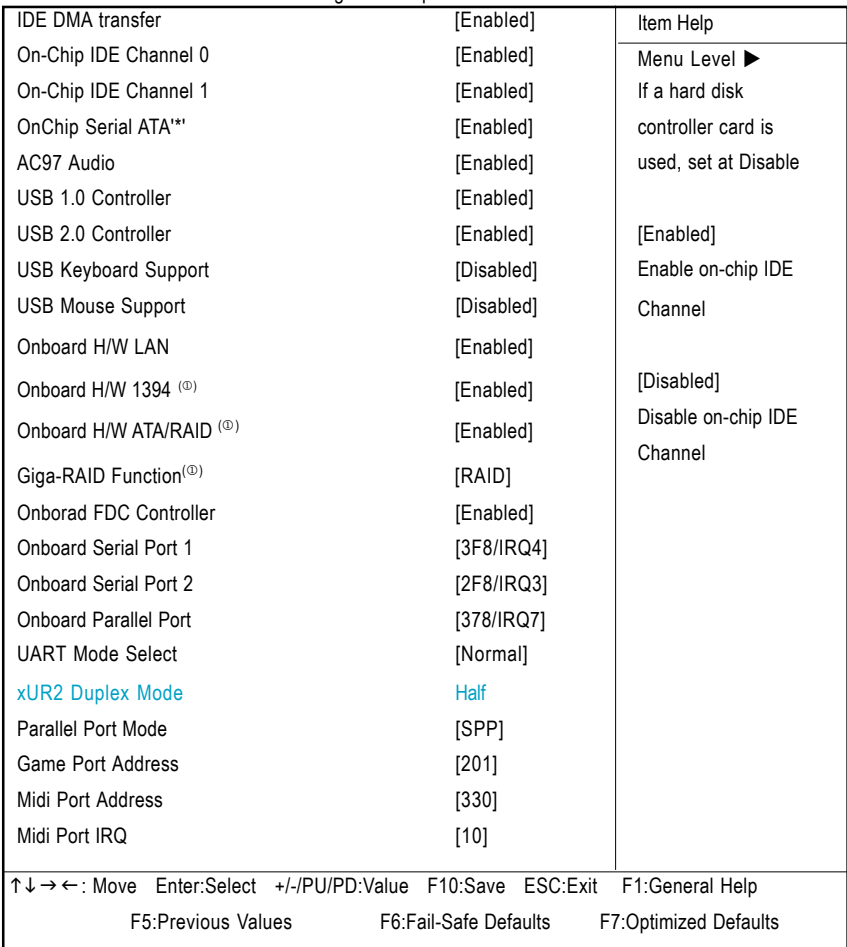

Figure 4: Integrated Peripherals

#### **IDE DMA transfer**

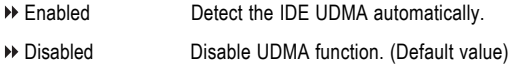

#### **On-Chip IDE Channel 0**

- Enabled Enable onboard 1st channel IDE port. (Default value)
- Disabled Disable onboard 1st channel IDE port.

#### **On-Chip IDE Channel 1**

- Enabled Enable onboard 2nd channel IDE port. (Default value)
- Disabled Disable onboard 2nd channel IDE port.

#### **OnChip Serial ATA '\*'**

- Enabled Enable VT8237 Serial ATA support. (Default value)
- Disabled Disable VT8237 Serial ATA support.

#### *'\* ' If you want find the detailed information for SATA RAID setup installation, please download the VT8237 SATA Manual at GIGABYTE's website*

#### **AC97 Audio**

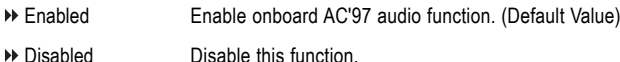

#### **USB 1.0 Controller**

- Enabled Enable USB 1.0 Controller. (Default value)
- Disabled Disable USB 1.0 Controller.

### **USB 2.0 Controller**

Disable this function if you are not using onboard USB 2.0 feature.

- Enabled Enable USB 2.0 Controller. (Default value)
- Disabled Disable USB 2.0 Controller

#### **USB Keyboard Support**

- Enabled Enable USB Keyboard Support.
- Disabled Disable USB Keyboard Support. (Default value)

## **USB Mouse Support**

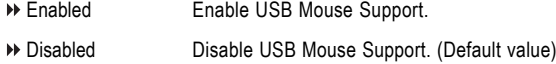

## **Onboard H/W LAN**

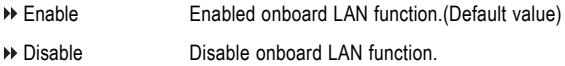

#### **Onboard H/W 1394(**1**)**

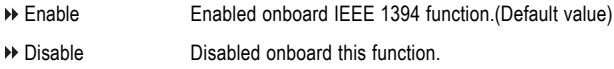

#### $\circ$  Onboard H/W ATA/RAID<sup>(0)</sup>

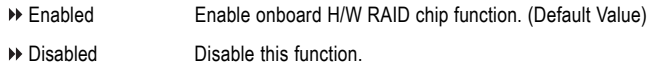

#### **Giga-RAID Function (**1**)**

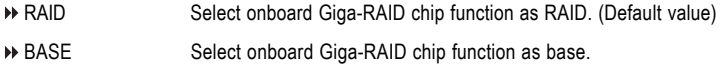

#### **Onboard FDC Controller**

- Enabled Enable onboard FDC controller. (Default value)
- Disabled Disable onboard FDC controller.

## **Onboard Serial Port 1**

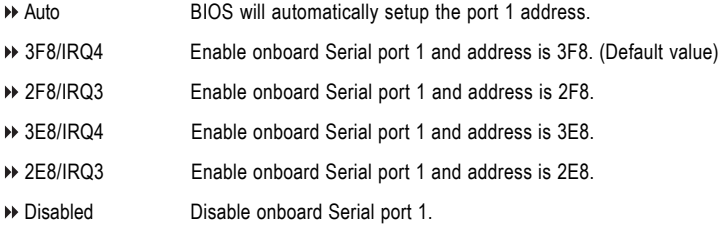

#### **Onboard Serial Port 2**

- Auto BIOS will automatically setup the port 2 address.
- 3F8/IRQ4 Enable onboard Serial port 2 and address is 3F8.
- 2F8/IRQ3 Enable onboard Serial port 2 and address is 2F8. (Default value)
- ▶ 3E8/IRQ4 Enable onboard Serial port 2 and address is 3E8.
- 2E8/IRQ3 Enable onboard Serial port 2 and address is 2E8.
- Disabled Disable onboard Serial port 2.

#### **Onboard Parallel port**

- 378/IRQ7 Enable onboard LPT port and address is 378/IRQ7. (Default Value)
- 278/IRQ5 Enable onboard LPT port and address is 278/IRQ5.
- Disabled Disable onboard LPT port.
- 3BC/IRQ7 Enable onboard LPT port and address is 3BC/IRQ7.

#### **UART Mode Select**

This item allows you to determine which Infra Red(IR) function of Onboard I/O chip.

- Normal Set onboard I/O chip UART to Normal Mode. (Default Value)
- IrDA Set onboard I/O chip UART to IrDA Mode.
- ASKIR Set onboard I/O chip UART to ASKIR Mode

#### **UR2 Duplex Mode**

This feature allows you to seclect IR mode.

This function will available when "UART Mode Select" doesn't set at "Normal" nor "SCR".

- → Half IR Function Duplex Half. (Default Value)
- **Example 18 Function Duplex Full.**

#### **Parallel Port Mode**

- SPP Using Parallel port as Standard Parallel Port. (Default Value)
- EPP Using Parallel port as Enhanced Parallel Port.
- ECP Using Parallel port as Extended Capabilities Port.
- ECP+EPP Using Parallel port as ECP & EPP mode.

## **Game Port Address**

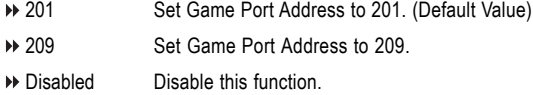

## **Midi Port Address**

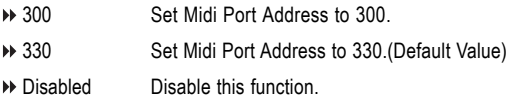

## **Midi Port IRQ**

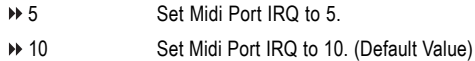

## **Power Management Setup**

CMOS Setup Utility-Copyright (C) 1984-2003 Award Software

| Power Management Setup                                                                                                    |                                                                                                    |                                                                                                    |
|----------------------------------------------------------------------------------------------------|----------------------------------------------------------------------------------------------------|----------------------------------------------------------------------------------------------------|
| <b>ACPI Suspend Type</b>                                                                                                    | [S1(POS)]                                                                                                    | Item Help                                                                                                    |
| x USB Device Wake-Up From S3<br>Soft-Off by PWRBTN<br><b>AC BACK Function</b><br>Keyboard Power On<br>Mouse Power On<br>PME Event Wake Up<br>Modem Ring Resume<br>Resume by Alarm<br>x Date (of Month) Alarm<br>x Time (hh:mm:ss) | [Disabled]<br>[Instant-Off]<br>[Soft-Off]<br>[Disabled]<br>[Disabled]<br>[Enabled]<br>[Enabled]<br>[Disabled]<br>Everyday<br>$\Omega$<br>0<br>- 0 | Menu Level ▶<br>IS11<br>Set suspend type to<br>Power On Suspend under<br>ACPI OS<br>[S3]<br>PSet suspend type to<br>Suspend to RAM under<br>ACPI OS |
| ↑↓→←: Move Enter:Select +/-/PU/PD:Value F10:Save ESC:Exit<br>F1:General Help<br><b>F5:Previous Values</b><br>F6:Fail-Safe Defaults<br><b>F7:Optimized Defaults</b>                                                                |                                                                                                    |                                                                                                    |

Figure 5: Power Management Setup

### **ACPI Suspend Type**

- S1(POS) Set ACPI suspend type to S1. (Default Value)
- → S3(STR) Set ACPI suspend type to S3.

#### **USB Device Wake-Up From S3**

- Disabled Disabled USB Device Wake-Up from S3. (Default Value)
- Enabled Enabled USB Device Wake-Up from S3.

#### **Soft-Off by PWRBTN**

- Instant-off Press power button then Power off instantly. (Default value)
- Delay 4 Sec. Press power button 4 sec to Power off. Enter suspend if button is pressed less than 4 sec.

## **AC BACK Function**

- Memory System power on depends on the status before AC lost.
- Soft-Off Always in Off state when AC back. (Default value)
- Full-On Always power on the system when AC back.

#### **KeyboardPower On**

- Password Enter from 1 to 5 characters to set the Keyboard Power On Password.
- Disabled Disabled this function. (Default value)
- Keyboard 98 If your keyboard have "POWER Key" button, you can press the key to power on your system.

#### **Mouse Power On**

- Disabled Disabled this function. (Default value)
- Enabled Double click on PS/2 mouse left button to power on system.

### **PME Event Wake Up**

When set at Enabled, any PCI-PM event awakes the system from a PCI-PM controlled state.

This feature requires an ATX power supply that provides at least 1A on the 5VSB lead.

- Disabled Disable this function
- Enabled Enable PME Event Wake up. (Default Value)

#### **Modem Ring Resume**

You can enable wake on LAN feature by the "ModemRingOn/WakeOnLAN" or "PME Event Wake up" when the M/B has "WOL" onboard connector. Only enabled the feature by "PME Event Wake up".

An incoming call via modem awakes the system from its soft-off mode.

- Disabled Disable Modem Ring on/wake on Lan function.
- Enabled Enable Modem Ring on/wake on Lan. (Default Value)

#### **Resume by Alarm**

You can set "Resume by Alarm" item to enabled and key in Data/time to power on system.

- Disabled Disable this function. (Default Value)
- Enabled Enable alarm function to POWER ON system.

If RTC Alarm Lead To Power On is Enabled.

- Date ( of Month) Alarm : Everyday, 1~31
- Time ( hh: mm: ss) Alarm :  $(0-23)$  :  $(0-59)$  :  $(0-59)$

## **PnP/PCI Configurations**

CMOS Setup Utility-Copyright (C) 1984-2003 Award Software

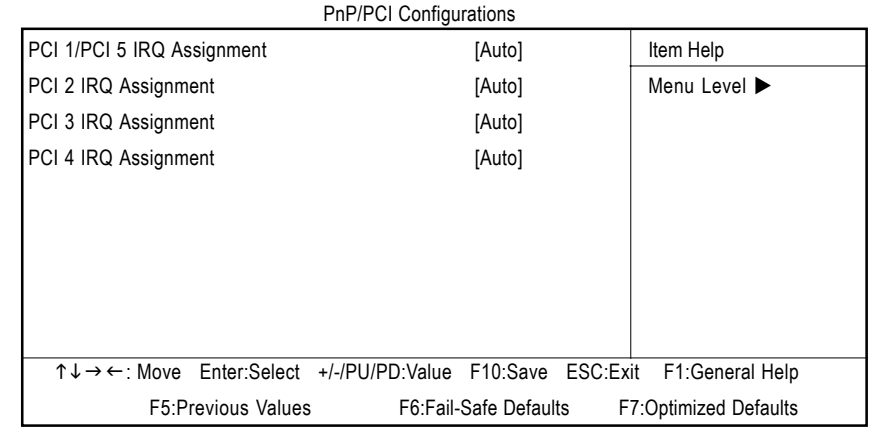

Figure 6: PnP/PCI Configurations

### **PCI 1/PCI 5 IRQ Assignment**

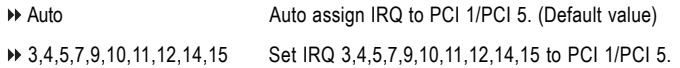

### **PCI 2 IRQ Assignment**

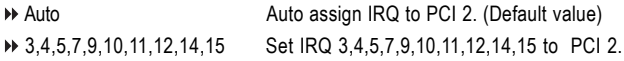

### **PCI 3 IRQ Assignment**

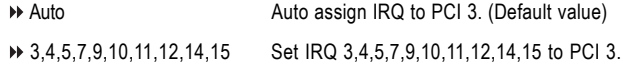

## **PCI 4 IRQ Assignment**

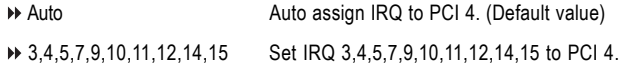

## **PC Health Status**

CMOS Setup Utility-Copyright (C) 1984-2003 Award Software

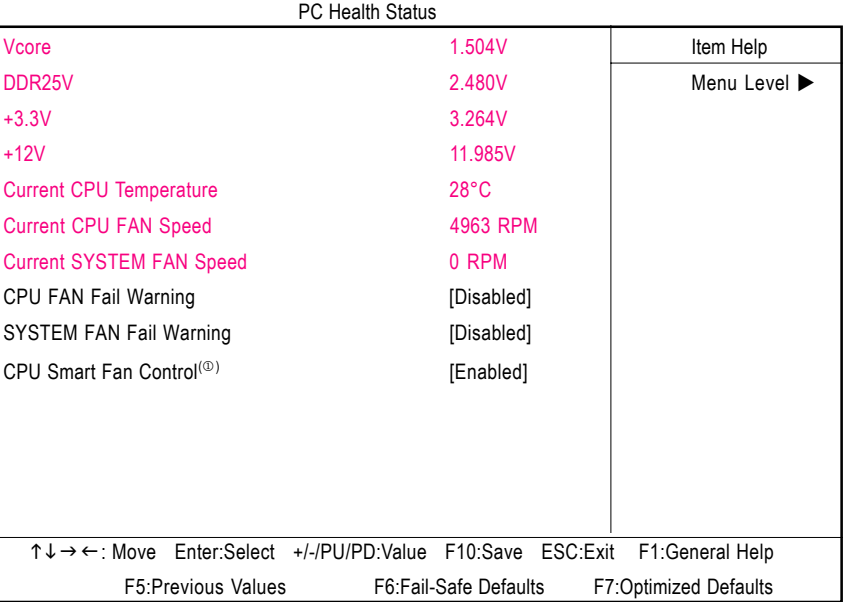

Figure 7: PC Health Status

## **Current Voltage (V) Vcore /DDR25V +3.3V / +12V**

Detect system's voltage status automatically.

### **Current CPU Temperature**

Detect CPU Temp. automatically.

## **Current CPU/SYSTEM FAN Speed (RPM)**

Detect CPU/SYSTEM Fan speed status automatically.

## **CPU FAN Fail Warning**

Disabled Fan Warning Function Disable. (Default value) Enabled Fan Warning Function Enable.

## **SYSTEM FAN Fail Warning**

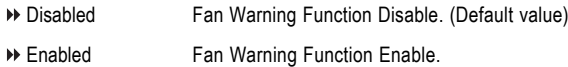

#### $\circ$  **CPU Smart FAN Control<sup>(0)</sup>**

- Disabled Disable this function.
- Enabled Enable CPU Smart Fan control function.(Default value) a.When the CPU temperature is higher than 40 degrees Celsius, CPU fan will run at full speed.
	- b.When the CPU temperature is lower than 40 degrees Celsius, CPU fan will run at low speed.

## **Frequency/Voltage Control**

CMOS Setup Utility-Copyright (C) 1984-2003 Award Software

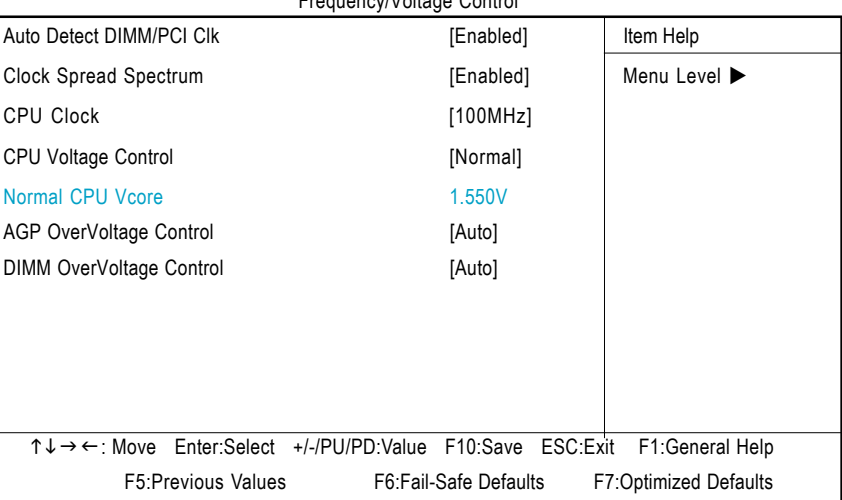

Frequency/Voltage Control

Figure 8: Frequency/Voltage Control

### **Auto Detect DIMM/PCI clk**

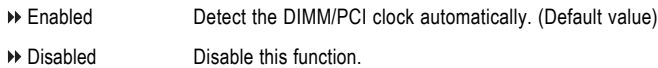

### **Clock Spread Spectrum**

- Enabled Enable clock spread spectrum. (Default value)
- Disabled Disable this function.

### **CPU Clock**

100MHz ~ 160MHz Set CPU Host Clock from 100MHz to 160MHz.

Incorrect using it may cause your system broken. For power End-User use only!

## **CPU Voltage Control**

- Normal Set CPU Voltage Control to Normal. (Default value)
- Supports adjustable CPU Vcore from 0.800V to 1.550V by 0.025V step.

Incorrect using it may cause your system to fail. For power End-User use only!

## **Normal CPU Vcore**

Display your CPU Vcore Voltage.

## **AGP OverVoltage Control**

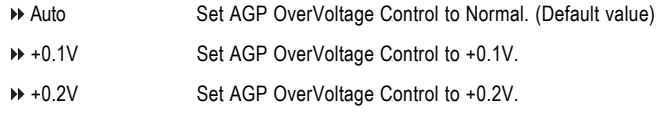

## **DIMM OverVoltage Control**

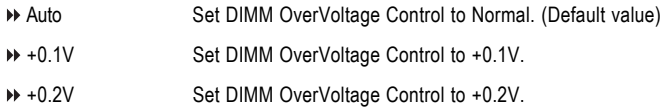

## **Load Fail-Safe Defaults**

CMOS Setup Utility-Copyright (C) 1984-2003 Award Software

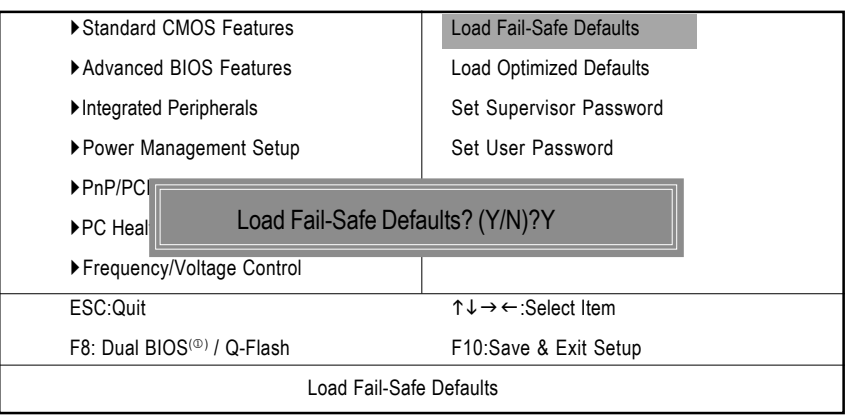

Figure 9: Load Fail-Safe Defaults

### **Load Fail-Safe Defaults**

Fail-Safe defaults contain the most appropriate values of the system parameters that allow minimum system performance.

## **Load Optimized Defaults**

CMOS Setup Utility-Copyright (C) 1984-2003 Award Software

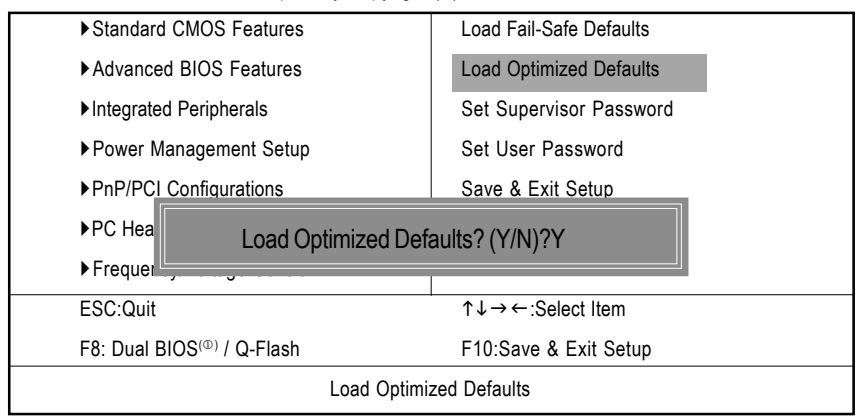

Figure 10: Load Optimized Defaults

## **Load Optimized Defaults**

Selecting this field loads the factory defaults for BIOS and Chipset Features which the system automatically detects.

## **Set Supervisor/User Password**

CMOS Setup Utility-Copyright (C) 1984-2003 Award Software

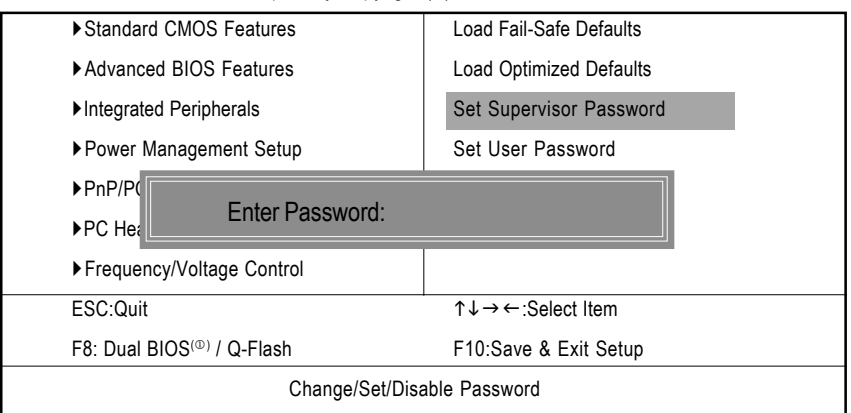

Figure 11: Password Setting

When you select this function, the following message will appear at the center of the screen to assist you in creating a password.

Type the password, up to eight characters, and press <Enter>. You will be asked to confirm the password. Type the password again and press <Enter>. You may also press <Esc> to abort the selection and not enter a password.

To disable password, just press <Enter> when you are prompted to enter password. A message "PASSWORD DISABLED" will appear to confirm the password being disabled. Once the password is disabled, the system will boot and you can enter Setup freely.

The BIOS Setup program allows you to specify two separate passwords:

SUPERVISOR PASSWORD and a USER PASSWORD**.** When disabled, anyone may access all BIOS Setup program function. When enabled, the Supervisor password is required for entering the BIOS Setup program and having full configuration fields, the User password is required to access only basic items.

If you select "System" at "Password Check" in Advance BIOS Features Menu, you will be prompted for the password every time the system is rebooted or any time you try to enter Setup Menu.

If you select "Setup" at "Password Check" in Advance BIOS Features Menu, you will be prompted only when you try to enter Setup.

## **Save & Exit Setup**

CMOS Setup Utility-Copyright (C) 1984-2003 Award Software

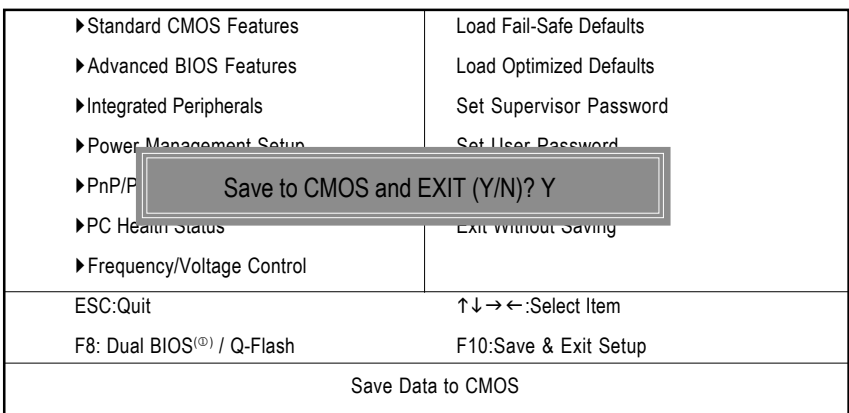

Figure 12: Save & Exit Setup

Type "Y" will quit the Setup Utility and save the user setup value to RTC CMOS.

Type "N" will return to Setup Utility.

## **Exit Without Saving**

CMOS Setup Utility-Copyright (C) 1984-2003 Award Software

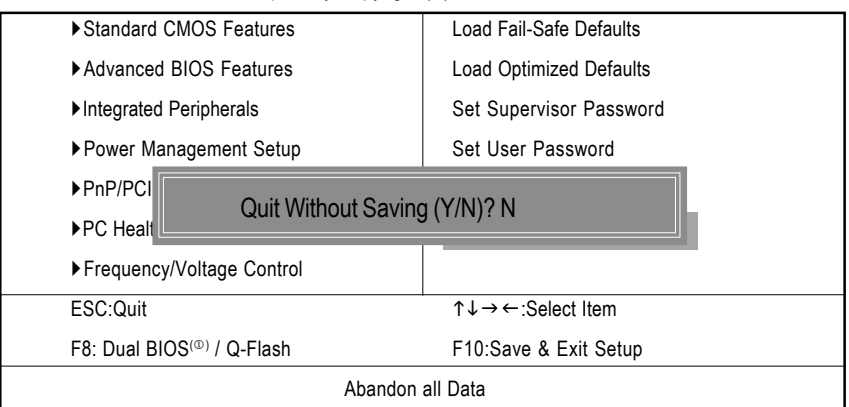

Figure 13: Exit Without Saving

Type "Y" will quit the Setup Utility without saving to RTC CMOS.

Type "N" will return to Setup Utility.

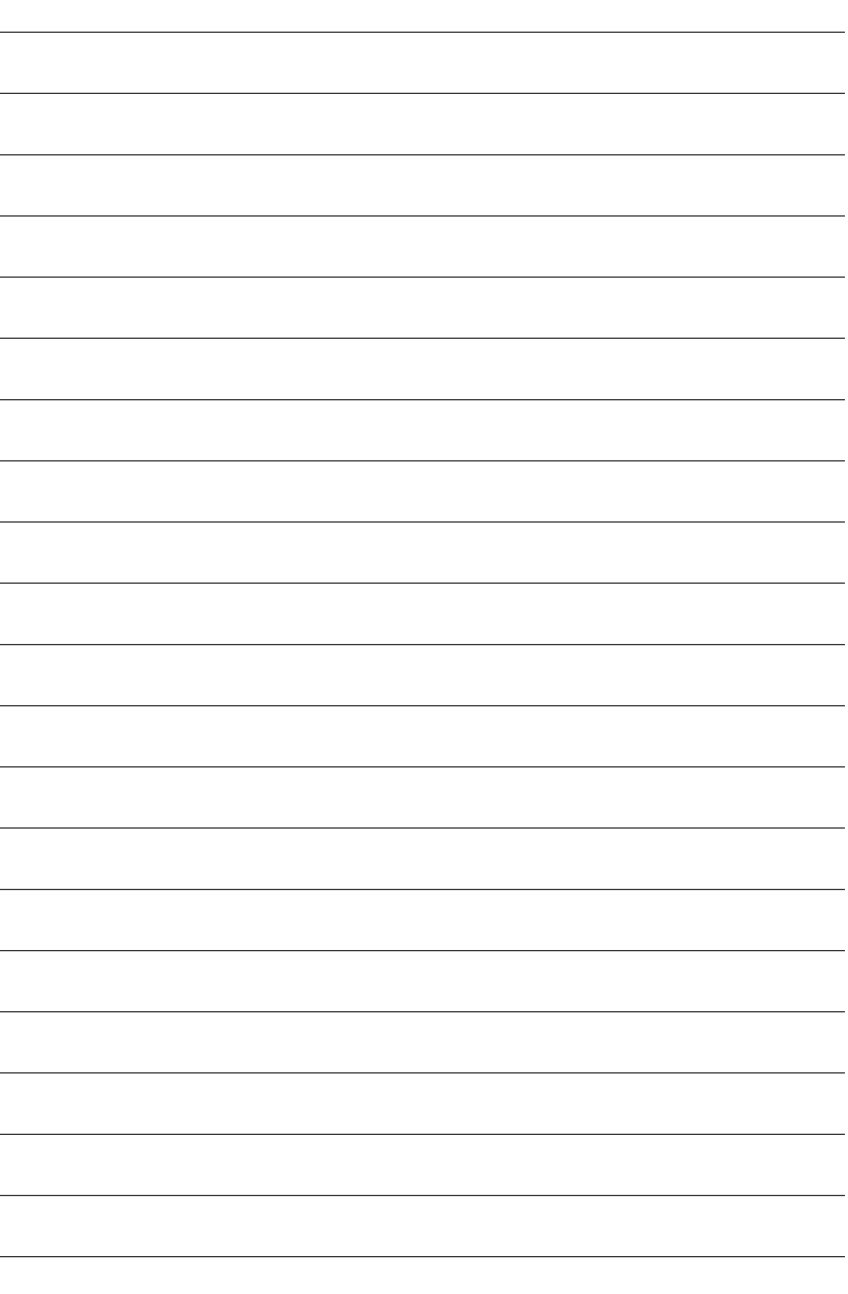

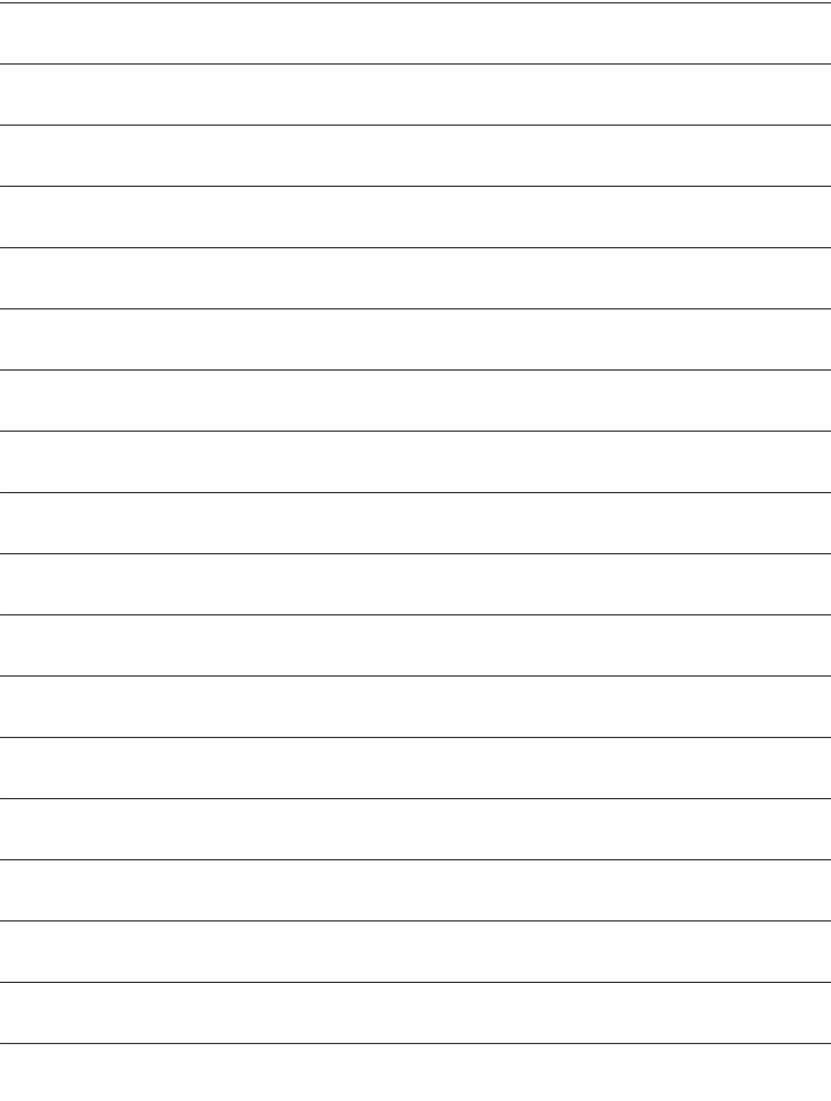

# **Chapter 4 Technical Reference**

## **@BIOS™ Introduction**

## Gigabyte announces @BIOS Windows BIOS Live Update Utility

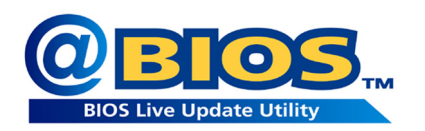

Have you ever updated BIOS by yourself? Or like many other people, you just know what BIOS is, but always hesitate to update it? Because you think updating newest BIOS is unnecessary and actually you don't know how to update it.

Maybe not like others, you are very experienced in BIOS updating and spend quite a lot of time to do it. But of course you don't like to do it too much. First, download different BIOS from website and then switch the operating system to DOS mode. Secondly, use different flash utility to update BIOS. The above process is not a interesting job. Besides, always be carefully to store the BIOS source code correctly in your disks as if you update the wrong BIOS, it will be a nightmare.

Certainly, you wonder why motherboard vendors could not just do something right to save your time and effort and save you from the lousy BIOS updating work? Here it comes! Now Gigabyte announces @BIOS -- the first Windows BIOS live update utility. This is a smart BIOS update software. It could help you to download the BIOS from internetand update it. Not like the other BIOS update software, it's a Windows utility. With the help of "@BIOS", BIOS updating is no more than a click.

Besides, no matter which mainboard you are using, if it's a Gigabyte's product\*, @BIOS help you to maintain the BIOS. This utility could detect your correct mainboard model and help you to choose the BIOS accordingly. It then downloads the BIOS from the nearest Gigabyte ftp site automatically. There are several different choices; you could use "Internet Update" to download and update your BIOS directly. Or you may want to keep a backup for your current BIOS, just choose "Save Current BIOS" to save it first. You make a wise choice to use Gigabyte, and @BIOS update your BIOS smartly. You are now worry free from updating wrong BIOS, and capable to maintain and manage your BIOS easily. Again, Gigabyte's innovative product erects a milestone in motherboard industries.

For such a wonderful software, how much it costs? Impossible! It's free! Now, if you buy a Gigabyte's motherboard, you could find this amazing software in the attached driver CD. But please remember, connected to internet at first, then you could have a internet BIOS update from your Gigabyte @BIOS.

# **Easy TuneTM 4 Introduction Gigabyte announces** *EasyTuneTM 4* **Windows based Overclocking utility**

EasyTune 4 carries on the heritage so as to pave the way for future generations.

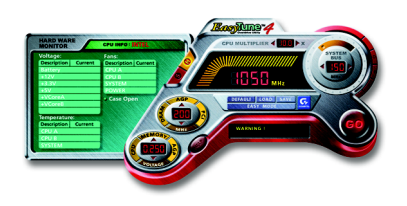

Overclock" might be one of the most common issues in computer field. But have many users ever tried it? The answer is probably "no". Because "Overclock" is thought to be very difficult and includes a lot of technical know-how, sometimes "Overclock" is even considered as special skills found only in some enthusiasts. But as to the experts in "Overclock", what's the truth? They may spend quite a lot of time and money to study, try

and use many different hardware or BIOS tools to do "Overclock". And even with these technologies, they still learn that it's quite a risk because the safety and stability of an "Overclock" system is unknown. Now everything is different because of a Windows based overclocking utility "EasyTune 4" --announced by Gigabyte. This windows based utility has totally changed the gaming rule of "Overclock". This is the first windows based overclocking utility is suitable for both normal and power users. Users can choose either "Easy Mode" or "Advanced Mode" for overclocking at their convenience. For users who choose "Easy Mode", they just need to click "Auto Optimize" to have autoed and immediate CPU overclocking. This software will then overdrive CPU speed automatically with the result being shown in the control panel. If users prefer "Overclock" by them, there is also another choice. Click "Advanced Mode" to enjoy "sport drive" class Overclocking user interface. "Advanced Mode", allows users to change the system bus / AGP / Memory working frequency in small increments to get ultimate system performance. It operates in coordination with Gigabyte motherboards. Besides, it is different from other traditional over-clocking methods, EasyTune 4 doesn't require users to change neither BIOS nor hardware switch/ jumper setting; on the other hand, they can do "Overclock" at easy step . Therefore, this is a safer way for "Overclock" as nothing is changed on software or hardware. If user runs EasyTune 4 over system's limitation, the biggest lost is only to restart the computer again and the side effect is then well controlled. Moreover, if one well-performed system speed has been tested in EasyTune 4, user can "Save" this setting and "Load" it in next time. Obviously, Gigabyte EasyTune 4 has already turned the "Overclock" technology toward to a newer generation. This wonderful software is now free bundled in Gigabyte motherboard attached in driver CD. Users may make a test drive of "EasyTune 4" to find out more amazing features by themselves.

\*Some Gigabyte products are not fully supported by EasyTune 4. Please find the products supported list

in the web site.

\*Any "Overclocking action" is at user's risk, Gigabyte Technology will not be responsible for any damage or instability to your processor, motherboard, or any other components.

## **Flash BIOS Method Introduction**

## **Method 1 : Dual BIOS/ Q-Flash**

## **A. What is Dual BIOS Technology?**

Dual BIOS means that there are two system BIOS (ROM) on the motherboard, one is the Main BIOS and the other is Backup BIOS. Under the normal circumstances, the system works on the Main BIOS. If the Main BIOS is corrupted or damaged, the Backup BIOS can take over while the system is powered on. This means that your PC will still be able to run stably as if nothing has happened in your BIOS.

## **B. How to use Dual BIOS and Q-Flash Utility?**

1.) After power on the computer, pressing <Del> immediately during POST (Power On Self Test) it will allow you to enter Award BIOS CMOS SETUP, then press <F8> to enter Flash utility.

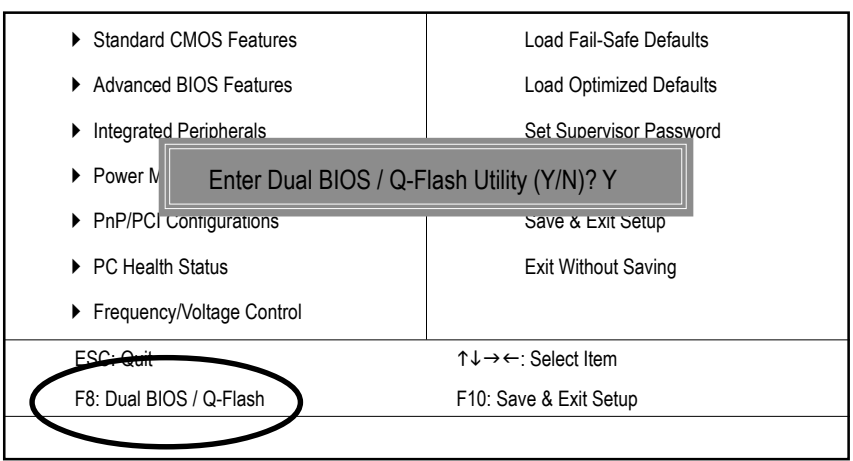

CMOS Setup Utility-Copyright (C) 1984-2003 Award Software

2.) Award Dual BIOS Flash ROM Programming Utility

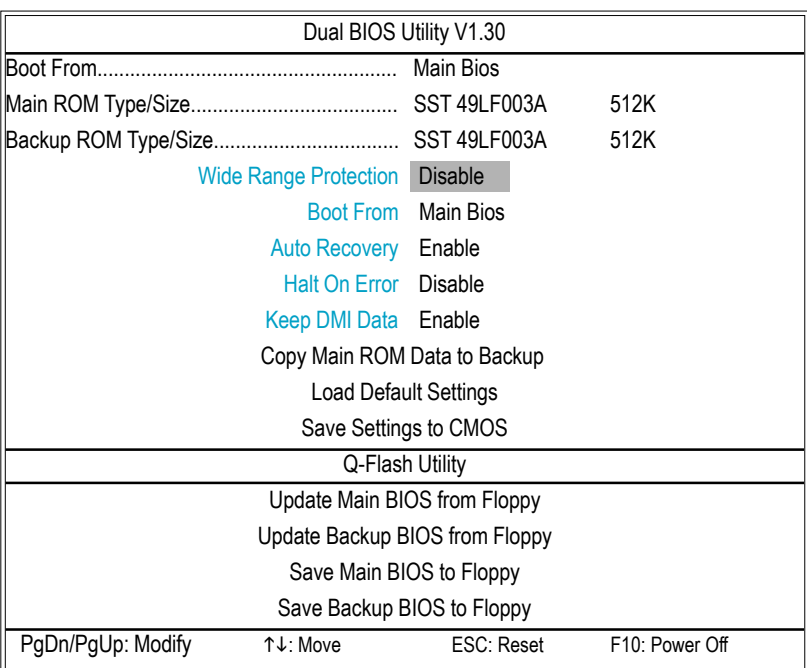

3.) Dual BIOS Item explanation:

### **• Wide Range Protection: Disable(Default), Enable**

Status 1:

**English**

If any failure (ex. Update ESCD failure, checksum error or reset…) occurs in the Main BIOS, just before the Operating System is loaded and after the power is on, and that the Wide Range Protection is set to "Enable", the PC will boot from Backup BIOS automatically. Status 2:

If the ROM BIOS on peripherals cards(ex. SCSI Cards, LAN Cards,..) emits signals torequest restart of the system after the user make any alteration on it, the boot up BIOS will not be changed to the Backup BIOS.

## **• Boot From : Main BIOS(Default), Backup BIOS**

Status 1:

The user can set to boot from main BIOS or Backup BIOS.

Status 2:

If one of the main BIOS or the Backup BIOS fails, this item *"Boot From : Main BIOS(Default)"* will become gray and will not be changed by user.

## **• Auto Recovery : Enable(Default), Disable**

When one of the Main BIOS or Backup BIOS occurs checksum failure, the working BIOS will automatically recover the BIOS of checksum failure.

(In the Power Management Setup of the BIOS Setting, if ACPI Suspend Type is set to Suspend to RAM, the Auto Recovery will be set to Enable automatically.)

(If you want to enter the BIOS setting, please press**"Del"** key when the boot screen appears.)

#### **• Halt On Error : Disable(Default), Enable**

If the BIOS occurs a checksum error or the Main BIOS occurs a WIDE RANGE PROTECTION error and Halt On Error set to Enable, the PC will show messages on the boot screen, and the system will pause and wait for the user's instruction.

 If Auto Recovery :**Disable**, it will show *<or the other key to continue.>* If Auto Recovery :**Enable**, it will show *<or the other key to Auto Recover.>*

#### **• Keep DMI Data : Enable(Default), Disable**

Enable: The DMI data won't be replaced by flashing new BIOS.(recommend) Disable: The DMI data will be replaced by flashing new BIOS.

#### **• Copy Main ROM Data to Backup**

(If you boot from Backup ROM, this item will change to "Copy Backup ROM Data to Main") Auto recovery message:

#### **BIOS Recovery: Main to Backup**

The means that the Main BIOS works normally and could automatically recover the Backup BIOS.

#### **BIOS Recovery: Backup to Main**

The means that the Backup BIOS works normally and could automatically recover the Main BIOS. (This auto recovery utility is set by system automatically and can't be changed by user.)

#### **• Load Default Settings**

Load dual BIOS default value.

#### **• Save Settings to CMOS**

Save revised setting.

## **C. What is Q-Flash Utility?**

Q-Flash utility is a pre-O.S. BIOS flash utility enables users to update its BIOS within BIOS mode, no more fooling around any OS.

## **D. How to use Q-Flash?**

**English**

## **Update Main BIOS from Floppy / Update Backup BIOS from Floppy**

 $\mathcal{P}$ In the A: drive, insert the "BIOS" diskette, then Press Enter to Run.

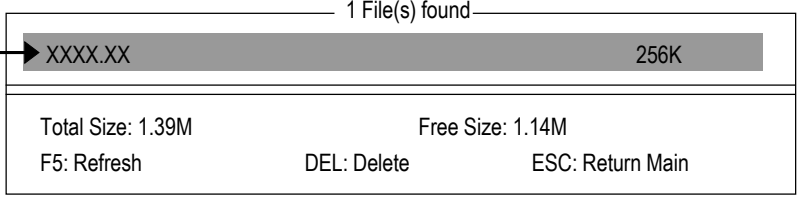

Where XXXX.XX is name of the BIOS file.

Press Enter to Run.

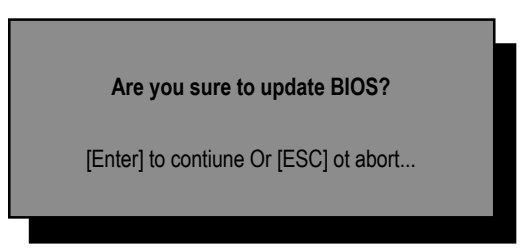

Press Enter to Run.

**!! COPY BIOS Completed -Pass !!**

Please press any key to continue

Congratulation! You have completed the flashed and now can restart system.

GA-K8V800(Pro) Motherboard - 72 -
## **English**

#### **Save Main BIOS to Floppy / Save Backup BIOS to Floppy**

 $\mathcal P$ In the A:drive, insert the floppy disk, then Press Enter to Run.

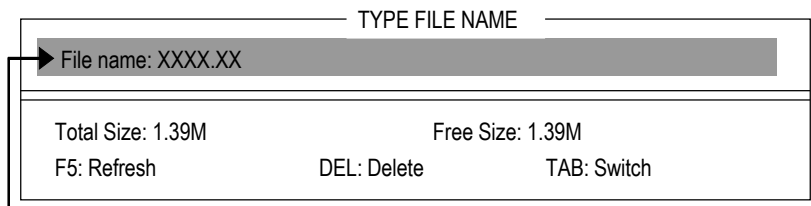

To name the file.

Congratulate you have accomplished the saving.

#### **CONTROLKEYS**

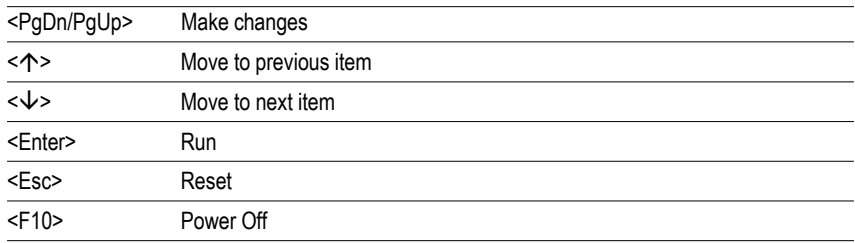

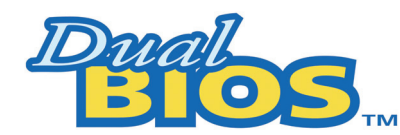

#### **DualBIOS™ Technology FAQ**

GIGABYTE Technology is pleased to introduce DualBIOS technology, a hot spare for your system BIOS. This newest "Value-added" feature, in a long series of innovations from GIGABYTE, is available on this motherboard. Future GIGABYTE motherboards will also incorporate this innovation.

#### **What's DualBIOS™?**

On GIGABYTE motherboards with DualBIOS there are physically two BIOS chips. For simplicity we'll call one your "Main BIOS" and the other we'll call your "Backup BIOS" (your "hot spare"). If your Main BIOS fails, the Backup BIOS almost automatically takes over on your next system boot. Almost automatically and with virtually zero down time! Whether the problem is a failure in flashing your BIOS or a virus or a catastrophic failure of the Main BIOS chip, the result is the same - the Backup BIOS backs you up, almost automatically.

#### **I. Q: What is DualBIOS™ technology?**

#### **Answer:**

DualBIOS technology is a patented technology from Giga-Byte Technology. The concept of this technology is based on the redundancy and fault tolerance theory. DualBIOS™ technology simply means there are two system BIOSes (ROM) integrated onto the motherboard. One is a main BIOS, and the other is a backup BIOS. The mainboard will operate normally with the main BIOS, however, if the main BIOS is corrupt or damaged for various reasons, the backup BIOS will be automatically used when the system powered-On. Your PC will operate as before the main BIOS was damaged, and is completely transparent to the user.

#### **II. Q: Why does anyone need a motherboard with DualBIOS™ technology? Answer:**

In today's systems there are more and more BIOS failures. The most common reasons are virus attacks, BIOS upgrade failures, and/or deterioration of the BIOS (ROM) chip itself.

- 1. New computer viruses are being found that attack and destroy the system BIOS. They may corrupt your BIOS code, causing your PC to be unstable or even not boot normally.
- 2. BIOS data will be corrupted if a power loss/surge occurs, or if a user resets the system, or if the power button is pressed during the process of performing a system BIOS upgrade.
- 3. If a user mistakenly updates their mainboard with the incorrect BIOS file, then the system may not be able to boot correctly. This may cause the PC system hang in operation or during boot.
- 4. A flash ROM's life cycle is limited according to electronic characteristics. The modern PC utilizes the Plug and Play BIOS, and is updated regularly. If a user changes peripherals often, there is a slight chance of damage to the flash ROM.

With Giga-Byte Technology's patented DualBIOS<sup>™</sup> technology you can reduce the possibility of hangs during system boot up, and/or loss BIOS data due to above reasons.

This new technology will eliminate valuable system down time and costly repair bills cause by BIOS failures.

#### **III. Q: How does DualBIOS™ technology work?**

#### **Answer:**

This new technology will eliminate valuable system down time and costly repair bills cause by BIOS failures.

- 1. DualBIOS™ technology provides a wide range of protection during the boot up procedure. It protects your BIOS during system POST, ESCD update, and even all the way to PNP detection/assignment.
- 2. DualBIOS™ provides automatic recovery for the BIOS. When the first BIOS used during boot up does not complete or if a BIOS checksum error occurs, boot-up is still possible. In the DualBIOS™ utility, the "Auto Recovery" option will guarantee that if either the main BIOS or backup BIOS is corrupted, the DualBIOS™ technology will use the good BIOS and correct the wrong BIOS automatically.
- 3. DualBIOS™ provides manual recovery for the BIOS. DualBIOS™ technology contains a built-in flash utility, which can flash your system BIOS from backup to main and/or visa versa. There is no need for an OS-dependent flash utility program.
- 4. DualBIOS™ contains a one-way flash utility. The built-in one-way flash utility will ensure that the corrupt BIOS is not mistaken as the good BIOS during recovery and that the correct BIOS (main vs. backup) will be flashed. This will prevent the good BIOS from being flashed.

#### **IV. Q: Who Needs DualBIOS™ technology?**

#### **Answer:**

This new technology will eliminate valuable system down time and costly repair bills cause by BIOS failures.

- 1. Every user should have DualBIOS™ technology due to the advancement of computer viruses. Everyday, there are new BIOS-type viruses discovered that will destroy your system BIOS. Most commercial products on the market do not have solutions to guard against this type of virus intrusion. The DualBIOS™ technology will provide a state-of-the-art solution to protect your PC:
	- Case I.) Vicious computer viruses may wipe out your entire system BIOS. With a conventional single system BIOS PC, the PC will not be functional until it is sent for repairs.
	- Case II.) If the "Auto Recovery" option is enabled in the DualBIOS™ utility, and if a virus corrupts your system BIOS, the backup BIOS will automatically reboot the system and correct the main BIOS.
	- Case III.) A user may override booting from the main system BIOS. The DualBIOS™ utility may be entered to manually change the boot sequence to boot from the backup BIOS.
- 2. During or after a BIOS upgrade, if DualBIOS™ detects that the main BIOS is corrupt, the backup BIOS will take over the boot-up process automatically. Moreover, it will verify the main and backup BIOS checksums when booting-up. DualBIOS™ technology examines the checksum of the main and backup BIOS while the system is powered on to guarantee your BIOS operates properly.
- 3. Power Users will have the advantage of having two BIOS versions on their mainboard. The benefit is being able to select either version BIOS to suit the performance system needs.
- 4. Flexibility for high-end desktop PCs and workstation/servers. In the DualBIOS™ utility, the option can be set, "Halt On When BIOS Defects" to be enabled to halt your system with awarning message that the main BIOS has been corrupted. Most workstation/servers require constant operation to guarantee services have not been interrupted. In this situation, the "Halt On When BIOS Defects" message may be disabled to avoid system pauses during normal booting. Another advantage you gain from Giga-Byte's DualBIOS™ technology is the ability to upgrade from dual 2 Mbit BIOS to dual 4 Mbit BIOS in the future if extra BIOS storage is need.

#### **Method 2 : @BIOS™ Utility**

If you don't have DOS boot disk, we recommend that you used Gigabyte @BIOS™ program to flash BIOS.

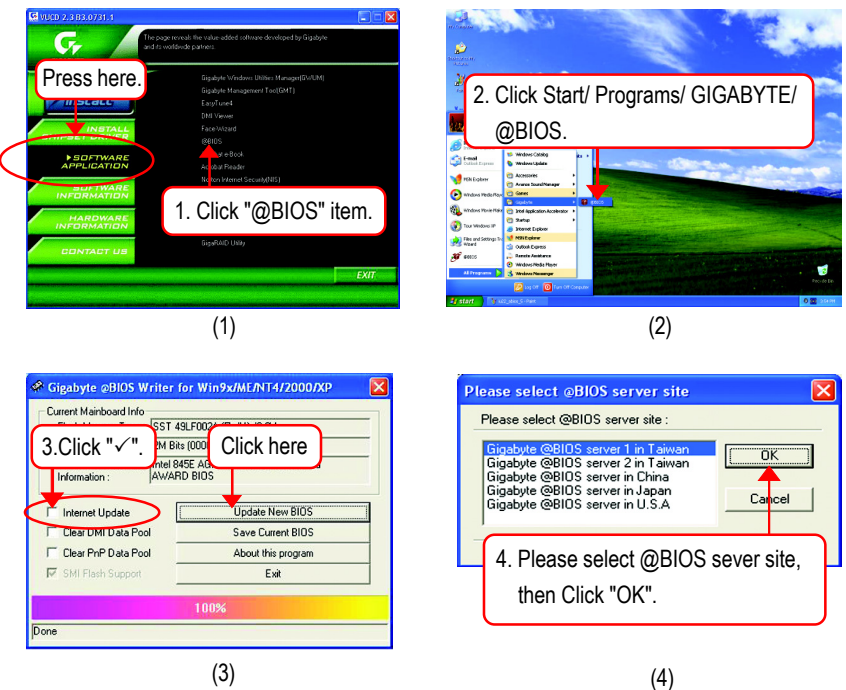

Methods and steps:

- I. Update BIOS through Internet
- a. Click "Internet Update" icon
- b. Click "Update New BIOS" icon
- c. Select @BIOS™ sever
- d. Select the exact model name on your motherboard
- e. System will automatically download and update the BIOS.
- II. Update BIOS NOT through Internet:
- a. Do not click "Internet Update" icon
- b. Click "Update New BIOS"
- c. Please select "All Files" in dialog box while opening the old file.
- d. Please search for BIOS unzip file, downloading from internet or any other methods. (such as: K8VT800P.F1).
- e. Complete update process following the instruction.

#### III. Save BIOS

In the very beginning, there is "Save Current BIOS" icon shown in dialog box. It means to save the current BIOS version.

IV. Check out supported motherboard and Flash ROM:

In the very beginning, there is "About this program" icon shown in dialog box. It can help you check out which kind of motherboard and which brand of Flash ROM are supported.

Note:

- a. In method I, if it shows two or more motherboard's model names to be selected, please make sure your motherboard's model name again. Selecting wrong model name will cause the system unbooted.
- b. In method II, be sure that motherboard's model name in BIOS unzip file are the same as your motherboard's. Otherwise, your system won't boot.
- c. In method I, if the BIOS file you need cannot be found in @BIOS™ server, please go onto Gigabyte's web site for downloading and updating it according to method II.
- d. Please note that any interruption during updating will cause system unbooted.

## **Revision History 2-/4-/6-Channel Audio Function Introuction**

The installation of windows 98SE/2K/ME/XP is very simple. Please follow next step to install the function!

#### **Stereo Speakers Connection and Settings:**

We recommend that you use the speaker with amplifier to acqiire the best sound effect if the stereo output is applied.

STFP 1

Connect the stereo speakers or earphone to "Line Out".

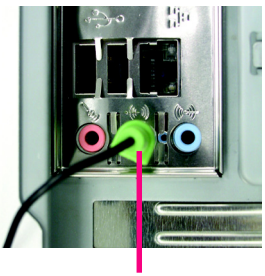

Line Out

#### STEP 2 :

After installation of the audio driver, you'll find an

 $\left( \bullet \right)$ icon on the taskbar's status area. Click the audio

icon "Sound Effect" from the windows tray at the bottom of the screen.

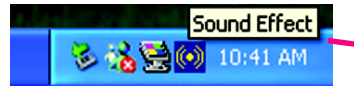

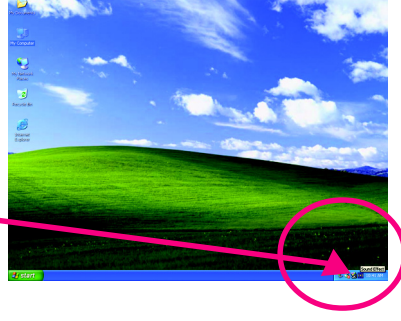

#### STEP 3: Lieneral<br>S/PDIF Select "Speaker Configuration", and choose the **ND KIT** a ale "2 channel for stereo speakers out put". **STIR AT and** .<br>Rear R/L 2-channel mode for stereo l. FD out (or speaker output 6 channel mode for 5.1<br>speaker output O  $\overline{0}$

- 79 - Technical Reference

#### **4 Channel Analog Audio Output Mode**

STEP 1: Connect the front channels to "Line Out", the rear channels to "Line In".

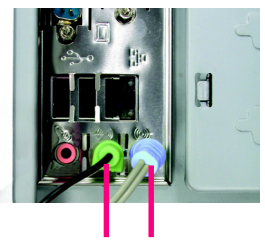

Line Out Line In

#### STEP 2:

After installation of the audio driver, you'll find an

 $\left(\bullet\right)$  icon on the taskbar's status area. Click the audio icon "Sound Effect" from the windows tray at the bottom of the screen.

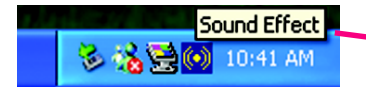

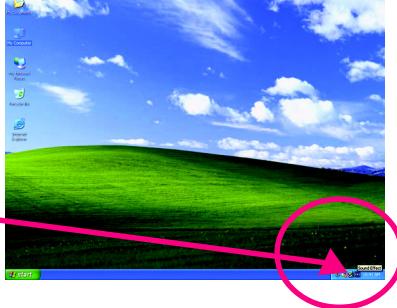

#### STEP 3 :

Select "Speaker Configuration", and choose the "4 channel for 4 speakers out put". Disable "Only SURROUND-KIT", and press "OK".

 $\Gamma$  and **a** ala .<br>Iaker Ou ō  $\bullet$ **Rear Speaker But** el mode for 4 snee ю A char  $\bullet$ Ō 囿  $\overline{\phantom{0}}$  ok

4-channel mode for 4 speaker output

When the "Environment settings" is "None", the sound would be performed as stereo mode (2 channels output). Please select the other settings for 4 channels output.

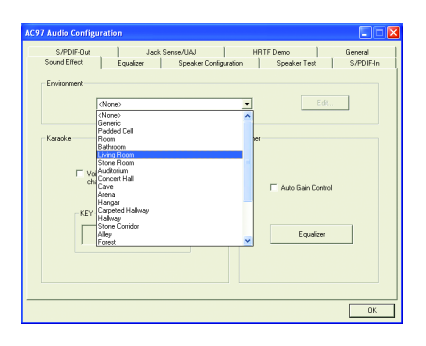

GA-K8V800(Pro) Motherboard - 80 -

#### **Basic 6 Channel Analog Audio Output Mode**

Use the back audio panel to connect the audio output without any additional module.

STEP 1:

Connect the front channels to "Line Out", the rear channels to "Line In", and the Center/Subwoofer channels to "MIC In".

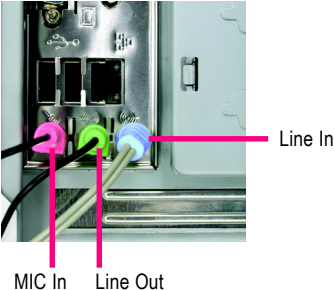

Line Out

STEP 2 :

After installation of the audio driver, you'll find an

 icon on the taskbar's status area. Click the audio  $\ket{\! \left( \bullet \right) \! }$ 

icon "Sound Effect" from the windows tray at the bottom of the screen.

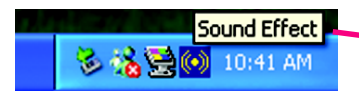

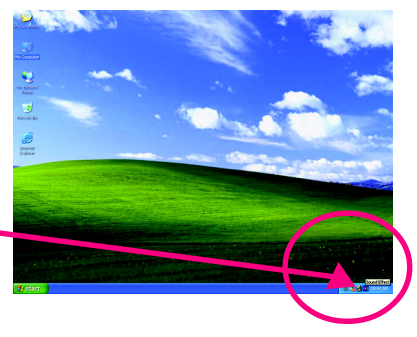

#### STEP 3 :

SAPD Select "Speaker Configuration", and choose the .<br>No. of Speake **MUND-KIT** .<br>IOUND-KIT "6 channel for 5.1 speakers out put". a a a SLIR / Cani Disable "Only SURROUND-KIT" and pess "OK". Rear R/L 2 channel mode to  $\bullet$ **SPKIT** Rear Speaker Du o  $\odot$  6-channel mode for 5.1<br>speaker output SPD out (coa  $\bullet$ 6 channel mode for 5.1 Center/Subwoole<br>Speaker Out SPD out (optical)  $\bullet$ кī.

#### **Advanced 6 Channel Analog Audio Output Mode (using Audio Combo Kit,Optional Device):**

(Audio Combo Kit provides SPDIF output port : optical & coaxis and SURROUND-KIT : Rear R/L & CEN / Subwoofer)

SURROUND-KIT access analog output to rear

channels and Center/Subwoofer channels. It is the best solution if you need 6 channel output, Line In and MIC at the same time. "SURROUND-KIT" is included in the GIGABYTE unique "Audio Combo Kit" as picture.

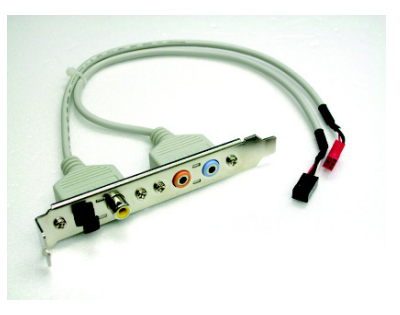

STEP 1:

Insert the "SURROUND-KIT" in the back of the case , and fix it with the screw.

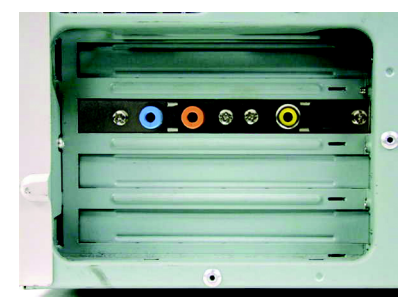

STEP 2 :

Connect the "SURROUND-KIT" to SUR\_CEN on the M/B.

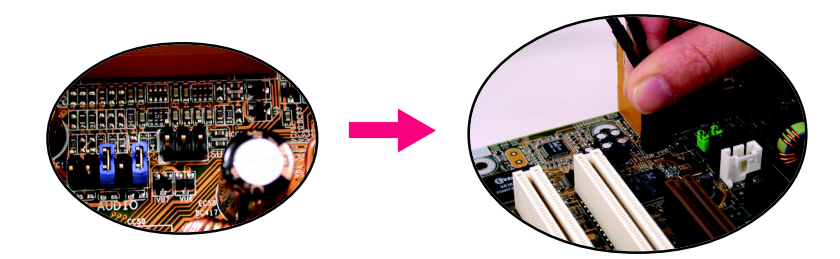

GA-K8V800(Pro) Motherboard - 82 -

#### STEP 3 :

Connect the front channels to back audio panel's

"Line Out", the rear channels to SURROUND-KIT's REAR R/L, and the Center/Subwoofer channels to SURROUND-KIT's SUB CENTER.

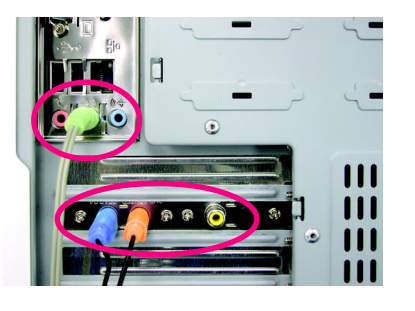

#### STEP 4 :

Click the audio icon "Sound Effect" from the windows tray at the bottom of the screen.

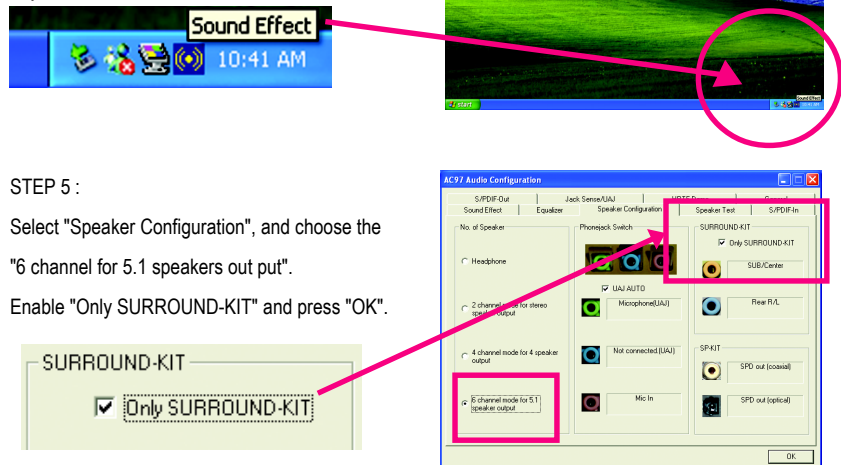

#### **Basic & Advanced 6 Channel Analog Audio Output ModeNotes:**

When the "Environment settings" is "None", the sound would be performed as stereo mode(2 channels output). Please select the other settings for 6

channels output.

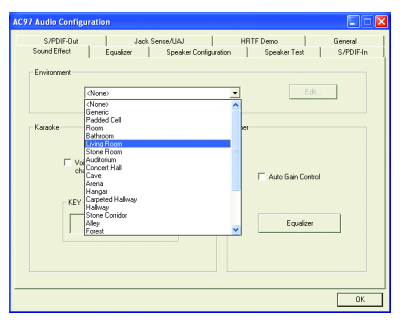

- 83 - Technical Reference

#### **SPDIF Output Device (Optional Device)**

A "SPDIF output" device is available on the motherboard. Cable with rear bracket is provided and could link to the "SPDIF output" connector (As picture.) For the further linkage to decoder, rear bracket provides coaxial cable and Fiber connecting port.

1. Connect the SPDIF output device to the rear bracket of PC, and fix it with screw.

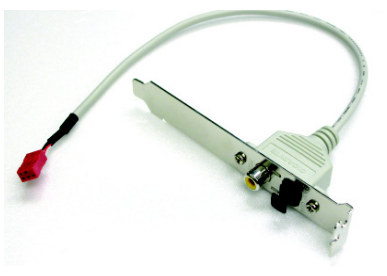

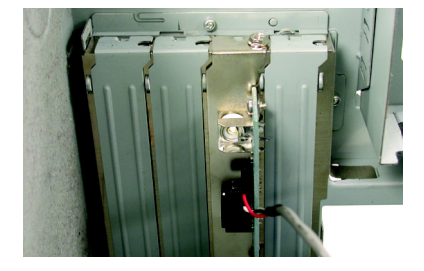

2. Connect SPDIF device to the motherboard.

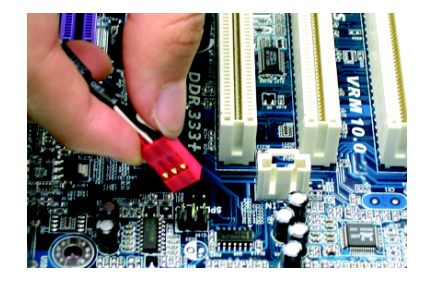

3. Connect SPDIF to the SPDIF decoder.

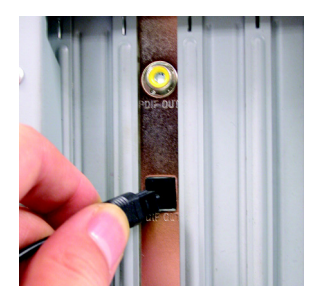

GA-K8V800(Pro) Motherboard - 84 -

## **English**

### **Jack-Sensing Introuction**

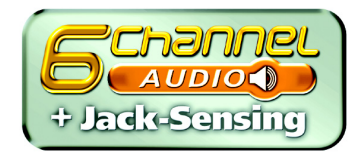

Jack-Sensing provides audio connectors error-detection function.

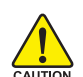

Install Microsoft DirectX8.1 or later version before to enable Jack-Sensing support for Windows 98/ 98SE/2000/ME.

Jack-Sensing includes 2 parts: AUTO and MANUAL. Following is an example for 2 channels (Windows XP):

#### **Introduction of audio connectors**

You may connect CDROM, Walkman or others

audio input devices to Line In jack, speakers,

earphone or others output devices to Line Out jack, and microphone to MIC In jack.

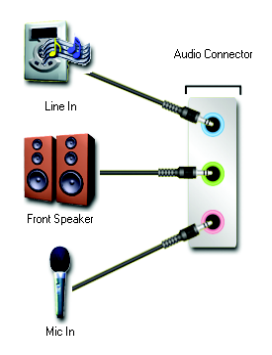

#### **Auto-detecting:**

Please connect the devices to the right jacks as above. A window will appear as right picture if you setup the devices properly.

Please note that 3D audio function will only appear when 3D audio inputs.

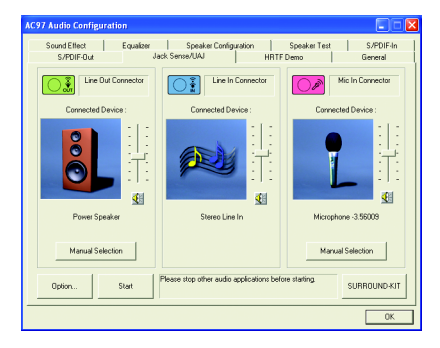

If you set wrong with the connectors, the warning message will come out as right picture.

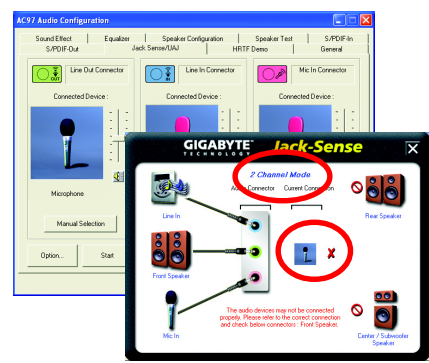

#### **Manual setting:**

If the device picture shows different from what you set, please press "Manual Selection" to set.

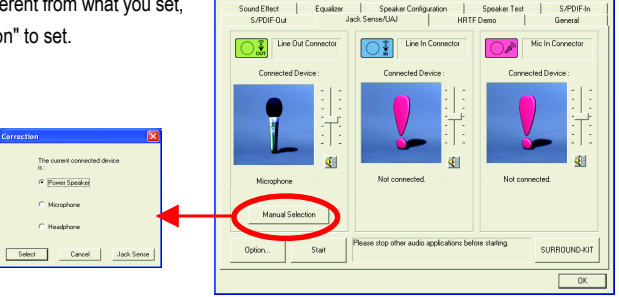

Equalize

## **UAJ Introuction**

UAJ (Universal Audio Jack) has a very smart feature: It will switch signal automatically when user plugs his audio device to the wrong jack (Line-in/ Line-out).

That means users do not need to worry the Audio device should be plug in Line-in or Line-out jack, the device will work perfectly after UAJ is activated.

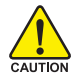

Install Microsoft DirectX8.1 or later version before to enable UAJ support for Windows 98/98SE/ 2000/ME.

**PS.** If UAJ couldn't work as expected, please disable this function by pressing button "UAJ information". And then Jack-Sense function will awake and auto-detect if the Audio device is plugged to the right jack (Line-in or Line-out).

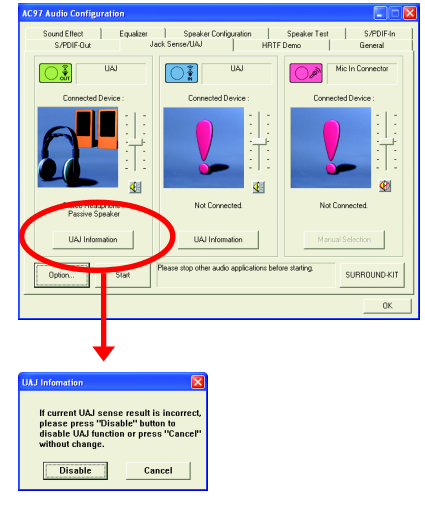

#### **Reviving UAJ:**

You can click "UAJ AUTO" to revive UAJ function.

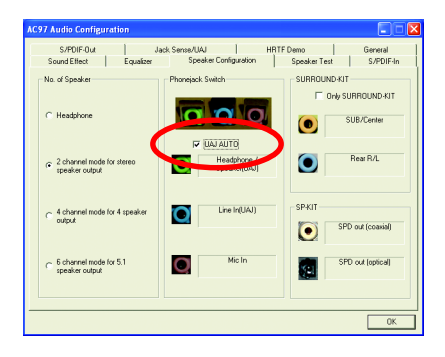

#### **Adjusting Sound Volume:**

You can adjust sound volume by moving lever. Also you can mute sound by pressing the "mute button".

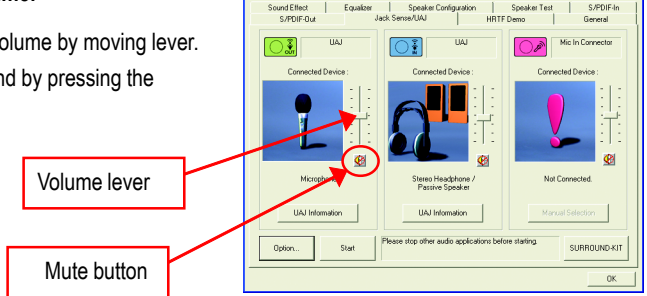

If there is only Line-in device plugged, UAJ will remind you there is no any Line-out device plugged in.

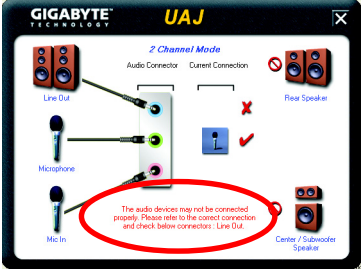

**S/PDI** 

Note:

If you want to use AUX IN function, you must disable UAJ function from the Speaker Configuration item

in the AC97 Audio Configuation menu. After that, you'll have to use the Line-In volume lever in the "Volume Control" menu to adjust the volume because AUX IN and Line-In functions are controlled by the

same audio signals.

### **Xpress Recovery Introduction**

#### **What is Xpress Recovery?**

Xpress Recovery utility is an utility for backing up and restoring O.S. partition . If the hard drive can not work properly, you can restore it to the original state.

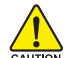

1. It supports FAT16 ; BFAT32 ; BNTFS format.

- 2. It must be connected to IDE1 Master .
- 3. It's only allows you to install one O.S .
- 4. It must be used with IDE hard disk supporting HPA .
- 5. The first partition must be set as the boot partition. When the boot partition is backed up, please do not change the its size.
- 6. It is not recommend to use Xpress Recovery if you had ever used Ghost to return boot manager to NTFS format.

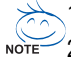

 $\gtrsim$  1. System data and hard disk's reading/writing speed will affect backing up speed.

NOTE 2. We recommend that you install Xpress Recovery immediately after installing O.S, drivers and applications.

#### **How to use the Xpress Recovery**

There are two ways to enter the Xpress Recovery utility. (see the below)

1. Text Mode: press F9 during powering on the computer.

Press F9 during powering on the computer .

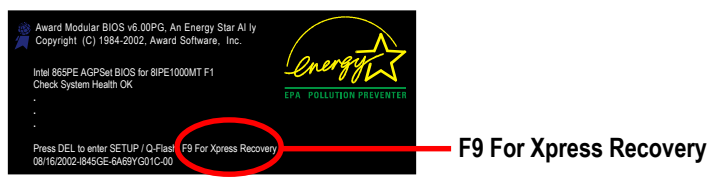

2. BMP Mode: boot from CD-ROM

 Please go to "Advanced BIOS" setting menu and set boot from CD-ROM , then save and exit the BIOS menu . Later,please insert MB driver CD into your drive when "Boot from CD:" appears at the bottom of the screen , press any key to enter Xpress Recovery.

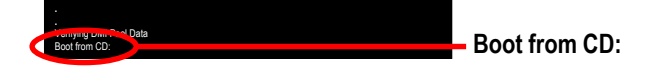

Text Mode:

**English**

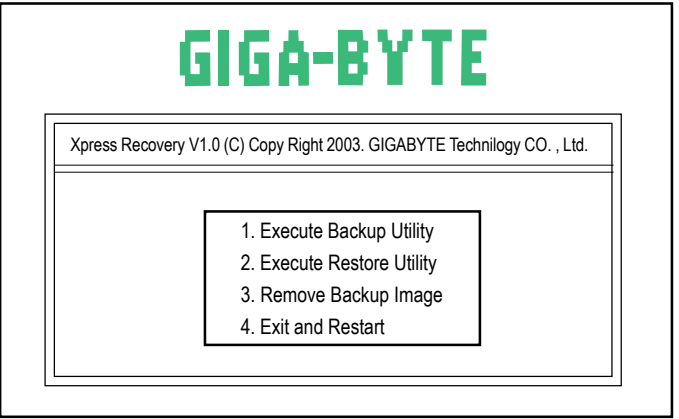

BMP Mode:

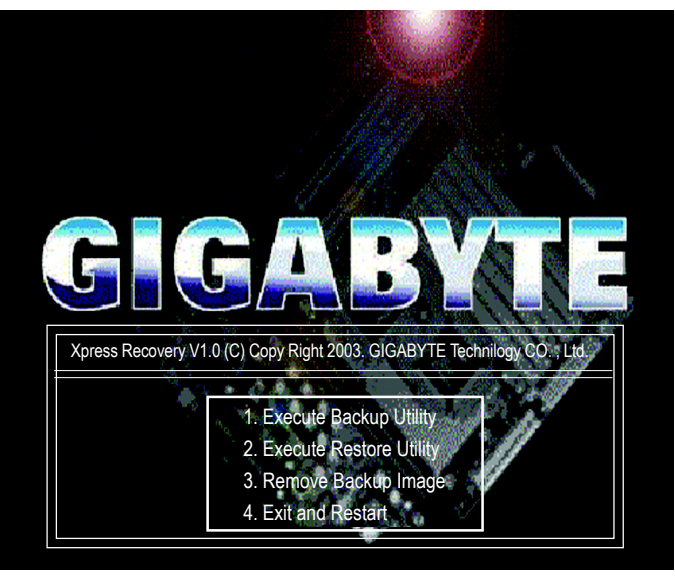

**If you ever entered Xpress Recovery by booting from CD-ROM, you'll still be** directed to BMP mode by pressing F9 in the bootup screen.

GA-K8V800(Pro) Motherboard - 90 -

#### **1.Execute Backup Utility:**

#### **Press B to Backup your System or Esc to Exit**

The Backup utility will scan the system automatically and back up it. The backed up data will be saved as an hidden image .

#### **2.Execute Restore Utility:**

#### **This program will recover your system to factory default. Press R to recover your system.**

#### **Press Esc to exit**

Restore the backup image to the original state.

#### **3.Remove Backup Image:**

#### **Are you sure to remove backup image? (Y/N)**

Remove the backup image.

#### **4.Exit and Restart:**

Exit and restart your computer.

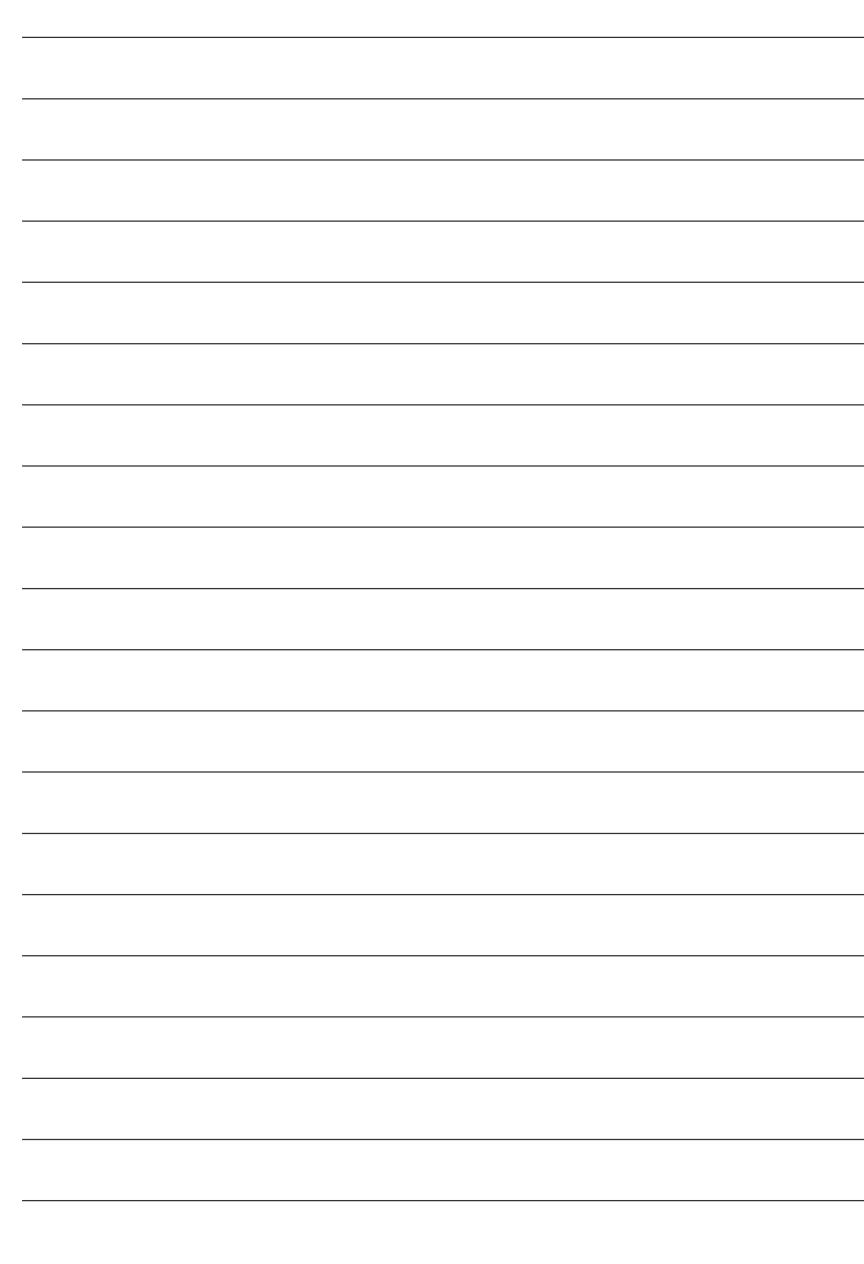

GA-K8V800(Pro) Motherboard - 92 -

## **Chapter 5 Appendix**

#### **Install Drivers**

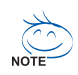

#### **Pictures below are shown in Windows XP**

Insert the driver CD-title that came with your motherboard into your CD-ROM drive, the driver CD-title will auto start and show the installation guide. If not, please double click the CD-ROM device icon in "My computer", and execute the setup.exe.

#### **INSTALL CHIPSET DRIVER**

This page shows the drivers that need to be installed for the system. Click each item to install the driver manually or switch to the  $\sqrt{\frac{2}{\sqrt{1+\frac{1}{2}}}}$  to install the drivers automatically.

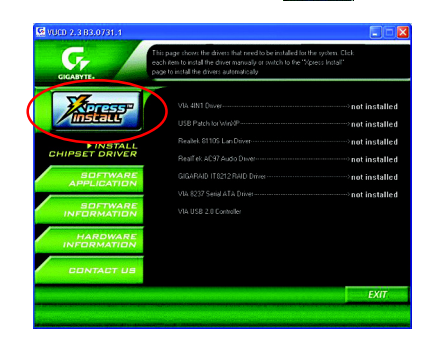

The "Xpress Install" uses the"Click and Forget" technology to install the drivers automatically. Just select the drivers you want then click the "GO" button. The WE Will finish the installation for you automatically.

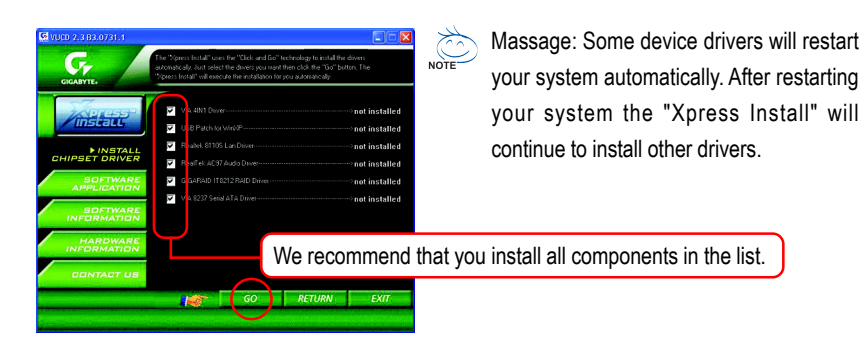

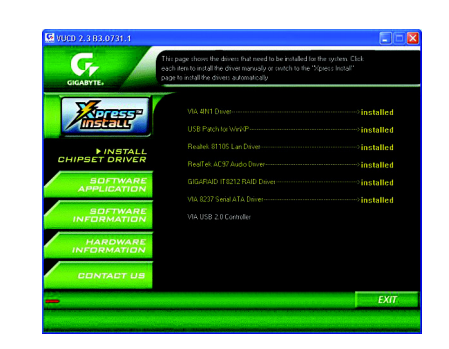

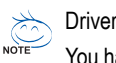

Driver installation finished ! You have to reboot system !

#### **Item Description**

- **No. 3** VIA 4IN1Driver VIA Chipset Driver
- USB Patch for WinXP This patch driver can help you to resolve the USB device wake up S3 hang up issue in XP.
- Realtek 8110S Lan Driver (LAN)<sup>(0)</sup> / Realtek Lan Driver<sup>(0)</sup> RealTek 10/100/1000 LAN Chip driver (<sup>10)</sup> RealTek 10/100 LAN Chip driver (2)
- RealTek AC97 Codec Driver Realtek Audio Driver
- GIGARAID IT8212 RAID Driver  $(0)$ For GigaRAID IT8212 RAID IDE controller
- VIA 8237 Serial ATA Driver For VIA 8237 SATA Driver
- VIA USB 2.0 Controller USB 2.0 Driver information for XP

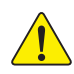

*For USB2.0 driver support under Windows XP operating system, please use Windows Service Pack. After install Windows Service Pack, it will show a question mark "?" in "Universal Serial Bus controller" under "Device Manager". Please remove the question mark and restart the system (System will auto-detect the right USB2.0 driver).*

<sup>(①)</sup> For GA-K8VT800 Pro only <sup>(②)</sup> For GA-K8VT800 only

GA-K8VT800(Pro) Motherboard - 94 -

#### **SOFTWARE APPLICATION**

This page reveals the value-added software developed by Gigabyte and its worldwide partners.

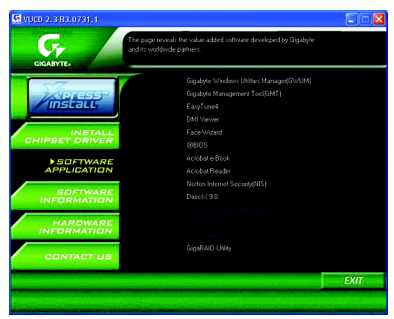

- Gigabyte Windows Utilities Manager (GWUM) This utility can integrate the Gigabyte's applications in the system tray
- Gigabyte Management Tool (GMT) A useful tool which can manage the computer via the network
- EasyTune 4

Powerful utility that integrates the overclocking and hardware monitoring functions

- DMI Viewer Windows based utility which is used to browse the DMI/SMBIOS information of the system
- Face-Wizard New utility for adding BIOS logo
- @BIOS Gigabyte windows flash BIOS utility
- Acrobat e-Book Useful utility from Adobe
- Acrobat Reader Popular utility from Adobe for reading .PDF file format documents
- Norton Internet Security (NIS) Integrated utility which includes anti-virus, ads, etc.
- DirectX 9.0 Install Microsoft DirectX 9 to enable 3D hardware acceleration that support for operating system to achieve better 3D performence.
- GigaRAID Utility  $(0)$ RAID utility for GigaRAID IT8212

<sup>(①)</sup> For GA-K8VT800 Pro only <sup>(②)</sup> For GA-K8VT800 only

#### **SOFTWARE INFORMATION**

This page list the contects of softwares and drivers in this CD title.

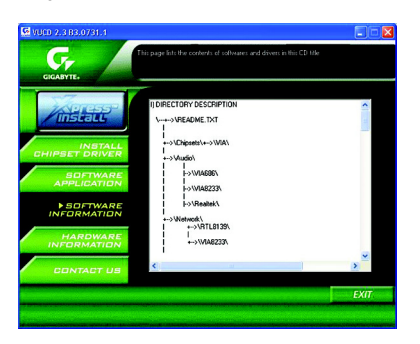

#### **HARDWARE INFORMATION**

This page lists all device you have for this motherboard.

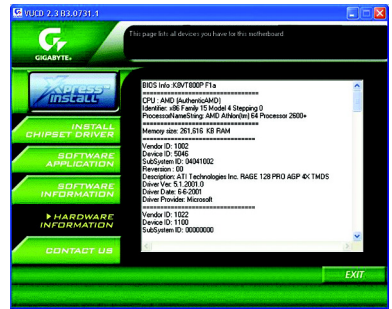

#### **CONTACT US**

Please see the last page for details.

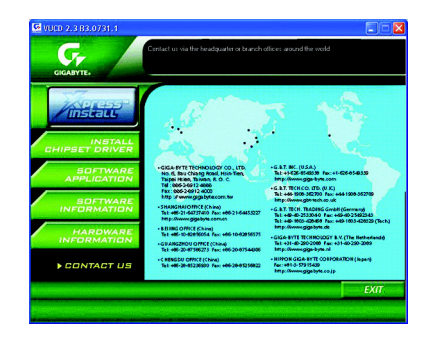

### **Face-Wizard Utilities Installation**

#### **What is Face-Wizard™ ?**

Face-Wizard™ is a windows based utility with user-friendly interface that allows users to change the boot-up logo with picture from Gigabyte Logo Gallery on web site or other compatible picture you have.

#### **How does it work?**

Face-Wizard™ allows user to select BIOS on board or file in hard drive, floppy disk, zip, MO or other storage devices and combine the compatible picture you prefer into BIOS. And not only this, Face-Wizard™ also helps user to update BIOS in windows mode.

#### **What's benefit for using Face-Wizard™ ?**

It can personalize boot-up logo to show your unique style from others, and never again looking at the black and white boot up screen.

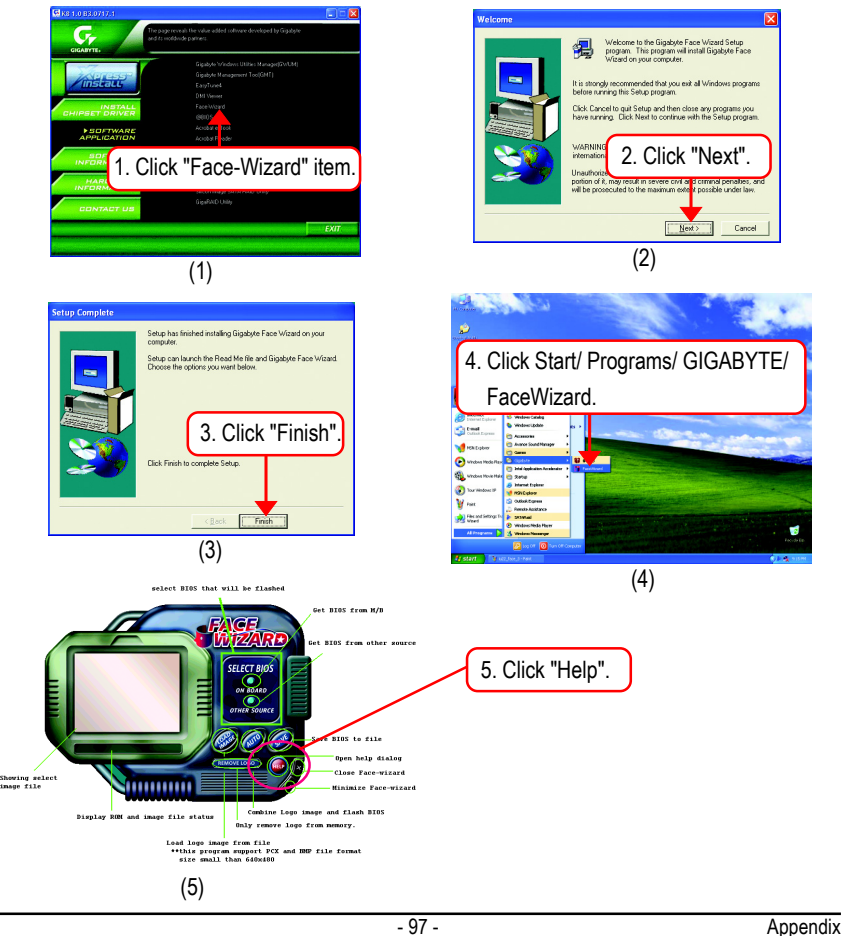

## **EasyTune 4 Utilities Installation**

Powerful utility that integrates the overclocking and hardware monitoring functions

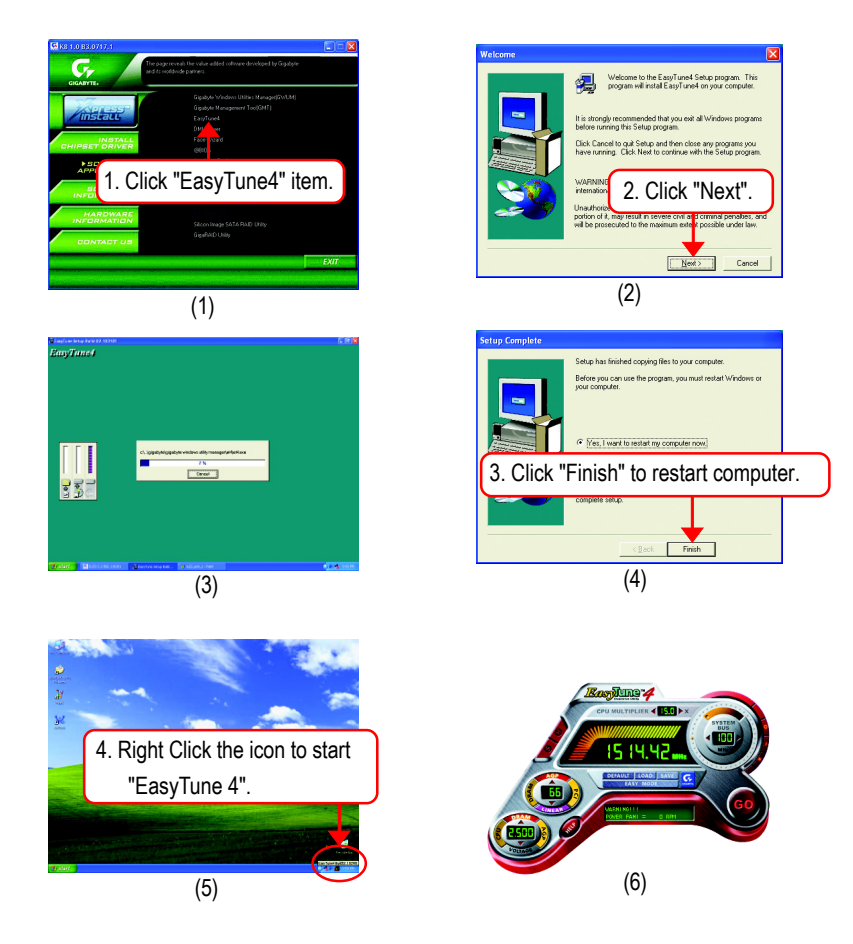

## **FAQ**

Below is a collection of general asked questions. To check general asked questions based on a specific motherboard model, please go to the FAQ section on GIGABYTE's website.

**Question 1:** I cannot see some options that were included in previous BIOS after updating BIOS. Why? **Answer:** Some advanced options are hidden in new BIOS version. Please press Ctrl and F1 keys after entering BIOS menu and you will be able to see these options.

**Questions 2:** Why is the light of my keyboard/optical mouse still on after computer shuts down? Answer: In some boards, a small amount of electricity is kept on standby after computer shuts down and that's why the light is still on.

**Question 3:** Why cannot I use all functions in EasyTune™ 4?

**Answer:** The availability of the listed functions in EasyTune™ 4 depends on the MB chipset. If the chipset doesn't support certain functions in EasyTune™ 4, these functions will be locked automatically and you will not be able to use them.

**Question 4:** Why do I fail to install RAID and ATA drivers under Win 2000 and XP on boards that support RAID function after I connect the boot HDD to IDE3 or IDE4 ?

**Answer:** First of all, you need to save some files in the CD-ROM to a floppy disk before installing drivers. You also need to go through some rather different steps in the installation process. Therefore, we suggest that you refer to the installation steps in the RAID manual at our website.

#### **Question 5**: How do I clear CMOS?

**Answer:** If your board has a Clear CMOS jumper, please refer to the Clear CMOS steps in the manual. If your board doesn't have such jumper, you can take off the on-board battery to leak voltage to clear CMOS. Please refer to the steps below:

Steps:

1. Turn off power.

2. Disconnect the power cord from MB.

3. Take out the battery gently and put it aside for about 10 minutes (Or you can use a

metal object to connect the positive and negative pins in the battery holder to make

them short for one minute).

4. Re-insert the battery to the battery holder.

5. Connect power cord to MB again and turn on power.

6. Press Del to enter BIOS and load Fail-Safe Defaults.

7. Save changes and reboot the system.

**Question 6:** Why does system seem unstable after updating BIOS?

**Answer:** Please remember to load Fail-Safe Defaults (Or Load BIOS Defaults) after flashing BIOS. However, if the system instability still remains, please clear CMOS to solve the problem.

**Question 7:** Why do I still get a weak sound after turning up the speaker to the maximum volume? **Answer:** Please make sure the speaker you are using is equipped with an internal amplifier. If not, please change another speaker with power/amplifier and try again later.

**Question 8:** How do I disable onboard VGA card in order to add an external VGA card?

**Answer:** Gigabyte motherboards will auto-detect the external VGA card after it is plugged in, so you don't need to change any setting manually to disable the onboard VGA.

#### **Question 9:** Why cannot I use the IDE 2?

**Answer:** Please refer to the user manual and check whether you have connected any cable that is not provided with the motherboard package to the USB Over Current pin in the Front USB Panel. If the cable is your own cable, please remove it from this pin and do not connect any of your own cables to it.

**Question 10:** Sometimes I hear different continuous beeps from computer after system boots up. What do these beeps usually stand for?

**Answer:** The beep codes below may help you identify the possible computer problems. However, they are only for reference purposes. The situations might differ from case to case.

#### → AMI BIOS Beep Codes

\*Computer gives 1 short beep when system boots successfully.  $\rightarrow$  AWARD BIOS Beep Codes

\*Except for beep code 8, these codes are always fatal.

- 1 beep Refresh failure
- 2 beeps Parity error
- 3 beeps Base 64K memory failure
- 4 beeps Timer not operational
- 5 beeps Processor error
- 6 beeps 8042 gate A20 failure
- 7 beeps Processor exception interrupt error
- 8 beeps Display memory read/write failure
- 9 beeps ROM checksum error
- 10 beeps CMOS shutdown register read/write error
- 11 beeps Cache memory bad

1 short: System boots successfully 2 short: CMOS setting error 1 long 1 short: DRAM or M/B error 1 long 2 short: Monitor or display card error 1 long 3 short: Keyboard error 1 long 9 short: BIOS ROM error Continuous long beeps: DRAM error Continuous short beeps: Power error

**Question 11:** How to set in the BIOS in order to bootup from SATA HDDs by either RAID or ATA mode? **Answer:** Please set in the BIOS as follow:

- 1. Advanced BIOS features--> SATA/RAID/SCSI boot order: "SATA"
- 2. Advanced BIOS features--> First boot device: "SCSI"
- 3. Integrated Peripherals--> Onboard H/W Serial ATA: "enable"

Then it depends on the SATA mode that you need to set "RAID" to RAID mode or "BASE" to normal ATA mode in the item named Serial ATA function.

**Question 12:** For the M/B which have RAID function, how to set in the BIOS in order to bootup from IDE3, 4 by either RAID or ATA mode?

**Answer:**Please set in the BIOS as follow:

- 1. Advanced BIOS features-->(SATA)/RAID/SCSI boot order: "SATA"
- 2. Advanced BIOS features--> First boot device: "SCSI"
- 3. Integrated Peripherals--> Onboard H/W ATA/RAID: "enable"

Then it depends on the RAID mode that you need to set "RAID" to RAID mode or "ATA" to normal ATA mode in the item named RAID controller function.

**Question 13:** How to set in the BIOS to bootup from the IDE/ SCSI/ RAID card ?

**Answer:**Please set in the BIOS as follow:

1. Advanced BIOS features-->(SATA)/RAID/SCSI boot order: "SCSI"

2. Advanced BIOS features--> First boot device: "SCSI"

Then it depends on the mode(RAID or ATA) that you need to set in RAID/ SCSI BIOS.

GA-K8VT800(Pro) Motherboard - 100 -

## **English**

## **Troubleshooting**

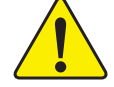

If you encounter any trouble during boot up, please follow the troubleshooting procedures.

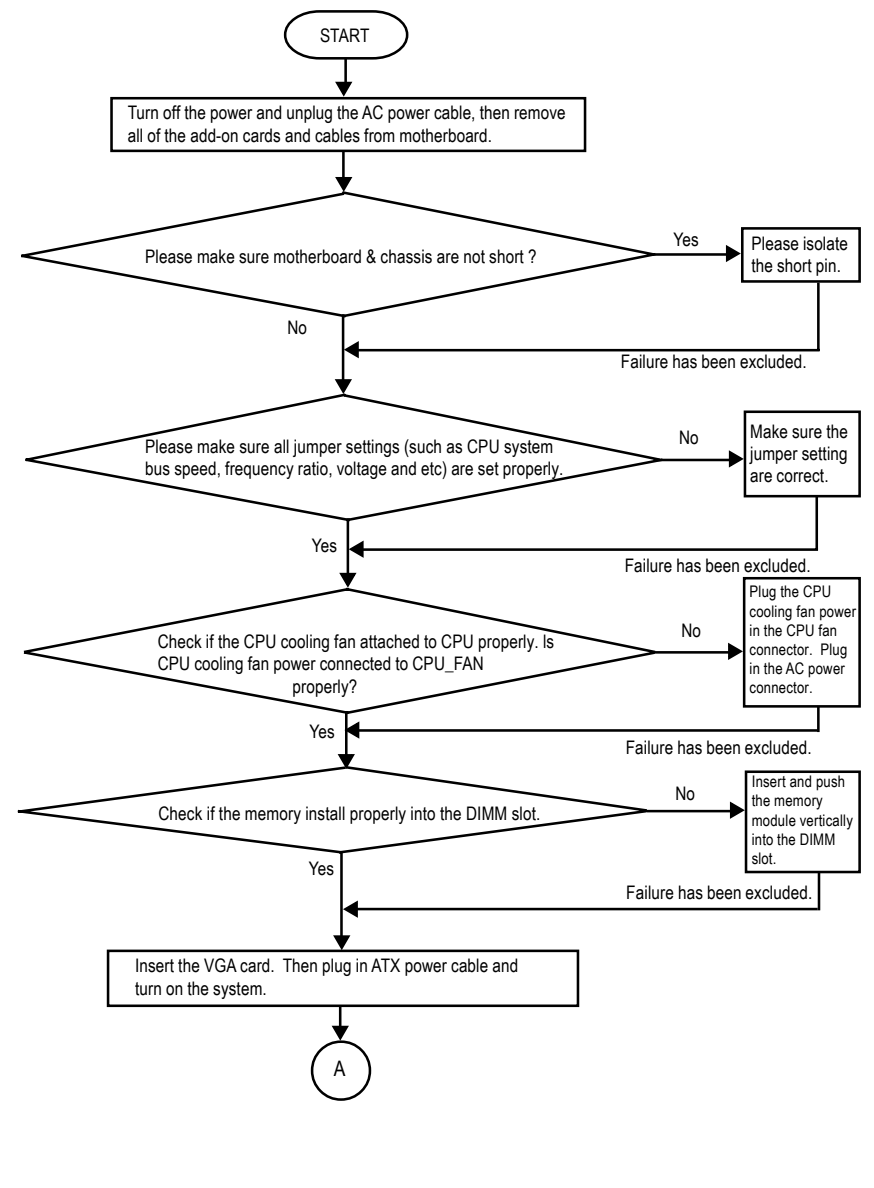

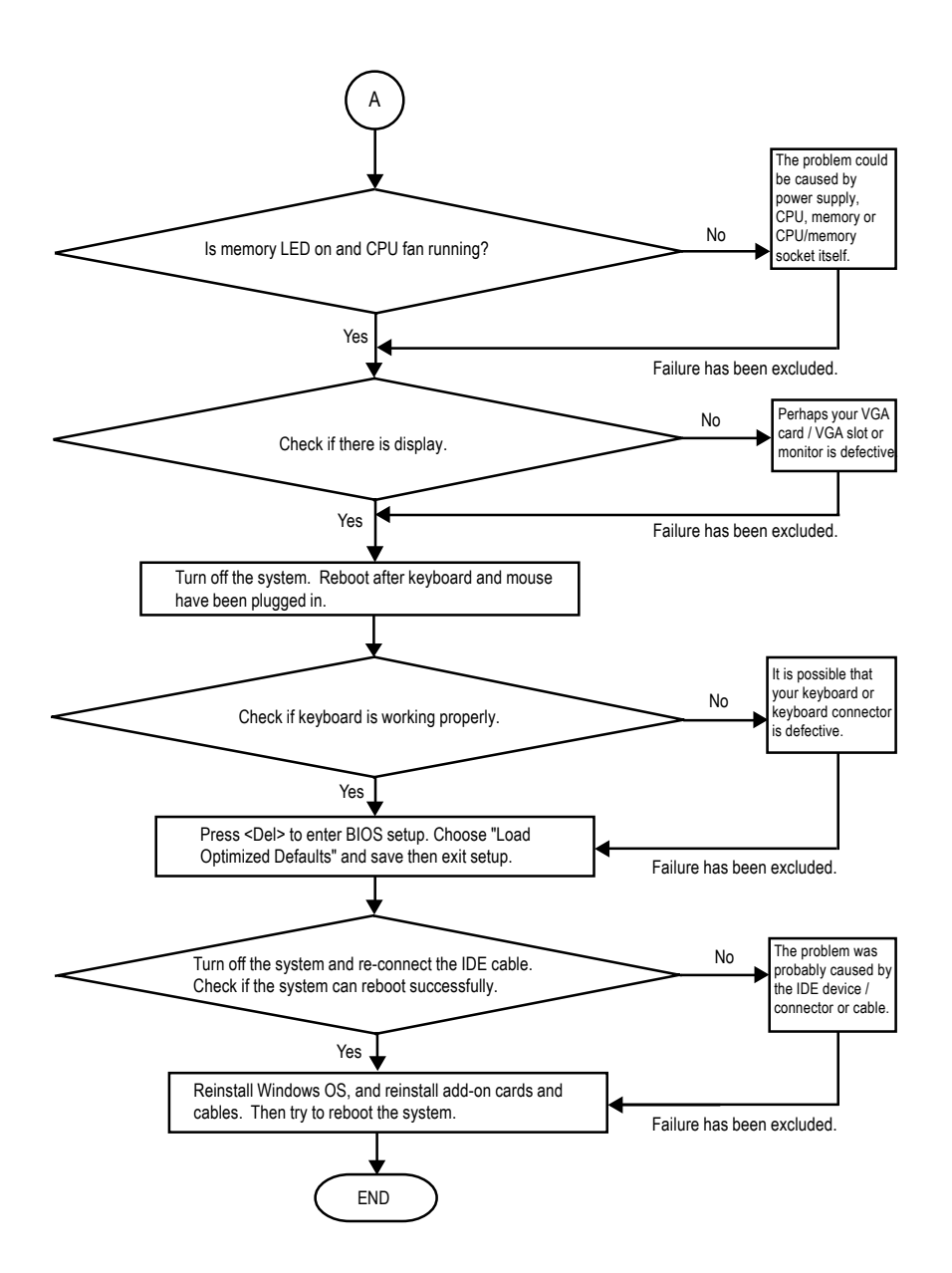

If the above procedure unable to solve your problem, please contact with your local retailer or national distributor for help. Or, you could submit your question to the service mail via Gigabyte website technical support zone (http://www.gigabyte.com.tw). The appropriate response will be provided ASAP.

GA-K8VT800(Pro) Motherboard - 102 -

# **English**

## **Technical Support/RMA Sheet**

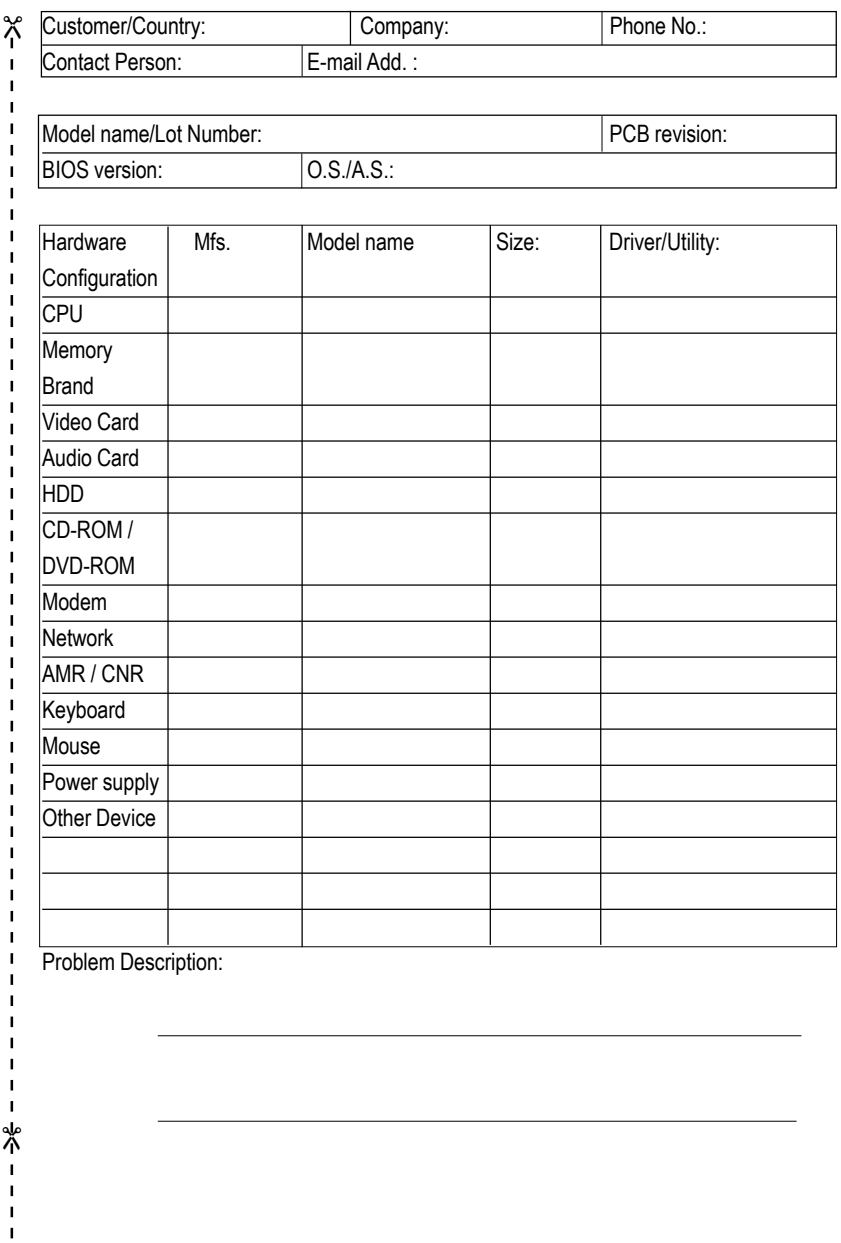

## **Acronyms**

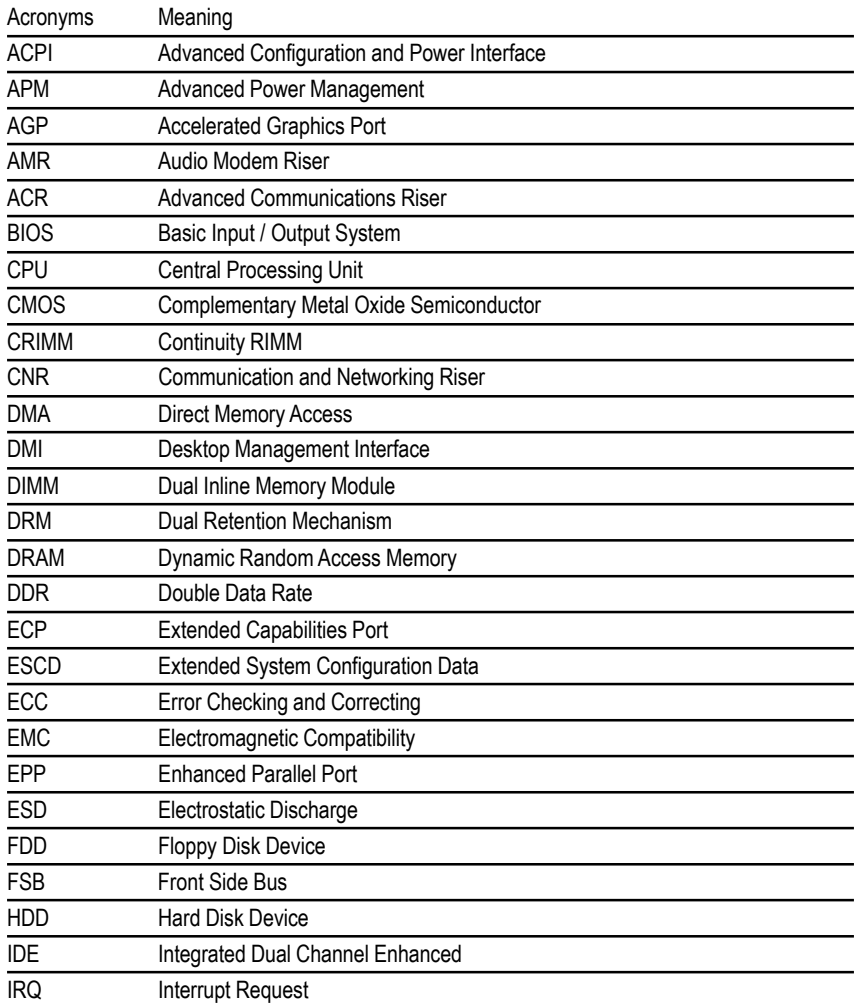

to be continued......

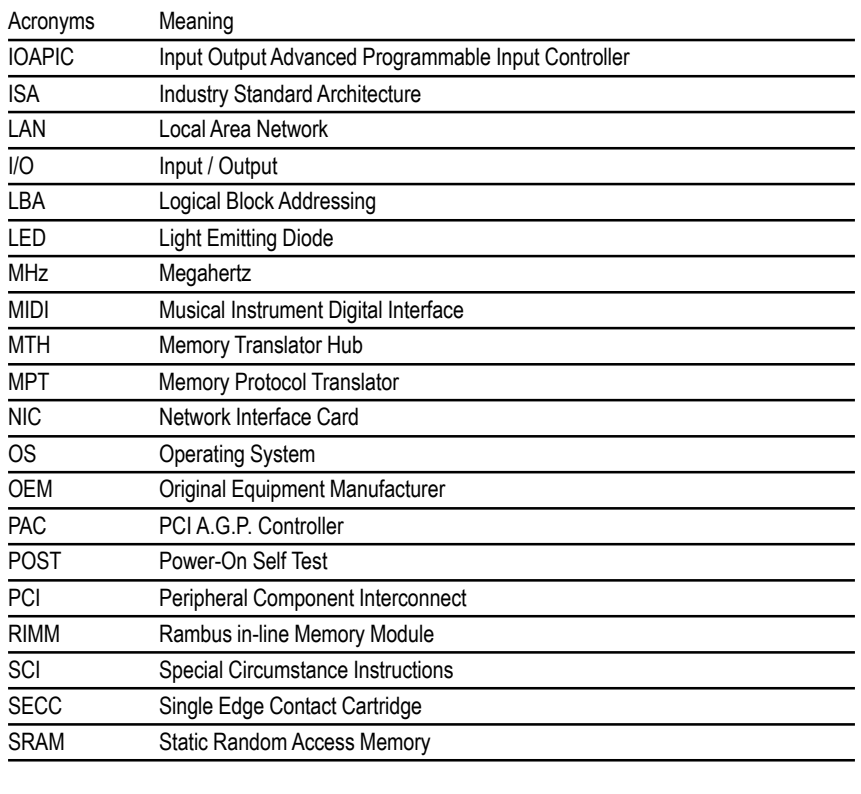

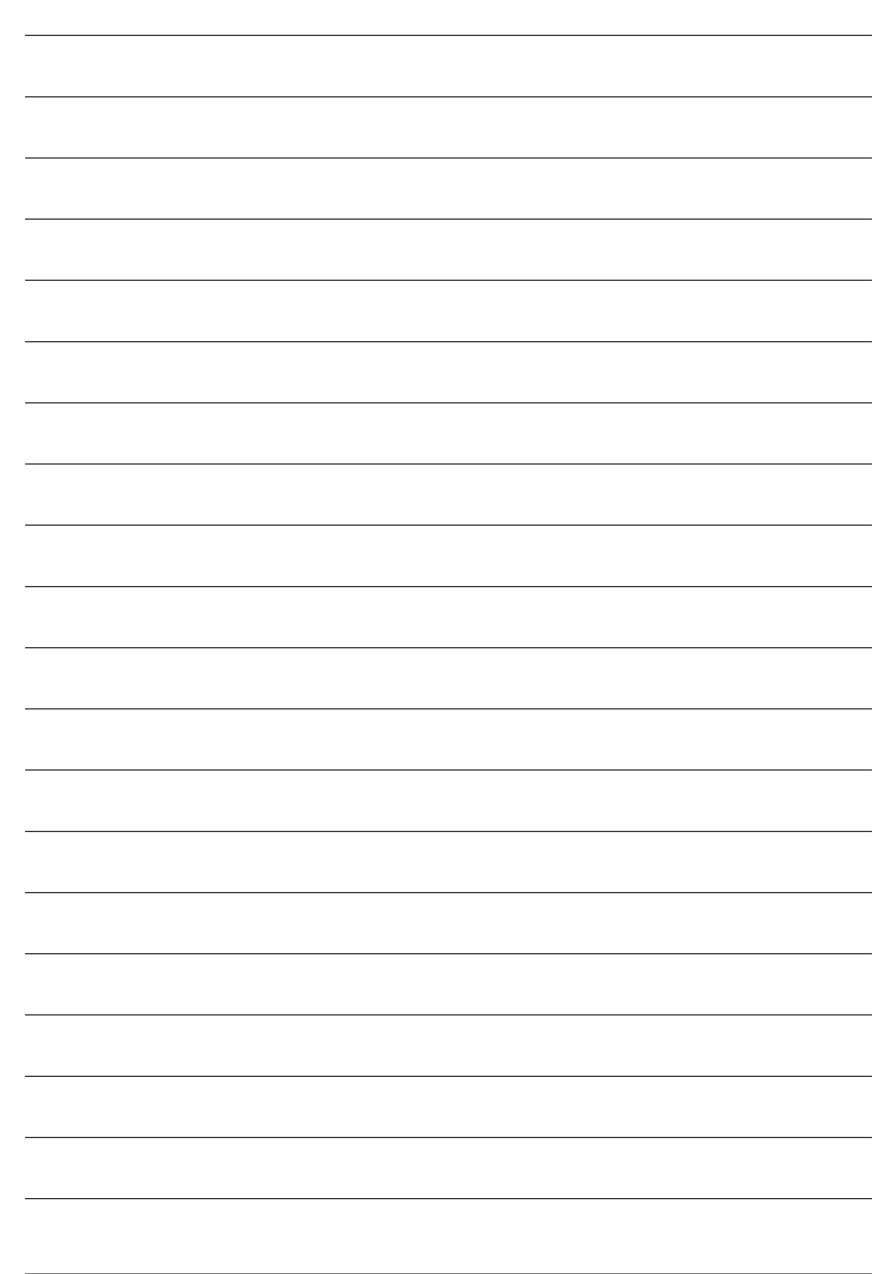

GA-K8VT800(Pro) Motherboard - 106 -

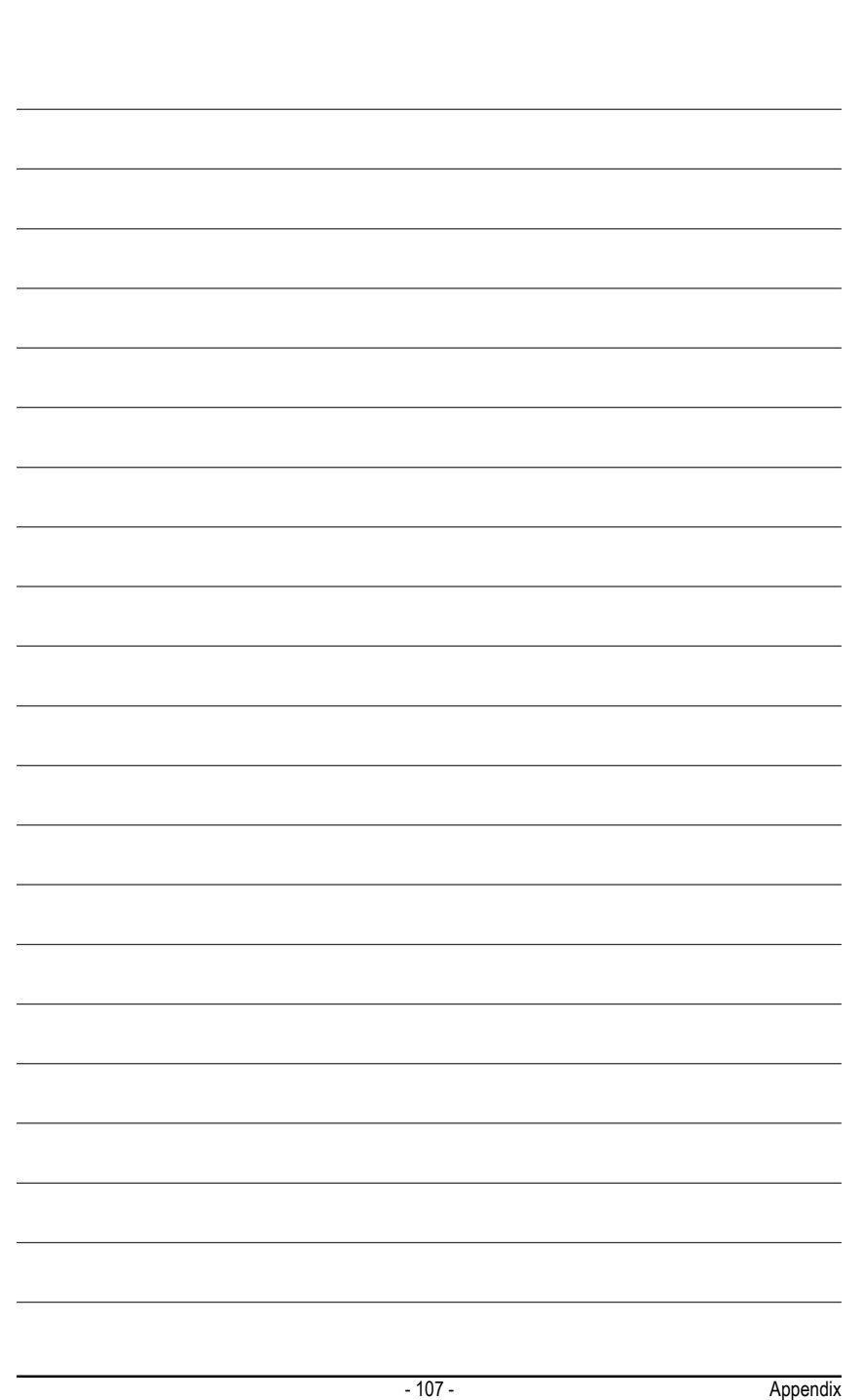

**English**

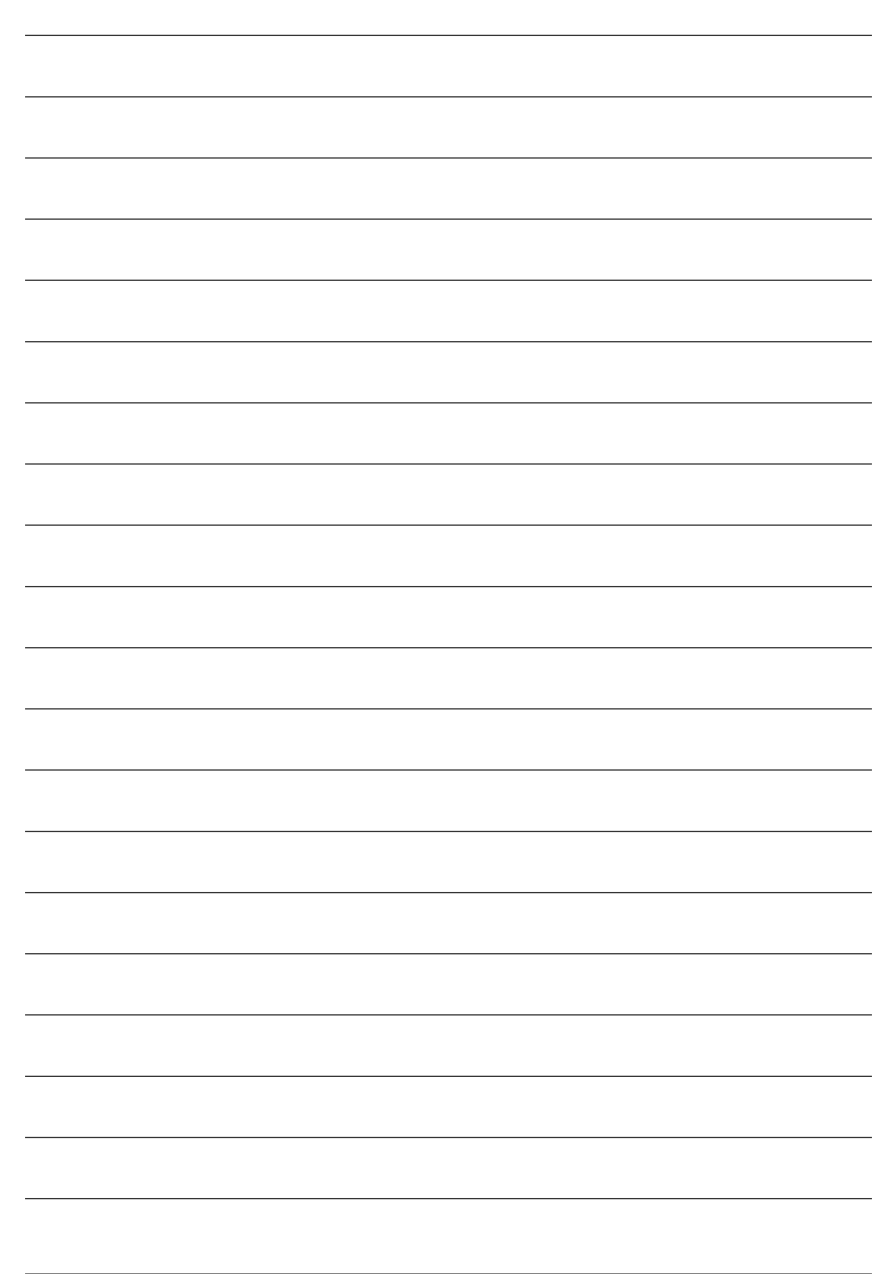

GA-K8VT800(Pro) Motherboard - 108 -
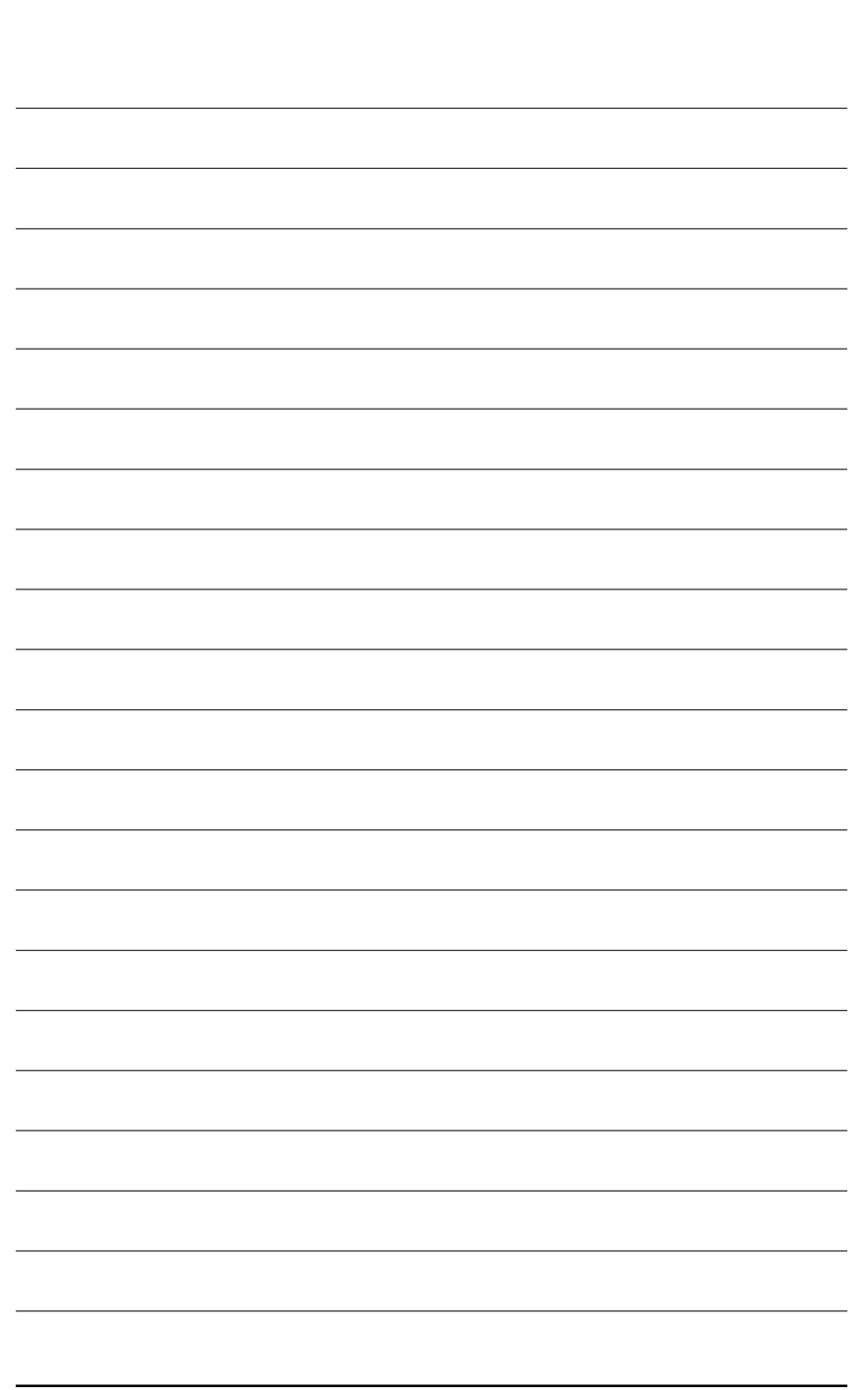

**English** 

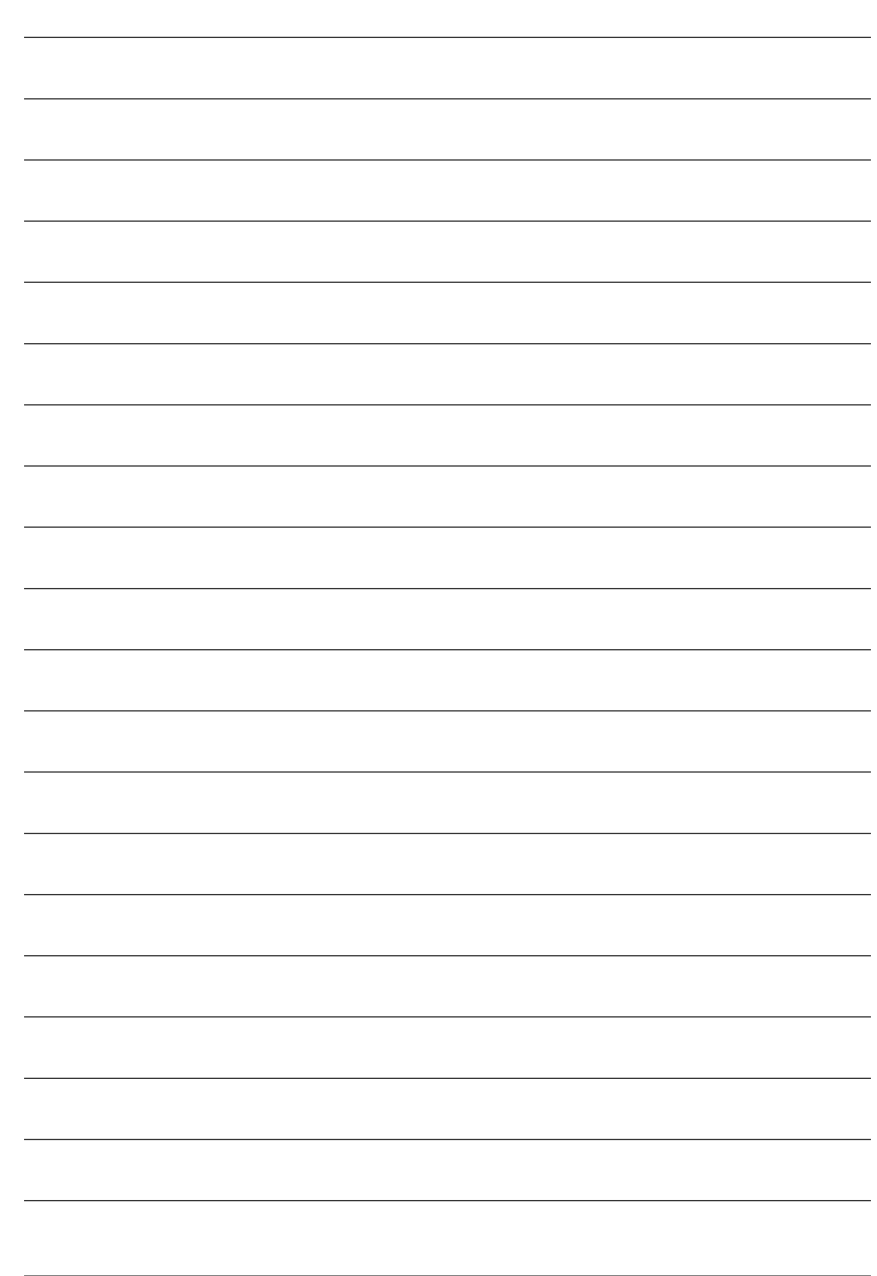

GA-K8VT800(Pro) Motherboard - 110 -

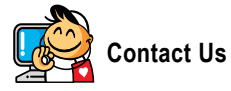

## **Taiwan (Headquarters)**

GIGA-BYTE TECHNOLOGY CO., LTD. Address: No.6, Bau Chiang Road, Hsin-Tien, Taipei 231, Taiwan TEL: +886-2-8912-4888 FAX: +886-2-8912-4003 Tech. Support : http://tw.giga-byte.com/TechSupport/ServiceCenter.htm Non-Tech. Support(Sales/Marketing) : http://ggts.gigabyte.com.tw/nontech.asp WEB address (English): http://www.gigabyte.com.tw WEB address (Chinese): http://chinese.giga-byte.com  $\bullet$  **U.S.A.** G.B.T. INC. TEL: +1-626-854-9338 FAX: +1-626-854-9339 Tech. Support : http://tw.giga-byte.com/TechSupport/ServiceCenter.htm Non-Tech. Support(Sales/Marketing) : http://ggts.gigabyte.com.tw/nontech.asp WEB address : http://www.giga-byte.com y **Germany** G.B.T. TECHNOLOGY TRADING GMBH TEL: +49-40-2533040 (Sales)

#### +49-1803-428468 (Tech.) FAX: +49-40-25492343 (Sales) +49-1803-428329 (Tech.)

Tech. Support :

http://tw.giga-byte.com/TechSupport/ServiceCenter.htm Non-Tech. Support(Sales/Marketing) : http://ggts.gigabyte.com.tw/nontech.asp

WEB address : http://www.gigabyte.de

#### y **Japan**

NIPPON GIGA-BYTE CORPORATION WEB address : http://www.gigabyte.co.jp Singapore GIGA-BYTE SINGAPORE PTE. LTD. Tech. Support : http://tw.giga-byte.com/TechSupport/ServiceCenter.htm Non-Tech. Support(Sales/Marketing) : http://ggts.gigabyte.com.tw/nontech.asp WEB address: http://www.gigabyte.com.sg  $\overline{\bullet}$   $U.K.$ 

G.B.T. TECH. CO., LTD. Tech. Support : http://tw.giga-byte.com/TechSupport/ServiceCenter.htm Non-Tech. Support(Sales/Marketing) : http://ggts.gigabyte.com.tw/nontech.asp WEB address : http://uk.giga-byte.com **The Netherlands** 

GIGA-BYTE TECHNOLOGY B.V. TEL: +31-40-290-2088 NL Tech.Support: 0900-GIGABYTE (0900-44422983) BE Tech.Support: 0900-84034 FAX: +31-40-290-2089 Tech. Support : http://tw.giga-byte.com/TechSupport/ServiceCenter.htm Non-Tech. Support(Sales/Marketing) : http://ggts.gigabyte.com.tw/nontech.asp WEB address : http://www.giga-byte.nl

# **English**

# y **China** NINGBO G.B.T. TECH. TRADING CO., LTD. Tech. Support : http://tw.giga-byte.com/TechSupport/ServiceCenter.htm Non-Tech. Support(Sales/Marketing) : http://ggts.gigabyte.com.tw/nontech.asp WEB address : http://www.gigabyte.com.cn

#### **Shanghai**

TEL: +86-021-63410999 FAX: +86-021-63410100

#### **Beijing**

TEL: +86-10-62102838 FAX: +86-10-62102848

#### **Wuhan**

TEL: +86-27-87851061 FAX: +86-27-87851330

#### **GuangZhou**

TEL: +86-20-87586074 FAX: +86-20-85517843

## **Chengdu**

TEL: +86-28-85236930 FAX: +86-28-85256822

#### **Xian**

TEL: +86-29-85531943 FAX: +86-29-85539821

#### **Shenyang**

TEL: +86-24-23960918 FAX: +86-24-23960918-809

## **e** Australia

GIGABYTE TECHNOLOGY PTY. LTD.

Tech. Support :

http://tw.giga-byte.com/TechSupport/ServiceCenter.htm Non-Tech. Support(Sales/Marketing) : http://ggts.gigabyte.com.tw/nontech.asp

WEB address : http://www.giga-byte.com.au

#### y **France**

GIGABYTE TECHNOLOGY FRANCE S.A.R.L. Tech. Support : http://tw.giga-byte.com/TechSupport/ServiceCenter.htm Non-Tech. Support(Sales/Marketing) : http://ggts.gigabyte.com.tw/nontech.asp WEB address : http://www.gigabyte.fr

# y **Russia**

Moscow Representative Office Of GIGA-BYTE Technology Co., Ltd. Tech. Support : http://tw.giga-byte.com/TechSupport/ServiceCenter.htm Non-Tech. Support(Sales/Marketing) : http://ggts.gigabyte.com.tw/nontech.asp WEB address : http://www.gigabyte.ru y **Poland** Office of GIGA-BYTE TECHNOLOGY Co., Ltd. in POLAND Tech. Support : http://tw.giga-byte.com/TechSupport/ServiceCenter.htm Non-Tech. Support(Sales/Marketing) : http://ggts.gigabyte.com.tw/nontech.asp WEB address : http://www.gigabyte.pl y **Serbia & Montenegro** Representative Office Of GIGA-BYTE Technology Co., Ltd. in SERBIA & MONTENEGRO Tech. Support : http://tw.giga-byte.com/TechSupport/ServiceCenter.htm Non-Tech. Support(Sales/Marketing) : http://ggts.gigabyte.com.tw/nontech.asp

WEB address: http://www.gigabyte.co.yu

## **Czech Republic**

Representative Office Of GIGA-BYTE Technology Co., Ltd. in CZECH REPUBLIC Tech. Support : http://tw.giga-byte.com/TechSupport/ServiceCenter.htm Non-Tech. Support(Sales/Marketing) : http://ggts.gigabyte.com.tw/nontech.asp WEB address: http://www.gigabyte.cz

#### y **Romania**

Representative Office Of GIGA-BYTE Technology Co., Ltd. in Romania Tech. Support : http://tw.giga-byte.com/TechSupport/ServiceCenter.htm Non-Tech. Support(Sales/Marketing) : http://ggts.gigabyte.com.tw/nontech.asp

WEB address: http://www.gigabyte.com.ro